# INSTALLATION / BEDIENUNG

**EDR-910A** 

9-Kanal Digitalrekorder

# **EDR-910D**

9-Kanal Digitalrekorder mit internem DVD-RW Laufwerk

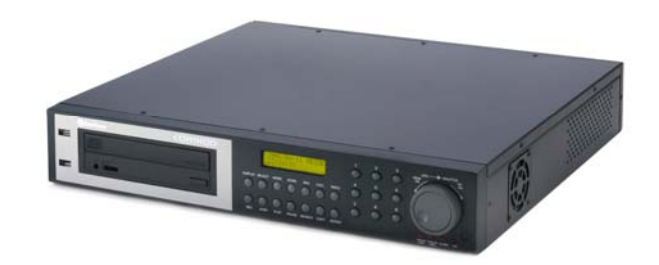

**EDR-1610A**  16-Kanal Digitalrekorder

**EDR-1610D**  16-Kanal Digitalrekorder mit internem DVD-RW Laufwerk

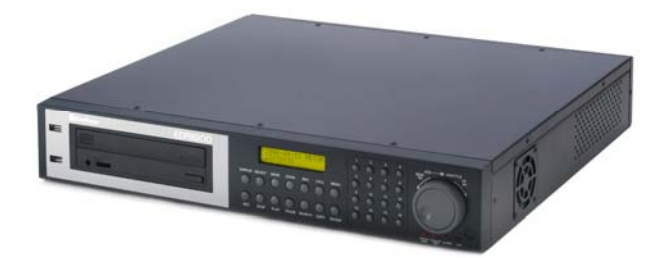

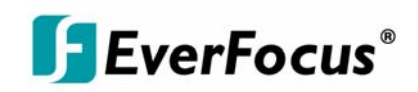

# **Sicherheitshinweise**

Zur Vermeidung von Schäden beachten Sie bitte folgende Sicherheitshinweise:

- Platzieren Sie den Rekorder nicht in direkter Nähe von Heizungen, Öfen, anderen Wärmequellen oder unter direkter Sonneneinstrahlung.
- Betreiben Sie das Gerät nur an Standorten mit Temperaturen im zulässigen Umgebungstemperaturbereich von 0° ~ 40°C.
- Die Lüftungsöffnungen des Gerätes dürfen nicht abgedeckt oder zugebaut werden.
- Reinigen Sie das Gerät nur mit einem feuchten Tuch ohne scharfe Reinigungsmittel. Das Gerät ist dabei vom Netz zu trennen.
- Stellen Sie das Gerät nur in trockenen und staubgeschützten Räumen auf. Schützen Sie das Gerät vor dem Eindringen von Flüssigkeiten aller Art.
- Verhindern Sie das Eindringen von Gegenständen in das Gerät, z.B. über die Lüftungsöffnungen.
- Öffnen Sie den Rekorder nicht selbst. Bei Fehlfunktionen wenden Sie sich an Ihren Installateur oder Fachhändler. Durch unautorisiertes Öffnen des Gerätes entfällt der Garantieanspruch!
- Einwirkungen durch Vibrationen und mechanischen Schock am Installationsort des Rekorders sind zwingend zu vermeiden.
- Festplatten dürfen niemals während Aufnahme- und Wiedergabebetrieb entnommen werden.

electronic product.

live in!

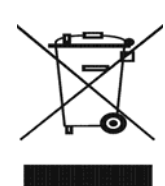

Your EverFocus product is designed and manufactured with high quality materials and components which can be recycled and reused. This symbol means that electrical and electronic equipment, at their end-of-life, should be disposed of separately from your household waste. Please, dispose of this equipment at your local community waste collection/recycling centre. In the European Union there are separate collection systems for used electrical and

Please, help us to conserve the environment we

und Komponenten, die recycelt und wieder<br>verwendet werden können.<br>Dieses Symbol bedeutet, dass elektrische und<br>elektronische Geräte am Ende ihrer<br>Nutzungsdauer vom Hausmüll getrennt entsorgt<br>werden sollen. Bitte entsorgen Sie dieses Gerät bei Ihrer örtlichen kommunalen Sammelstelle oder im Recycling

Ihr EverFocus Produkt wurde entwickelt und hergestellt mit qualitativ hochwertigen Materialien

Centre. Helfen Sie uns bitte, die Umwelt zu erhalten, in der wir leben!

**ACHTUNG!** Dies ist ein Gerät der Klasse A, welches im Wohnbereich Funkstörungen verursachen kann; in diesem Fall kann vom Betreiber verlangt werden, angemessene Maßnahmen durchzuführen.

Diese Anleitung entspricht dem aktuellen technischen Stand. Technische Änderungen durch den Hersteller ohne Ankündigung sowie Druckfehler vorbehalten.

Bitte lesen Sie diese Bedienungsanleitung sorgfältig durch, bevor Sie das Gerät in Betrieb setzen.

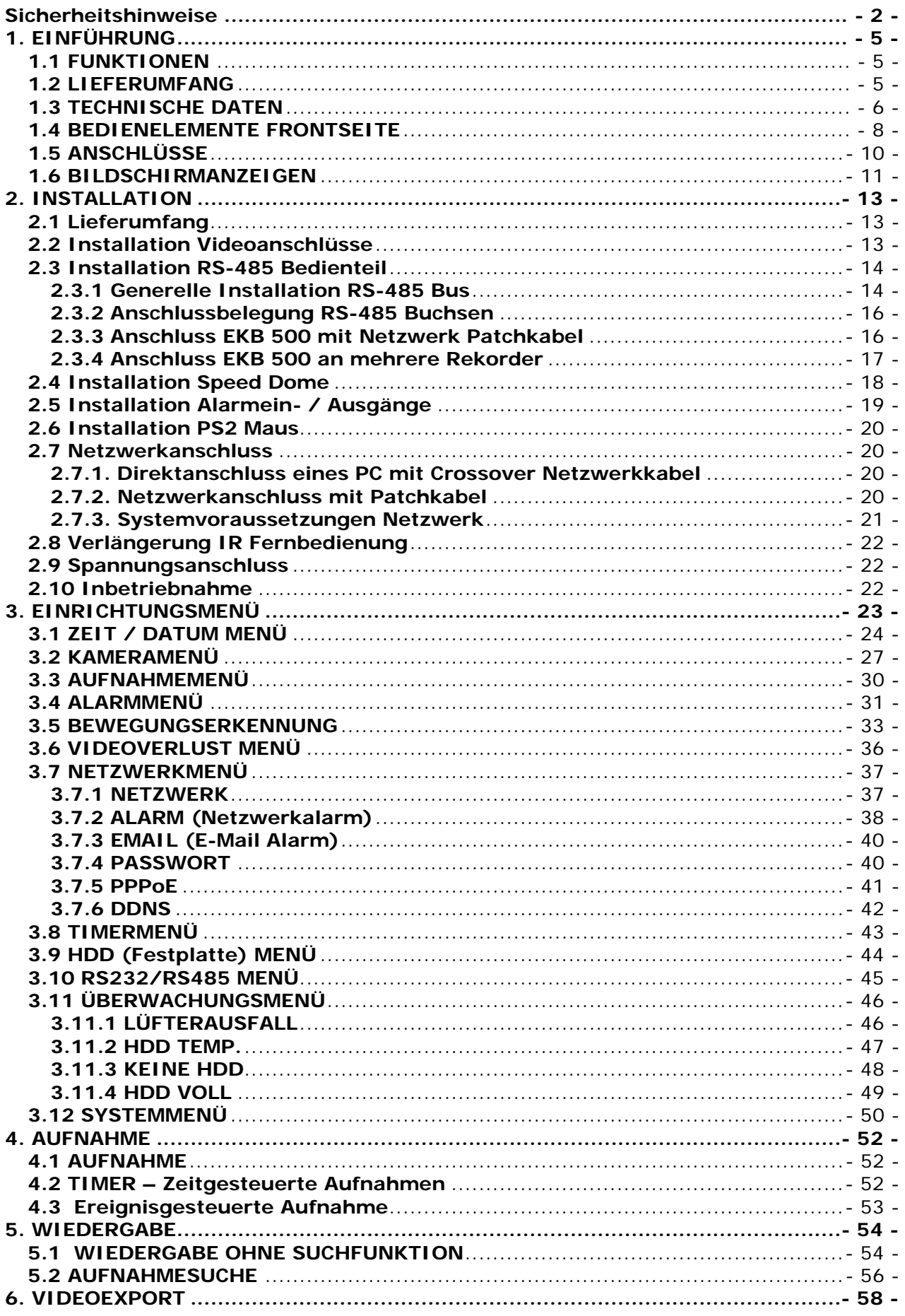

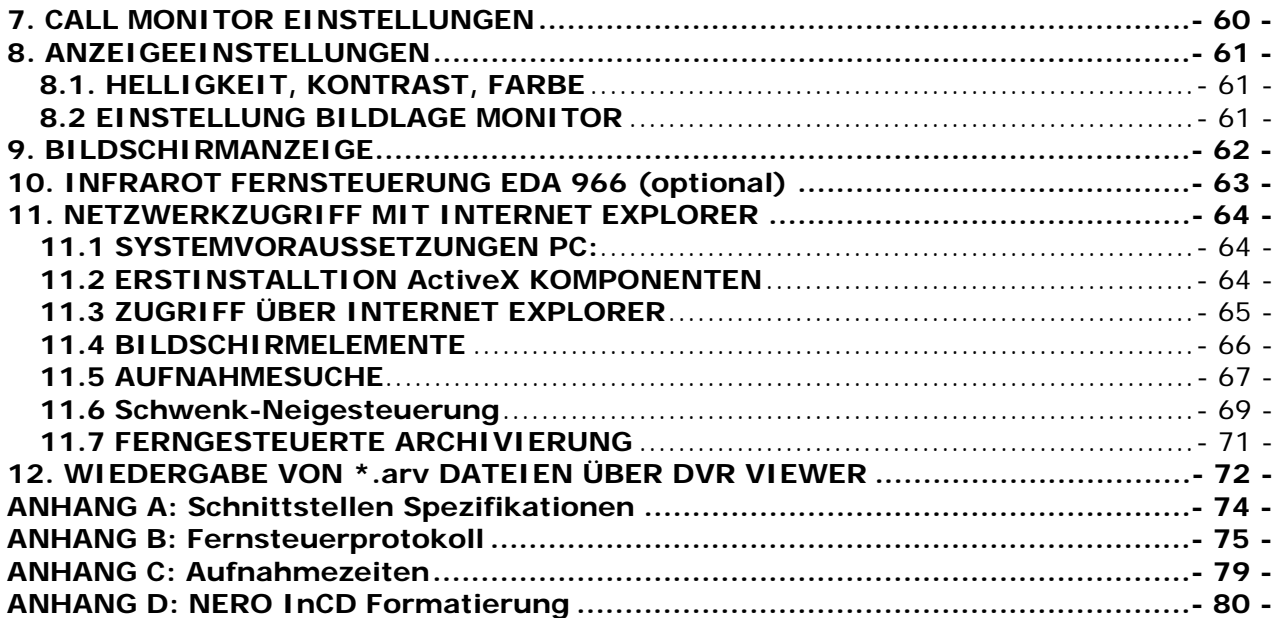

# **1. EINFÜHRUNG**

Die neue Digitalrekordergeneration von EverFocus basiert auf dem MPEG-4 Kompressionsverfahren. Daraus ergeben sich eine erweiterte Aufnahmekapazität und verbesserte Bildübertragungsraten im Netzwerkbetrieb bei hoher Bildqualität.

Die umfangreichen Ausstattungsmerkmale sowie die erweiterten Einstellmöglichkeiten für ereignisgesteuerte Aufzeichnung ermöglichen einen weitgehend universellen Einsatz dieser Rekorderserie.

#### **1.1 FUNKTIONEN**

- Duplexbetrieb: gleichzeitige Aufnahme und Wiedergabe
- MPEG-4 Kompressionsverfahren mit konfigurierbarer Qualität
- Variable Aufnahmegeschwindigkeit bis zu 100 Bilder/Sekunde
- Bewegungserkennung mit 28x22 Detektionsraster
- 1 interne 3,5" Festplatte
- Netzwerkschnittstelle für Bildübertragung
- RS-485 Schnittstelle für Fernsteuerung
- IR Empfänger für IR Fernsteuerung und optionales Verlängerungskabel für IR Fernbedienung
- Jog/Shuttle Rad für komfortable Aufnahmeauswertung
- 1 Haupt- und 1 Callmonitor
- Einfache Frontbedienung
- mehrsprachiges Bildschirmmenü
- Echtzeit Livedarstellung
- Einfache Videoexportfunktion über USB Stick oder CF Karte
- Videoexportfunktion auf internes DVD Laufwerk (EDR910D / EDR1610D)
- Netzwerk- und E-Mail Alarm (mit optionaler PowerCon Software)
- Systemdiagnose für Temperatur, Lüfter, HDD Betrieb

# **1.2 LIEFERUMFANG**

- 1. Digitalrekorder EDR 1610 / 910 in bestellter Ausführung
- 2. 2 x Montagewinkel für 19" Einbau
- 3. Adapterboard für Alarm und Steuerkontakte
- 4. Netzkabel
- 5. Abschlusswiderstand 120 Ohm mit RJ-45 Stecker für RS-485 Bus Terminierung
- 6. Handbuch und Kurzanleitung
- 7. Zusätzlich bei EDR910D und EDR1610D: 1 x CD NERO Brennsoftware, 1 DVD+RW Medium (UDF formatiert)

# **1.3 TECHNISCHE DATEN**

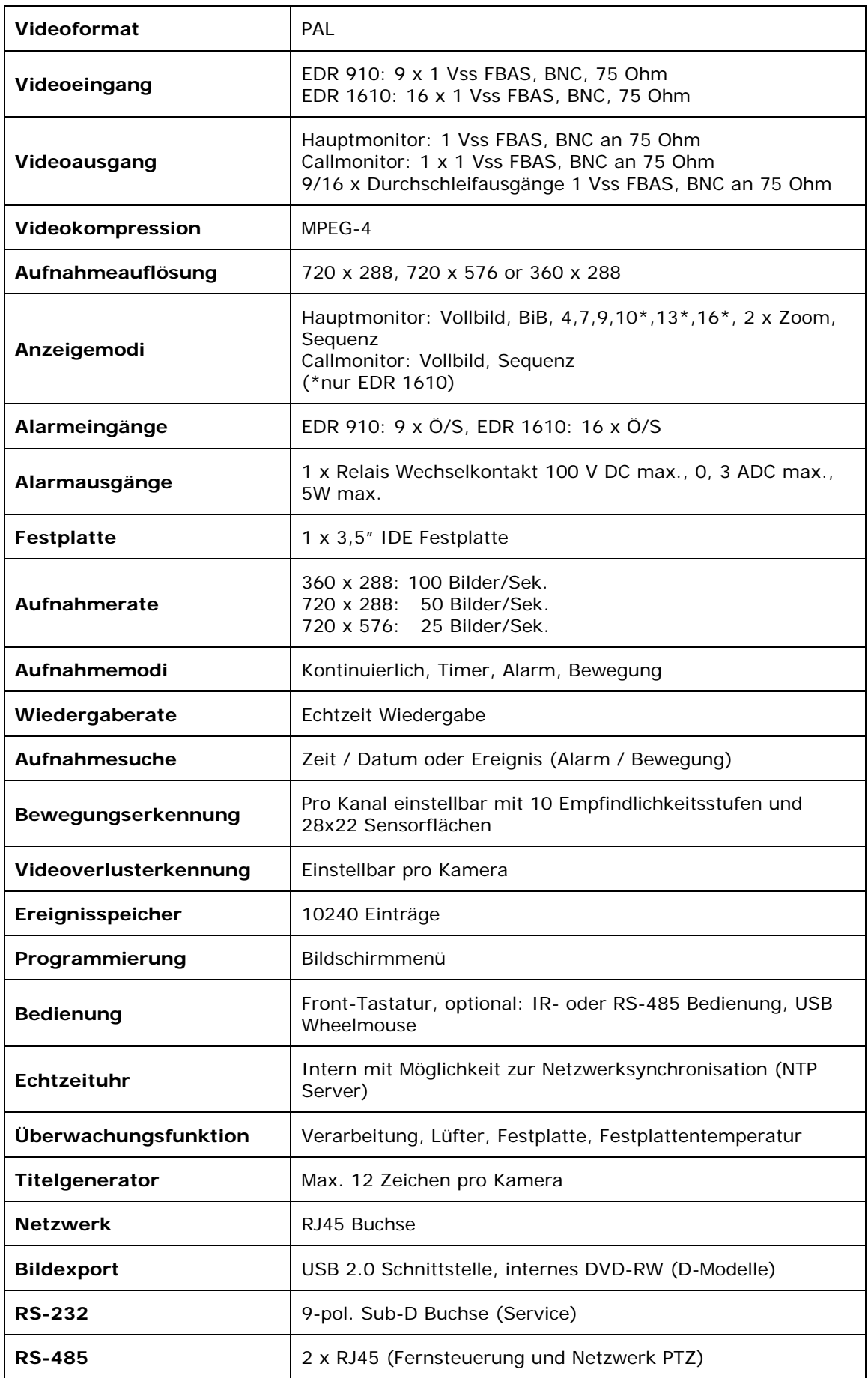

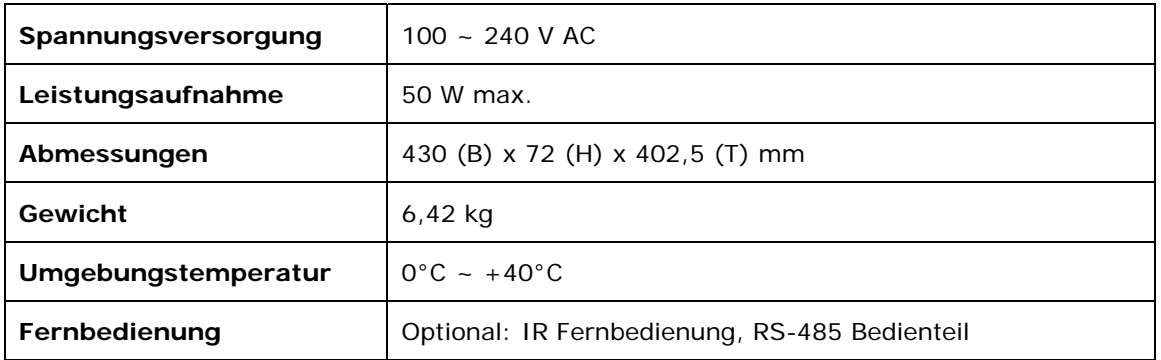

# **1.4 BEDIENELEMENTE FRONTSEITE**

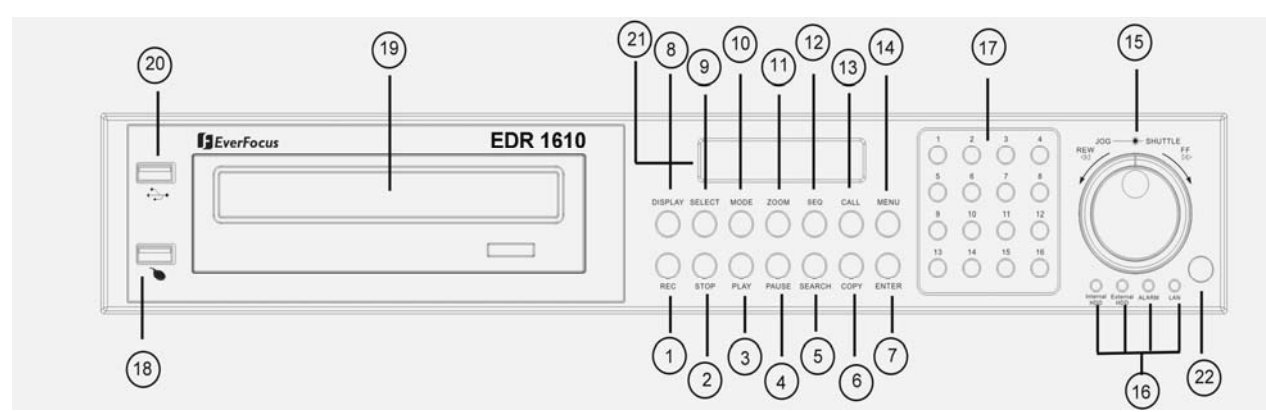

#### **Tasten**

- **(1) REC:** Aufnahmetaste
- **(2) STOP:** Stopp Aufnahme / Wiedergabe
- **(3) PLAY:** Wiedergabe
- **(4) PAUSE:** Standbild, stoppt Wiedergabe für Standbildmodus
- **(5) SEARCH:** Aufnahmesuche, öffnet Bildschirmmenü für Wiedergabesuche
- **(6) COPY:** Bildexport, öffnet das Menü für Bildexport. Im Wiedergabemodus wird der aktuelle Wiedergabezeitpunkt als Startzeit für den Bildexport gespeichert.
- **(7) ENTER:** Entertaste für Eingabebestätigungen
- **(8) DISPLAY:** Umschalten der Statusanzeige Hauptmonitor:

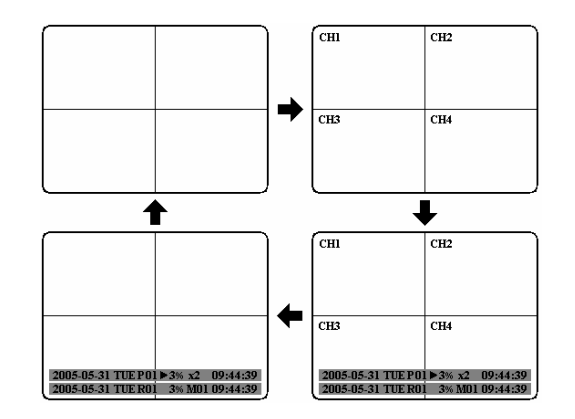

- **(9) SELECT:** In Mehrfachdarstellung: Einstellung der dargestellten Kamera in einem Teilbild. ENTER schaltet zum nächsten Teilbild. In Vollbilddarstellung: Einstellung von Helligkeit, Kontrast und Farbe des Videokanals.
- **(10) MODE:** Umschaltung der Mehrfachdarstellungen, wiederholtes Betätigen schaltet die einzelnen Ansichten durch.

**(11) ZOOM:** In Vollbildmodus: elektronischer 2x Zoom. Das Zoomfenster kann mit dem **JOG** Rad bewegt werden. Die **ENTER** Taste ändert die Bewegungsrichtung. Erneutes Betätigen der Zoom Taste schaltet den elektronischen Zoom aus.

> In Mehrfachdarstellung: Einstellung der Bildlage. Das Bild kann mit dem **JOG** Rad auf den jeweiligen Monitortyp angepasst werden. **ENTER** schaltet zwischen horizontaler und vertikaler Einstellung um.

Erneutes Betätigen der **ZOOM** Taste schaltet die Einstellung ab.

- **(12) SEQ:** Sequenzbetrieb, automatische Bildumschaltung
- **(13) CALL:** Aufruf des Bildschirmmenüs für die Einstellungen des CALL Monitors.
- **(14) MENU:** Aufruf des Setup Menüs
- **(15) Jog / Shuttle Rad**

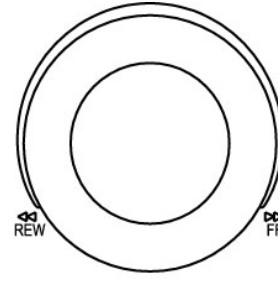

SHUTTLE-<sup>1</sup>JOG

**Shuttle (außen):** Im Wiedergabemodus dient das **SHUTTLE** Rad zur schnellen Wiedergabe vorwärts / rückwärts. Im **PAUSE** Modus kann eine langsame Wiedergabe (1/2 bis 1/8x) vorwärts durch Rechtsdrehung ausgeführt werden. Im Suchmenü (**SEARCH**) können die Seiten der Ereignisliste weitergeblättert werden. **JOG Rad**: im **PAUSE** Modus können Standbilder vorwärts / rückwärts geschaltet werden. In Menüfunktionen dient das Rad dem Verändern von Werten / Parametern.

- **(16) System LEDs:** Status LEDs für LAN Aktivität, Alarm, Zugriff auf HDD
- **(17) Kanaltasten:** Videokanaltaste zur Anwahl einer Einzelkamera für Vollbilddarstellung
- **(18) USB Buchse Maus:** USB Buchse für USB Wheelmouse für lokalen Betrieb
- **(19) DVD-RW:** nur für EDR910/1610: DVD-RW Laufwerk für Videoexport
- **(20) USB Buchse Videoexport:** USB Buchse für Videoexport auf USB Stick oder optionales EPR 200 DVD-RW Laufwerk
- **(21) LCD Anzeige:** Anzeige von Status, Zeit / Datum
- **(22) IR Empfänger:** Empfänger für optionale Infrarot Fernbedienung EDA 966

# **1.5 ANSCHLÜSSE**

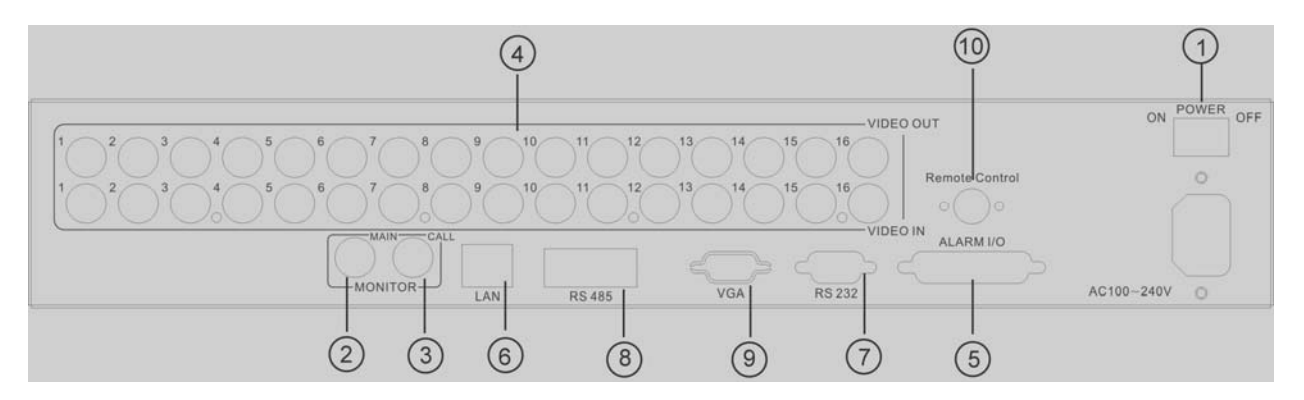

- **(1) Hauptschalter:** Schalter für Betriebsspannung, darunter Kaltgerätebuchse für Betriebsspannung 100 ~ 240 VAC
- **(2) MAIN Monitor:** Hauptmonitor, Live und Wiedergabedarstellung sowie Menüdarstellung
- **(3) CALL Monitor:** CALL Monitorausgang. Nebenmonitor für Livedarstellung in Vollbild und Sequenzmodus sowie Alarmaufschaltung
- **(4) Videoeingänge:**

#### **EDR910:**

**VIDEO IN(1~9):** BNC Videoeingänge für 1 Vss Composite Videosignale, automatischer 75 Ohm Abschluss (schaltet bei Belastung des Durchschleifausgangs hochohmig)

#### **EDR1610:**

**VIDEO IN (1~16):** BNC Videoeingänge für 1 Vss Composite Videosignale, automatischer 75 Ohm Abschluss (schaltet bei Belastung des Durchschleifausgangs hochohmig)

#### **(5) Alarm- und Steuerein-/ausgänge (Steckerbelegung siehe Anhang C)**

**ALM-INPUT:** 9 (EDR910) bzw. 16 (EDR1610) Alarmeingänge für potentialfreie Kontakte, im Menü als Öffner oder Schließer programmierbar **ALM-OUTPUT:** 1 x Alarmausgangsrelais mit Wechslerkontakt **REC-IN:** Eingangskontakt für Aufnahmestart, Schließer, für potentialfreie Kontakte

- **(6) LAN:** Netzwerkbuchse RJ45
- **(7) RS232 Buchse:** Steuereingang Sub-D 9-polig zu Servicezwecken
- **(8) RS485 Buchse:** 2 x RJ45 Buchse (gleichwertig) für Fernsteuerung mit RS-485 Bedienteilen sowie Telemetriesteuerung (Ansteuerung über Netzwerk)
- **(9) VGA Ausgang:** optionaler VGA Ausgang für Hauptmonitor
- **(10) Buchse IR Erweiterung:** Buchse für Verlängerungskabel für IR Fernbedienung EDA967 (10m), EDA968 (20m)

# **1.6 BILDSCHIRMANZEIGEN**

Nachfolgend sind die auf dem MAIN Monitor erscheinenden Bildschirmanzeigen erläutert:

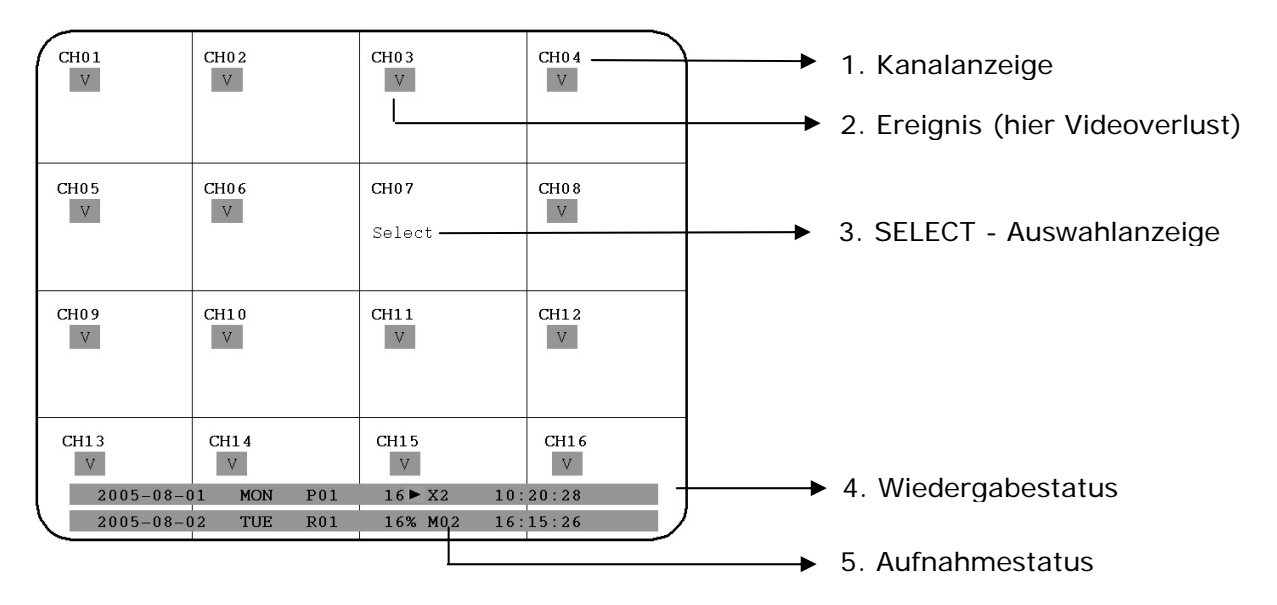

- **(1) Kanalanzeige:** zeigt den Namen des gewählten Videokanals
- **(2) Ereignis:** Ereignisanzeige, diese kann kanalbezogen oder global sein.

# **Kanalbezogene Ereignisarten:**

**Alarm:** Anzeige eines Alarms, ausgelöst durch Alarmeingangskontakt **A** 

**Motion - Bewegung**: Bewegungsdetektion der jeweiligen Kamera **M** 

 **Videoverlust**: Verlust des Videoeingangssignals der jeweiligen Kamera

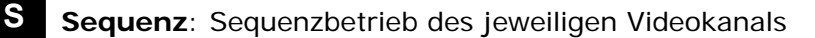

**\*** - Dieses Zeichen wird in der Mehrfachdarstellung in dem Kanal angezeigt, der für Sequenzdarstellung ausgewählt ist. Auswahl mit SELECT Taste. Bei Aktivierung der Sequenz wird das Zeichen  $\vec{r}$  mit **S**

#### **Globale Ereignisarten:**

**OT** 

**V**

# **OT - Over Temperature HDD - Festplattenübertemperatur:**

Alarmmeldung bei Übertemperatur der Festplatte, angezeigt in rot auf allen Videokanälen. Das Gerät sollte sofort abgeschaltet werden. Bei zuvor aufgetretener Meldung "FAN" (Lüfterschaden) ist der technische Service zur Fehlerbehebung zu kontaktieren. Bei funktionierendem Gerätelüfter ist die Aufstellung des Geräts bezüglich der Umgebungstemperatur zu überprüfen (max. 40°C, Lüfter darf nicht abgedeckt sein, bei Einbau des Geräts in Schränke oder Racks ist für ausreichende Lüftung zu sorgen).

- **(3) SELECT AUSWAHL:** In einer Mehrfachansicht wird durch Drücken der **SELECT** Taste der Modus zur Auswahl einer Kamera aktiviert. In dem aktiven Kamerafeld erscheint die Anzeige "S". Verwenden Sie das JOG Rad, um zwischen den Kamerafeldern umzuschalten. Schalten Sie mit den Kanaltasten 1~9 bzw. 1~16 den Kanal um.
- **(4) WIEDERGABESTATUS:** In diesem Statusbalken werden die für die Wiedergabe relevanten Informationen dargestellt.

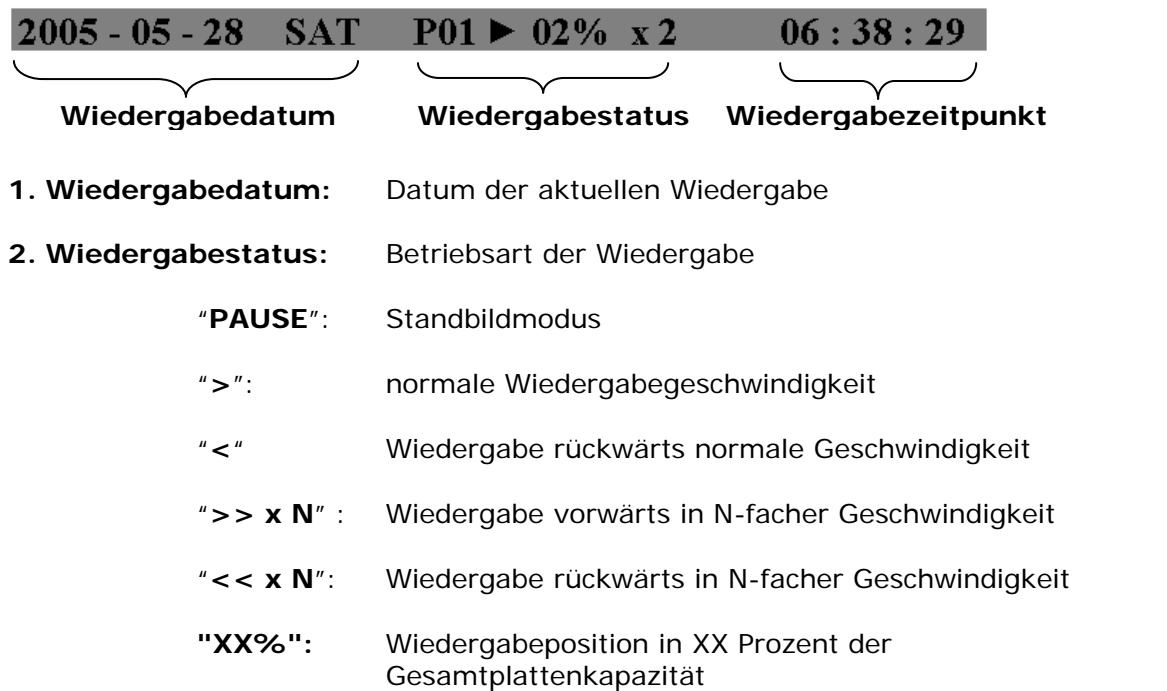

- **3. Wiedergabezeitpunkt:** Zeitpunkt der aktuellen Wiedergabe. Das Anzeigeformat ist abhängig von den Einstellungen im Zeit/Datum Menü.
	- **(5) AUFNAHMESTATUS:** In diesem Statusbalken werden die für die Aufnahme relevanten Informationen dargestellt.

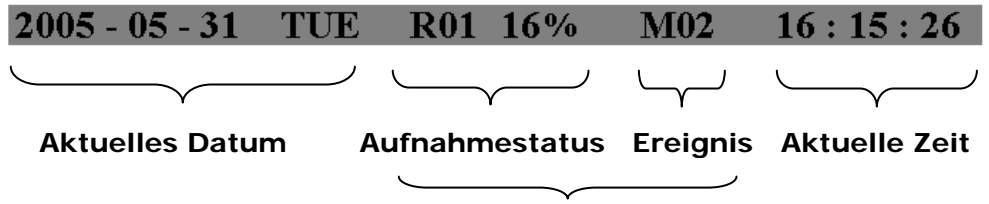

#### **HDD/FAN Alarm**

- **1. Aktuelles Datum:** Aktuelles Datum, Einstellung im Zeit/Datum Menü
- **2. Aufnahmestatus:** Bei aktiver Aufnahme erscheint "R" + aktuelle Festplattennummer

"**R01**": R - RECORD, die Nummer zeigt die aktuelle Aufnahmefestplatte, hier Nr.1

- **3. Ereignis:** Anzeige des aktuellsten Ereignisses
- **4. Aktuelle Zeit:** Aktuelle Zeit, Einstellung im Zeit/Datum Menü
- **5. Festplatten Lüftermeldung: "No Disk"**: keine Festplatte vorhanden oder erkannt  **"No Fan"**: Funktionsstörung Gerätelüfter  **"HDD OT":** Übertemperatur Festplatte

# **2. INSTALLATION**

**ACHTUNG:** Die Installation sollte nur von qualifiziertem Fachpersonal ausgeführt werden. Die Zuschaltung der Betriebsspannung hat nach Abschluss der Gesamtinstallation zu erfolgen.

# **2.1 Lieferumfang**

Prüfen Sie den Lieferumfang (s.4) vor Beginn der Installation.

# **2.2 Installation Videoanschlüsse**

Beispielinstallation mit vollem Ausbau Kameras / Monitore:

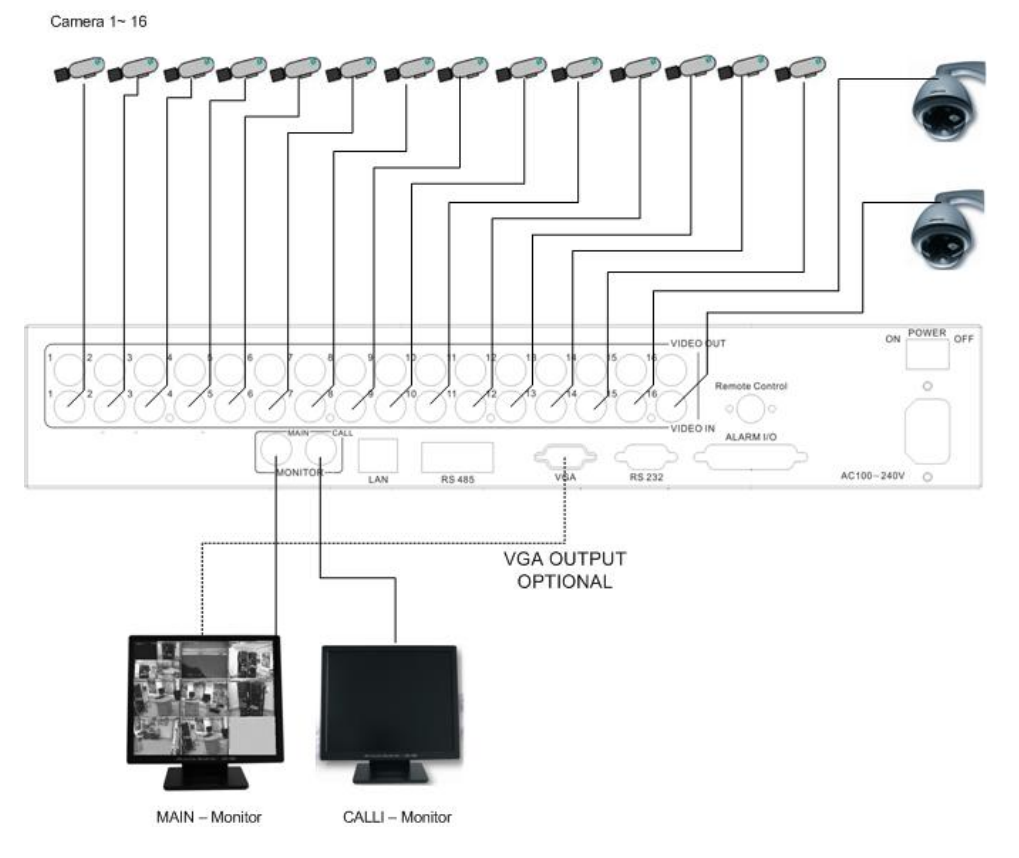

Die Verkabelung für Kameras und Monitore ist mit 75 Ohm Videokabel, z.B. RG-59, RG-12, sowie dazu passenden BNC Steckern auszuführen.

50 Ohm Koaxialkabel (z.B. RG-58), Antennenkabel sowie sonstige Koaxialkabel sind aufgrund ungeeigneter Dämpfungswerte nicht geeignet.

Alle angeschlossenen Videoquellen müssen ein Standardvideosignal PAL/CCIR mit 1 Vss liefern.

Bei Zwischenschaltung von Übertragungsstrecken für die Videoeingänge (Zweidraht, Glasfaser, Funk) ist auf einen exakten Abgleich der Empfänger zu achten.

Zur Erzielung einer besseren Bildqualität kann der MAIN Monitor alternativ mit einem Y/C (S-Video) Kabel angeschlossen werden. Wenn das optionale VGA Board installiert ist, kann der Hauptmonitor über VGA Kabel angeschlossen werden.

Der Anschluss des MAIN Monitors ist für lokale Bedienung des DVR zwingend, der Callmonitor kann optional angeschlossen werden.

# **2.3 Installation RS-485 Bedienteil**

Der EDR910/1610 kann mit dem Universalbedienteil EKB 500 in allen Funktionen fernbedient werden. Das verwendete EEPbus Protokoll erlaubt die Installation von Digitalrekordern, Bedienteilen und Speed Domes auf einem RS-485 Bus. Bis zu 8 Bedienteile können in einem System installiert werden.

# **2.3.1 Generelle Installation RS-485 Bus**

Das EKB 500 nutzt eine RS-485 Simplex Verdrahtung, das Signal wird über ein Adernpaar verdrillte Zweidrahtleitung übertragen. Empfohlener Kabeltyp ist Netzwerkkabel CAT5. UTP Ausführung (ungeschirmt) ist für normale Anwendungen ausreichend. Bei zu erwartender starker Störeinstrahlung auf die installierten Kabel sollte geschirmtes Kabel installiert werden. Die maximale Anzahl der an einem Bus installierten Geräte ist auf 32 begrenzt (erweiterbar mit Verteilern).

Generell ist der Bus in serieller Verdrahtung auszuführen, Sternverdrahtung ist ohne Einsatz von Verteilverstärkern nicht zulässig.

Die maximale Kabellänge des RS-485 Busses beträgt 1200 m. Das erste und letzte Gerät wird im Normalfall mit einem Widerstand 120 Ohm terminiert, um Leitungsreflexionen zu minimieren.

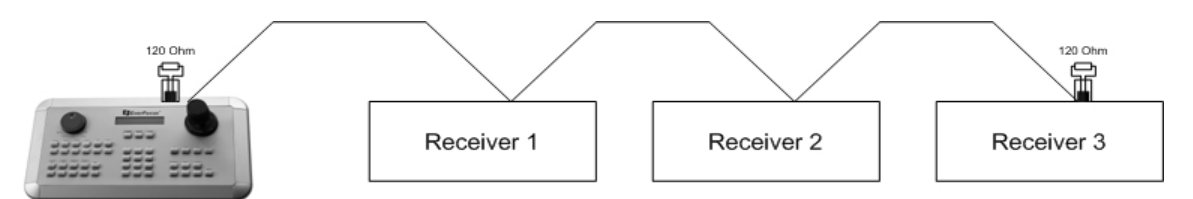

Serielle Verkabelung RS-485 Bus

Bei Verwendung von Anschlussdosen ist die Länge der Anschlusskabel von Dose zum Gerät ("Stubs") auf maximal 2m zu begrenzen.

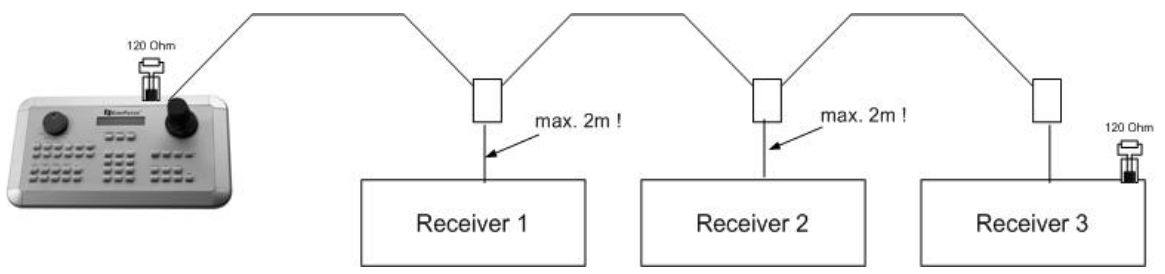

Serielle Verkabelung RS-485 Bus mit Anschlussdosen und Verbindungskabel

Eine direkte Sternverdrahtung des RS-485 Busses ist nicht möglich, nur mit Einsatz von Verteilverstärkern.

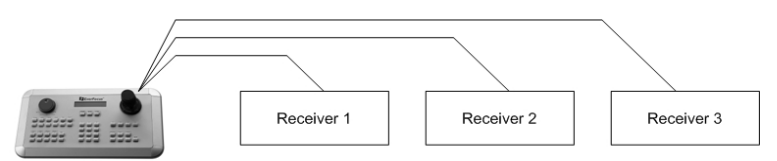

Unzulässige Sternverdrahtung des RS-485 Busses

Ist eine Sternverdrahtung unumgänglich, können RS-485 Signalverteiler EDA 997A verwendet werden. Mit diesen Verteilern kann auch die maximal verfügbare Kabellänge des Systems erweitert werden, an jedem Ausgang des Verteilers steht ein physikalisch neuer RS-485 Bus zur Verfügung (mit jeweils 1200 m Kabellänge).

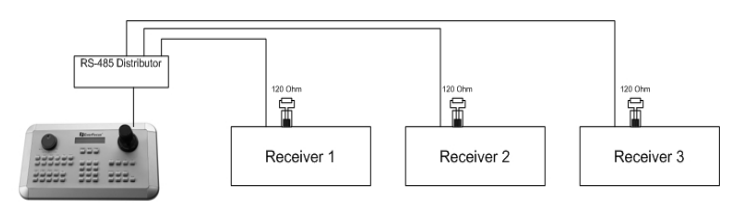

Sternverdrahtung mit RS-485 Verteilverstärker

Bei Überschreitung der Anzahl der maximalen Busteilnehmer von 32 kann die Anzahl der angeschlossenen Geräte mit RS-485 Verteilern erhöht werden. Jeder Ausgang des Verteilers stellt einen physikalischen RS-485 Bus zur Verfügung. Somit können an jeden Ausgang des RS-485 Verteilers 31 weitere Geräte (der Ausgang des Verteilers stellt ebenfalls einen Busteilnehmer dar) angeschlossen werden.

Die maximale Ausbaufähigkeit des Systems ist dann durch den RS-485 Adressbereich der installierten Geräte begrenzt.

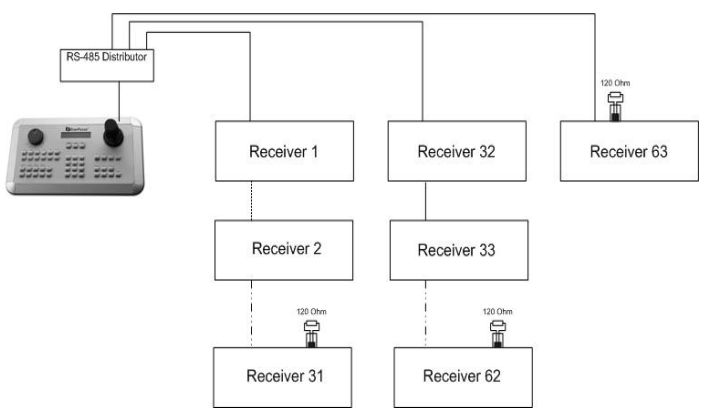

Systemerweiterung mit RS-485 Verteilverstärker

**ACHTUNG:** Der RS-485 Signalverteiler EDA 997A ist unidirektional! Das bedeutet, der Signalfluss erfolgt nur vom Eingang in Richtung der Ausgänge. Somit ist zum Beispiel das Zusammenschalten mehrerer Bedienteile mit diesem Verteiler nicht möglich!

# **2.3.2 Anschlussbelegung RS-485 Buchsen**

Die beiden RJ-45 Buchsen des RS-485 Eingangs sind durchgeschliffen und Pin-kompatibel. Für die Herstellung von Verbindungskabeln ist folgende Belegung der RJ-45 Buchsen zu beachten:

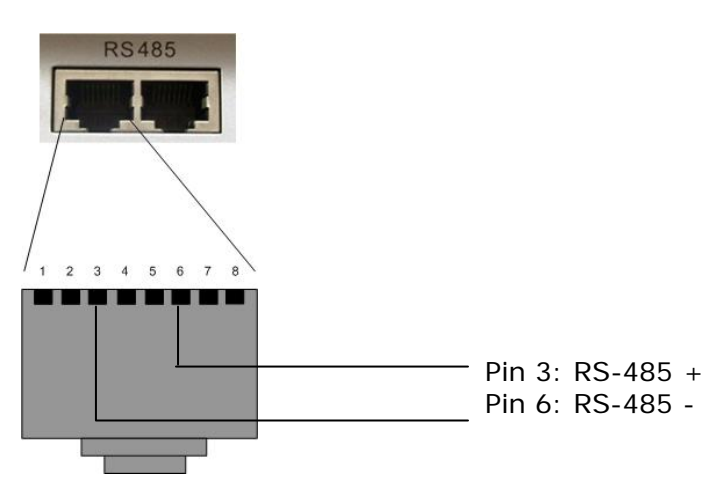

Die Anschlussdose des optionalen Anschlusskits EDA 998 (Anschlussdose, Patchkabel) hat folgende Belegung:

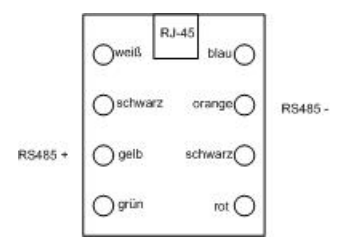

# **2.3.3 Anschluss EKB 500 mit Netzwerk Patchkabel**

Bei einer einfachen Installation mit kürzeren Kabeldistanzen können Rekorder und Bedienteil mit einem Standard Netzwerkkabel (Patchkabel, kein Crossover!) verbunden werden.

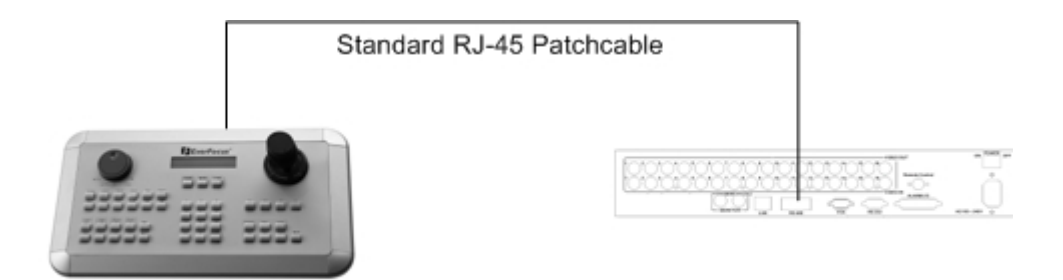

# **2.3.4 Anschluss EKB 500 an mehrere Rekorder**

Für den Anschluss mehrerer Rekorder über längere Distanzen empfiehlt sich die Installation mit den optionalen Anschlusskits EDA 998:

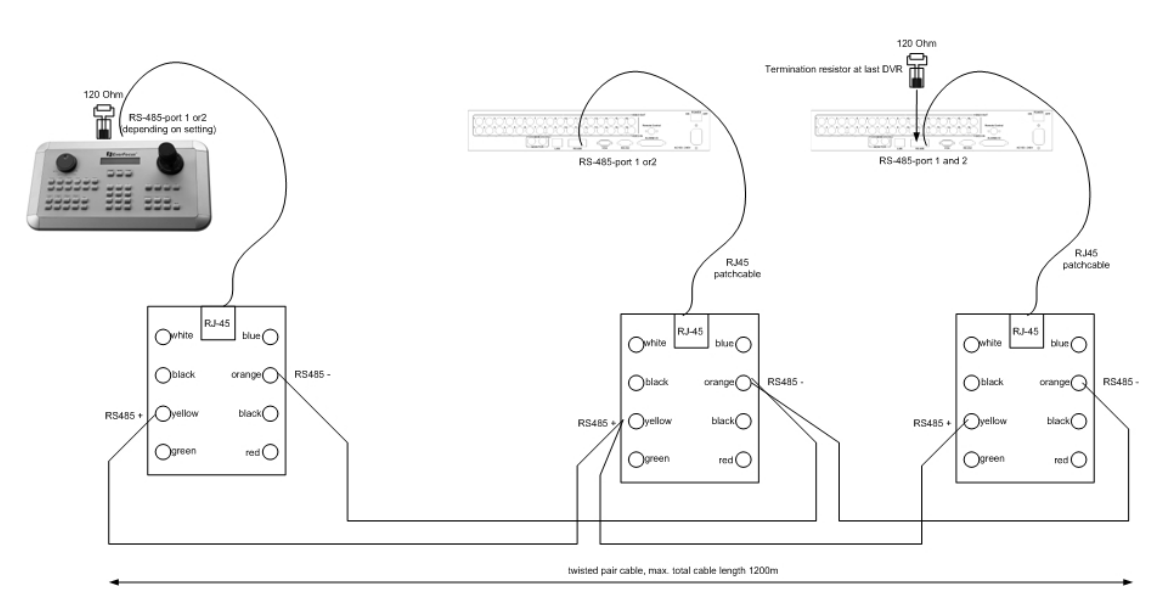

EKB 500 Installation mit mehreren DVRs und EDA998 Anschlusskit

Weitere Details zum Anschluss der Bedienteile entnehmen Sie bitte dem Handbuch des EKB 500.

Die Kommunikationseinstellungen des RS-485 Ports werden im Menü **RS-232/485** vorgenommen.

# **2.4 Installation Speed Dome**

Bei Netzwerkanschluss des Rekorders kann eine Schwenk-Neige-Zoomsteuerung für Speed Dome oder Telemetrieempfänger über Webbrowser oder die optionale PowerCon Software erfolgen. Eine lokale Telemetriesteuerung ist über ein optionales Bedienteil EKB 500 möglich.

**ACHTUNG**: Die in Abschnitt 2.3.1 aufgeführten Grundregeln der RS-485 Verdrahtung sind in gleicher Weise für den Anschluss von Speed Domes oder Telemetrieempfängern zu beachten.

Unterstützte Protokolle: EverFocus, ED2200/2250, Pelco-D, Pelco-P

Zur einfachen Installation wird das optionale RS-485 Anschlusskit EDA 998 empfohlen.

品 EDA-998 Anschlusskit Ò  $\overline{\phantom{0}}$  $\bigcirc$ еG  $\bigcirc$ gelb  $\sqrt{2}$ RS485 + **PRARS**  $\bigcap$ grün  $\mathsf{rot} \bigcap$ 

Pinbelegung RS-485 Port siehe Abschnitt 2.3.2.

Beispielinstallation mit 3 EPTZ 1000 Speed Domes und EDA 998

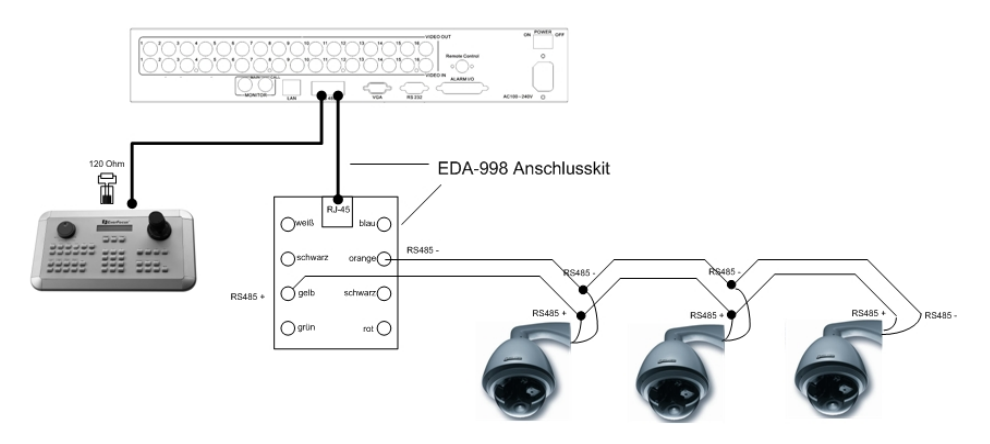

Beispielinstallation mit 3 EPTZ 1000 Speed Domes und EDA 998 und lokaler Bedienung mit EKB 500

#### **Erforderliche Einstellungen am Rekorder:**

 RS-485 Empfängeradresse im Menü **KAMERA**  RS-485 Parameter und Protokoll im Menü **RS232/485** 

**ACHTUNG:** Bei Pelco-D und –P Protokoll ist je nach Gerätetyp des Speed Domes / Empfängers ein Adressversatz um 1 möglich. Die Adresse im Rekorder (Menü KAMERA) muss dann auf Geräteadresse -1 eingestellt werden.

# **2.5 Installation Alarmein- / Ausgänge**

Die Alarmeingänge des EDR920/1640 können zum Aufnahmestart bzw. zu einer Veränderung der Aufnahmegeschwindigkeit genutzt werden. Weiterhin stehen Alarmreaktionen wie Kameraumschaltung auf Monitoren, Summer, E-Mail und Netzwerkalarm zur Verfügung. Bei Bedarf kann ein Alarmausgangsrelais angesteuert werden.

Der EDR920 verfügt über 9 Alarmeingänge, der EDR1640 über 16. Die Eingänge sind als Öffner- oder Schließerkontakt programmierbar.

Die Ansteuerung der Eingänge hat mit potentialfreien Kontakten zu erfolgen.

Die 4 Ausgangsrelais verfügen über einen potentialfreien Wechslerkontakt.

Alle Einstellungen erfolgen im Menü **ALARM**.

Der Anschluss kann wahlweise an die 37-polige Sub-D Buchse oder über die mitgelieferte Adapterplatine erfolgen.

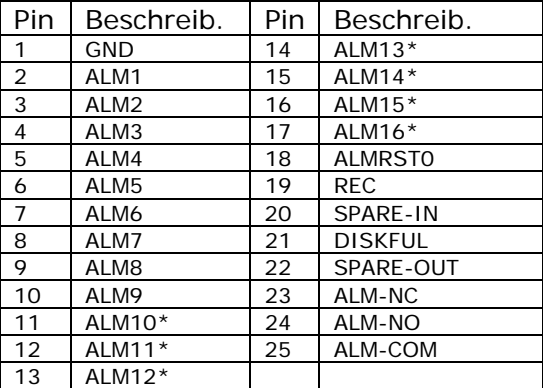

#### Pinbelegung Sub-D Buchse Pinbelegung Adapterplatine board

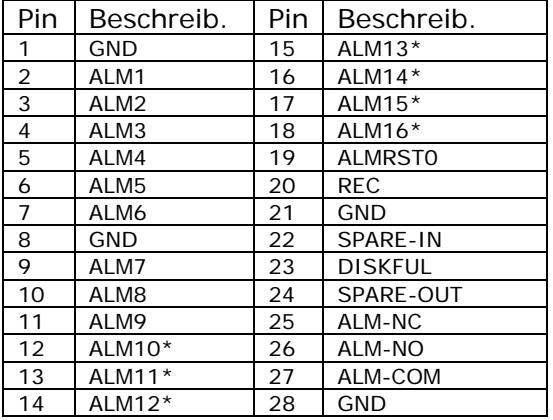

(\*) nur EDR1610

#### **Bezeichnungen:**

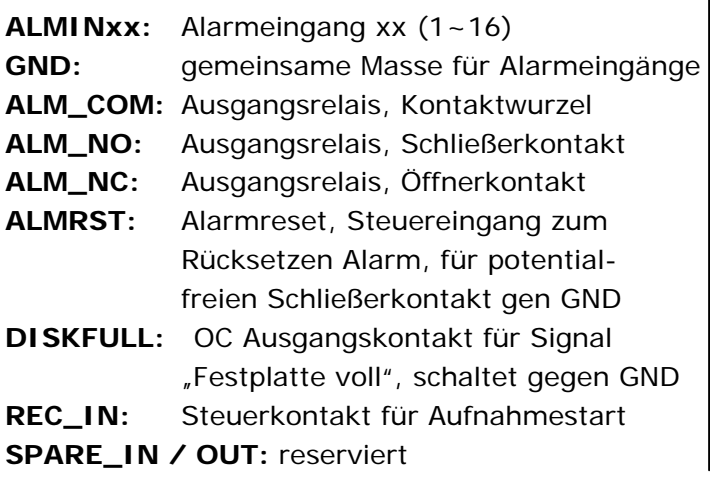

**Anschluss Alarmeingang mit Schließerkontakt:** 

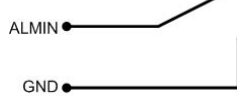

**Anschluss Alarmeingang mit Öffnerkontakt:** 

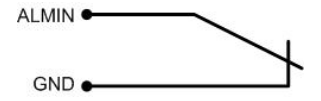

**Ausgangsrelais im Ruhezustand:** 

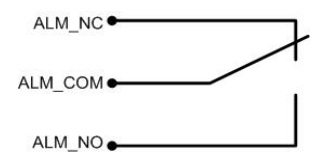

# **2.6 Installation PS2 Maus**

Optional kann der EDR910/1610 über eine PS2 Wheelmouse gesteuert werden. Die Maus muss bei Systemstart angeschlossen sein. Nutzen Sie als Mausanschluss die untere USB Buchse an der Gerätefront.

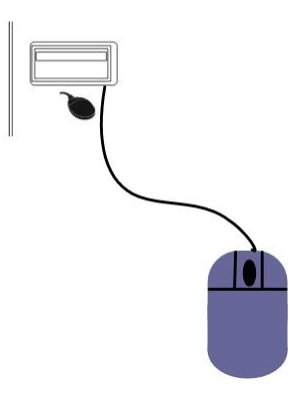

# **2.7 Netzwerkanschluss**

Die Digitalrekorder EDR910/1610 erlauben eine schnelle MPEG-4 Bildübertragung sowie Fernkonfiguration über Netzwerk.

Dieses Kapitel geht nicht detailliert auf Grundlagen der Netzwerktechnik ein. Für weitere Informationen, insbesondere zu Routerinstallationen und Internetanschluss, schlagen Sie bitte in der Publikation "EverFocus - Netzwerktechnik" nach.

Physikalisch sind zwei grundsätzliche Anschlussarten möglich:

# **2.7.1. Direktanschluss eines PC mit Crossover Netzwerkkabel**

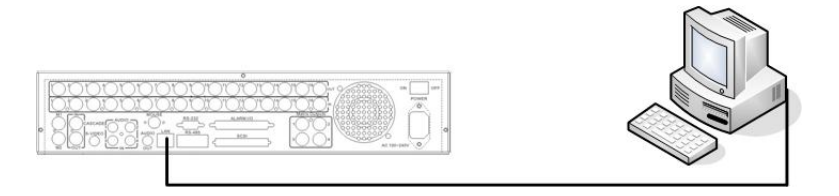

Bei dem Punkt-zu-Punkt Anschluss zwischen Rekorder und PC ist ein Crossover (gekreuztes) Netzwerkkabel erforderlich. Ein Anschluss mehrerer PC oder Rekorder ist in dieser Anschlussart nicht möglich. Der PC muss über einen 100 MBit kompatiblen Netzwerkanschluss verfügen.

# **2.7.2. Netzwerkanschluss mit Patchkabel**

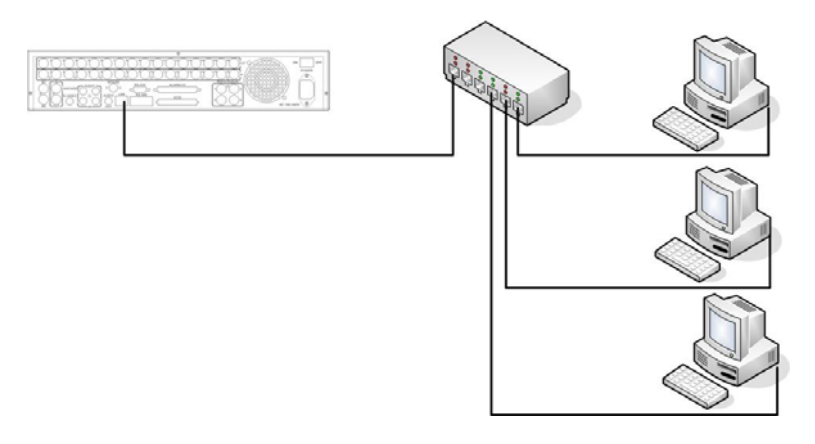

Ein Anschluss an ein vorhandenes Netzwerk erfolgt über normale Patchkabel (1:1 verdrahtet). Die Beispielzeichnung zeigt einen Anschluss an einen Netzwerkswitch.

# **2.7.3. Systemvoraussetzungen Netzwerk**

Anschlussart: 100Base-T Max. benötigte Netzwerkbandbreite: 10 MBit Protokollarten: TCP, UDP, SMTP, HTTP, NTP Erforderliche Ports: Ports sind im Menü **NETZWERK** einstellbar, siehe dort.

# **2.8 Verlängerung IR Fernbedienung**

Die optionale IR Fernbedienung EDA 966 hat eine Reichweite von ~10m innerhalb der Sichtreichtweite. Diese maximale Reichweite kann durch die Verwendung eines EDA967 (10m) oder EDA968 (20m) Verlängerungskabels erweitert werden.

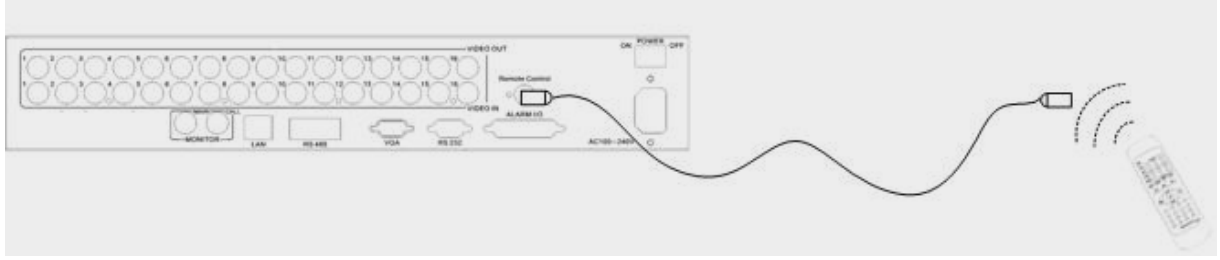

Verlängerung der Fernbedienung mit EDA967/968

#### **2.9 Spannungsanschluss**

Schließen Sie den Rekorder mit dem mitgelieferten Kaltgerätekabel an die Betriebsspannung (100 ~ 240 VAC 50/50 Hz) an.

Zum sicheren Betrieb des Rekorders wird der Einsatz einer unterbrechungsfreien Stromversorgung (USV) in Online-Ausführung mit ausreichender Betriebszeit empfohlen.

#### **2.10 Inbetriebnahme**

Nach Abschluss der Installationsarbeiten kann die Betriebsspannung über den Hauptschalter zugeschaltet werden.

Der Startvorgang dauert je nach Festplattentyp und Füllstand der Festplatte bis zu 2 Minuten.

Es können nun die Einstellungen im Menüsystem vorgenommen werden.

# **3. EINRICHTUNGSMENÜ**

Sämtliche Einstellungen für den EDR Rekorder werden über Bildschirmmenü vorgenommen.

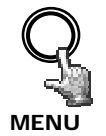

Die Taste **MENU** ruft das Hauptmenü auf.

Erneutes Betätigen der **MENU** Taste verlässt das Menü bzw. springt bei Submenüs eine Menüebene höher.

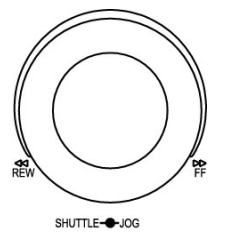

Das **JOG** Rad dient zum Auswählen eines Menüpunkts.

Die **ENTER** Taste bestätigt eine Auswahl und dient in den Untermenüs zum Wechsel zum nächsten Eintrag.

Die **DISPLAY** Taste kann in Untermenüs zum Wechsel auf den vorherigen Eintrag genutzt werden.

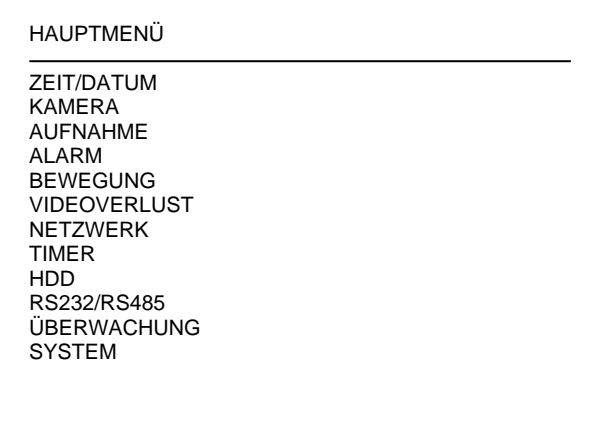

# **3.1 ZEIT / DATUM MENÜ**

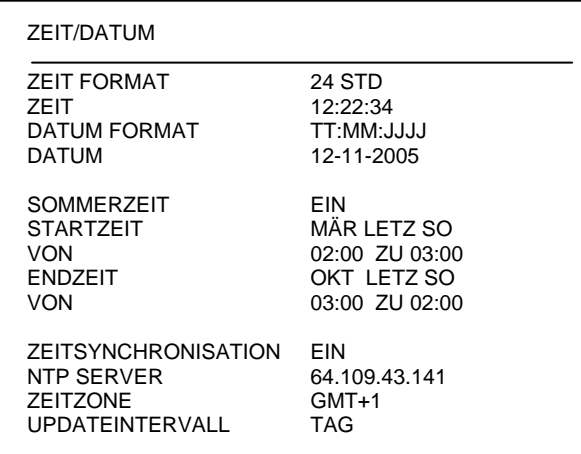

Folgende Einstellungen werden im ZEIT/DATUM Menü definiert:

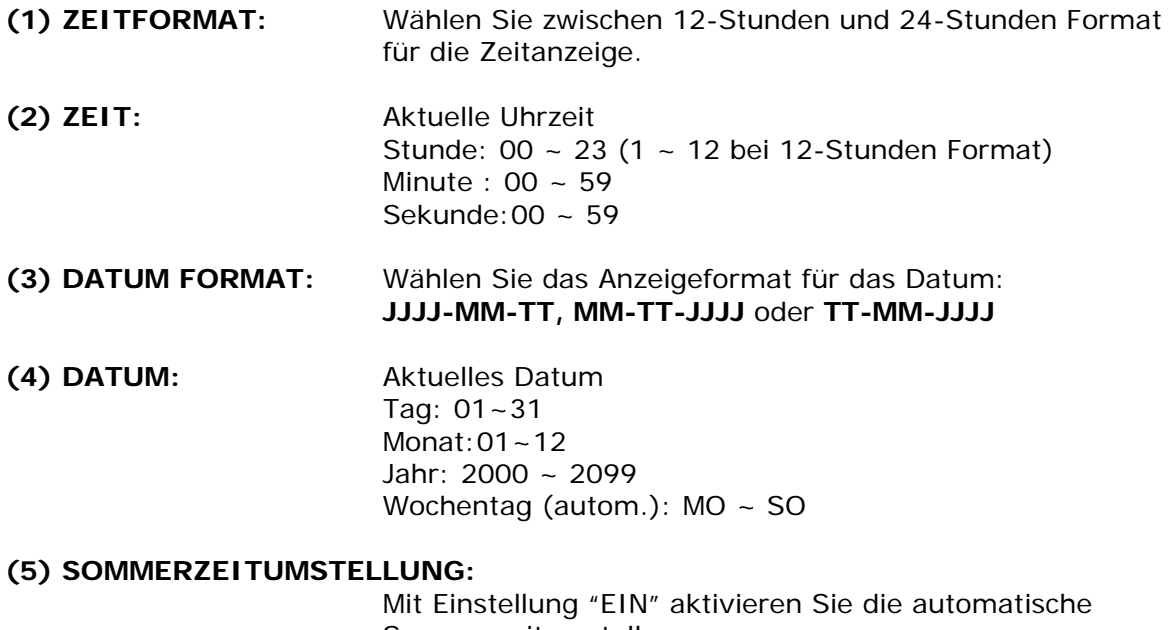

 Sommerzeitumstellung. Bei aktivierter Sommerzeitumstellung müssen nachfolgend die Umschaltzeitpunkte festgelegt werden.

**(6) STARTZEIT:** Zeitpunkt für Beginn Sommerzeit

**Auswahl Monat:** Stellen Sie mit dem JOG Rad den Monat ein:

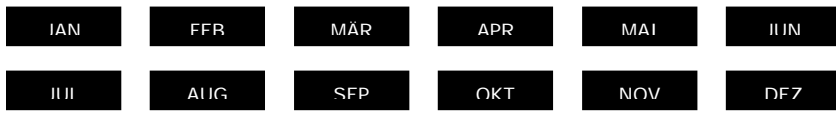

**Auswahl Woche:** Stellen Sie mit dem JOG Rad die Woche des gewählten Monats ein ("LETZ" > LETZTER):

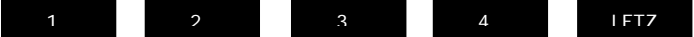

**Auswahl Tag:** Stellen Sie mit dem JOG Rad den Wochentag ein:

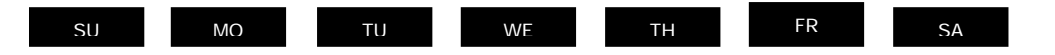

**Einstellung Umschaltzeit:** Einstellung Umschaltzeitpunkt (VON) und der neuen Uhrzeit (ZU).

**(7) ENDZEIT:** Zeitpunkt für das Ende der Sommerzeit

**Auswahl Monat:** Stellen Sie mit dem JOG Rad den Monat ein:

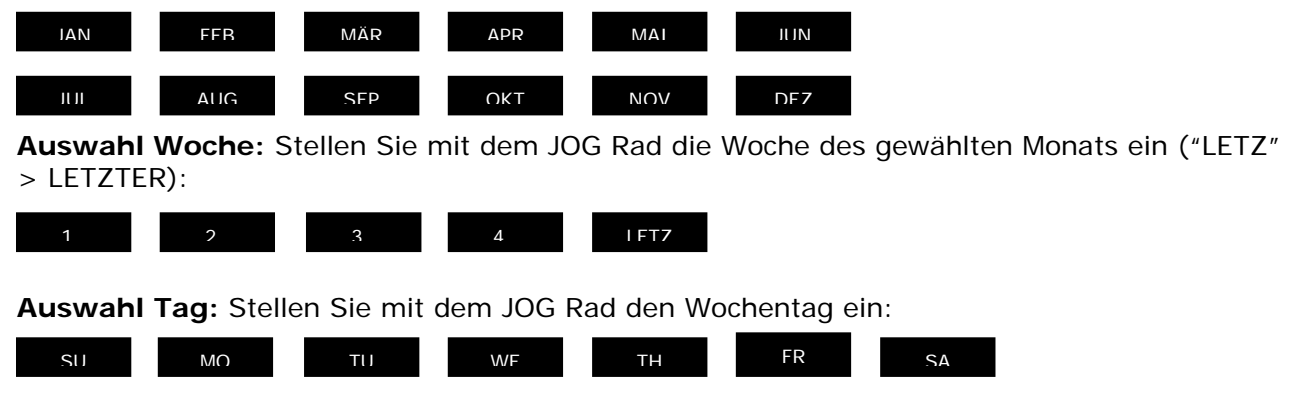

**Einstellung Umschaltzeit:** Einstellung Umschaltzeitpunkt (VON) und der neuen Uhrzeit (ZU).

#### **Sommerzeitumstellung in Mitteleuropa:**

Der Standard für die Sommerzeitumstellung in Mitteleuropa ist:

- Letzter Sonntag im März: Umstellung von 02:00 auf 03:00 Uhr.

- Letzter Sonntag im Oktober: Umstellung von 3:00 auf 02:00 Uhr

#### **(8) ZEITSYNCHRONISATION:**

Der Rekorder bietet die Möglichkeit zur Synchronisierung der Uhrzeit über einen Zeitserver (NTP).

**ACHTUNG:** Die Aktivierung der Synchronisation mit "EIN" sollte nach Eingabe der Einstellungen für Sommerzeit, Zeitzone und der IP Adresse des NTP Servers erfolgen.

#### **(9) NTP SERVER:**

Für die Zeitsynchronisation über NTP Server ist eine TCP/IP Verbindung zu diesem Server erforderlich. Für die erforderlichen Einstellungen siehe Menü "NETZWERK".

Ermittlung NTP Server: Im Internet frei zur Verfügung stehende Zeitserver können auf folgende Art ermittelt werden:

- 1. Stellen Sie an einem PC eine Internetverbindung her.
- 2. Öffnen Sie die DOS Eingabeaufforderung (unter ZUBEHÖR oder mit START>AUSFÜHREN>command)
- 3. Geben Sie den Befehl: "ping pool.ntp.org" ein (siehe Screenshot)

4. Bei erfolgreicher Verbindung wird die IP Adresse des Servers angezeigt.

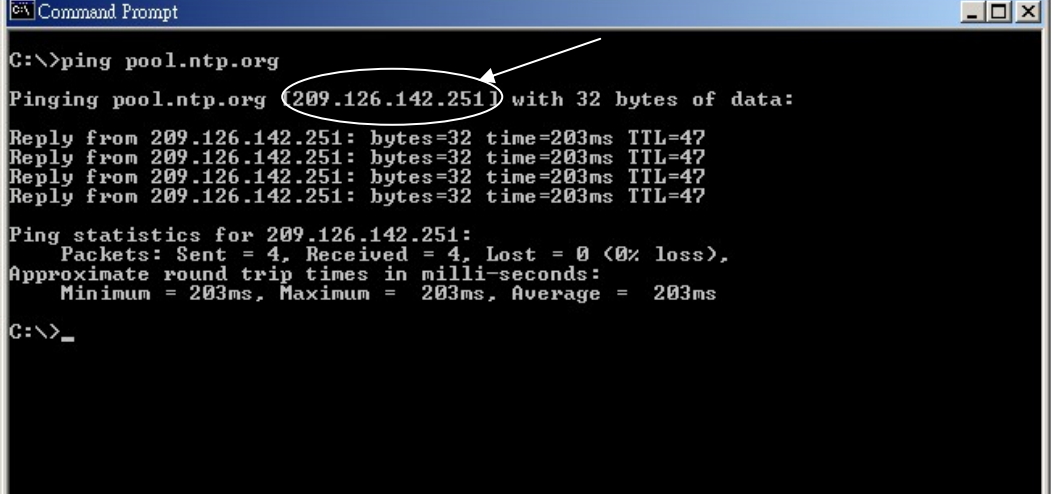

# **(10) ZEITZONE:**

Geben Sie die Zeitzone Ihrer Region ein (Deutschland, Österreich, Schwein: GMT+1).

**ACHTUNG:** Die korrekte Eingabe ist bei NTP Synchronisation zwingend.

**(11) UPDATEINTERVALL:** Intervall der Zeitsynchronisation

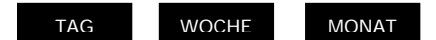

#### **3.2 KAMERAMENÜ**

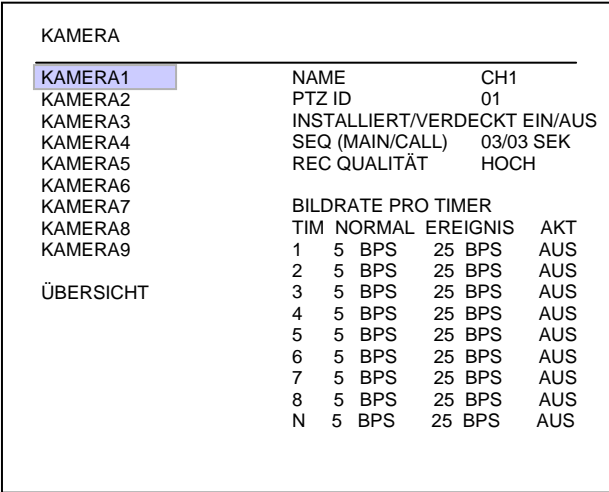

Menüdarstellung für EDR910; EDR1610 identisch, nur mit 16 Kameras.

Im KAMERA Menü werden die wichtigsten Einstellungen für den Aufnahmebetrieb eingestellt.

Für Einstellungen in diesem Menü ist die Aufnahme zu stoppen.

Die Einstellungen werden für jede Kamera individuell vorgenommen:

- **(1) NAME:** Eingabe des Namens für den jeweiligen Videokanal mit bis zu 12 Zeichen. Folgende Zeichen stehen zur Verfügung (Auswahl mit JOG Rad): 0,1,2,3,4,5,6,7,8,9, A,B,C,D,E,F,G,H,I,J,K,L,M,N,O,P,Q,R,S,T,U,V,W,X,Y,Z,  $( )$  .  $, + - /$  und Leerzeichen
- **(2) PTZ ID:** Ist ein Speed Dome oder eine Kamera mit Telemetrieempfänger an diesen Videokanal angeschlossen, wird hier die RS-485 Empfänger adresse eingegeben.

#### **(3) INSTALLIERT / VERDECKT:**

**INSTALLIERT (erste Position):** Alle angeschlossenen Kameras müssen mit **EIN** eingestellt werden, alle nicht angeschlossenen Kameras werden auf **AUS** gesetzt.

**ACHTUNG:** Diese Eingabe muss zwingend manuell erfolgen, es erfolgt keine Autodetektion angeschlossener Kameras!

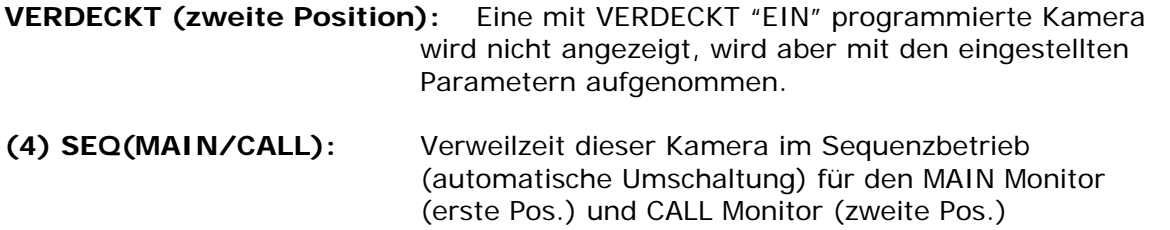

**ACHTUNG:** Bei Pelco-D und –P Protokoll ist je nach Gerätetyp des Speed Domes / Empfängers ein Adressversatz um 1 möglich. Die Adresse im Rekorder (Menü KAMERA) muss dann auf Kameraadresse -1 eingestellt werden.

**(5) REC QUALITÄT:** Individuelle Einstellung der Aufnahmequalität dieser Kamera (innerhalb der im Menü AUFNAHME festgelegten Auflösung):

> **HÖCHSTE** HOCH STANDARD BASIC NIEDRIG NIEDRIGSTE

Durch die Verwendung des VBR Verfahrens (Variable Bit Rate) ist der Speicherbedarf pro Bild abhängig vom Farb- und Kontrastinhalt sowie vom Bewegungsanteil des Bildes.

Beispieltabellen für Aufnahmezeiten finden Sie in **ANHANG D.** 

#### **(6) BILDRATE PRO TIMER:**

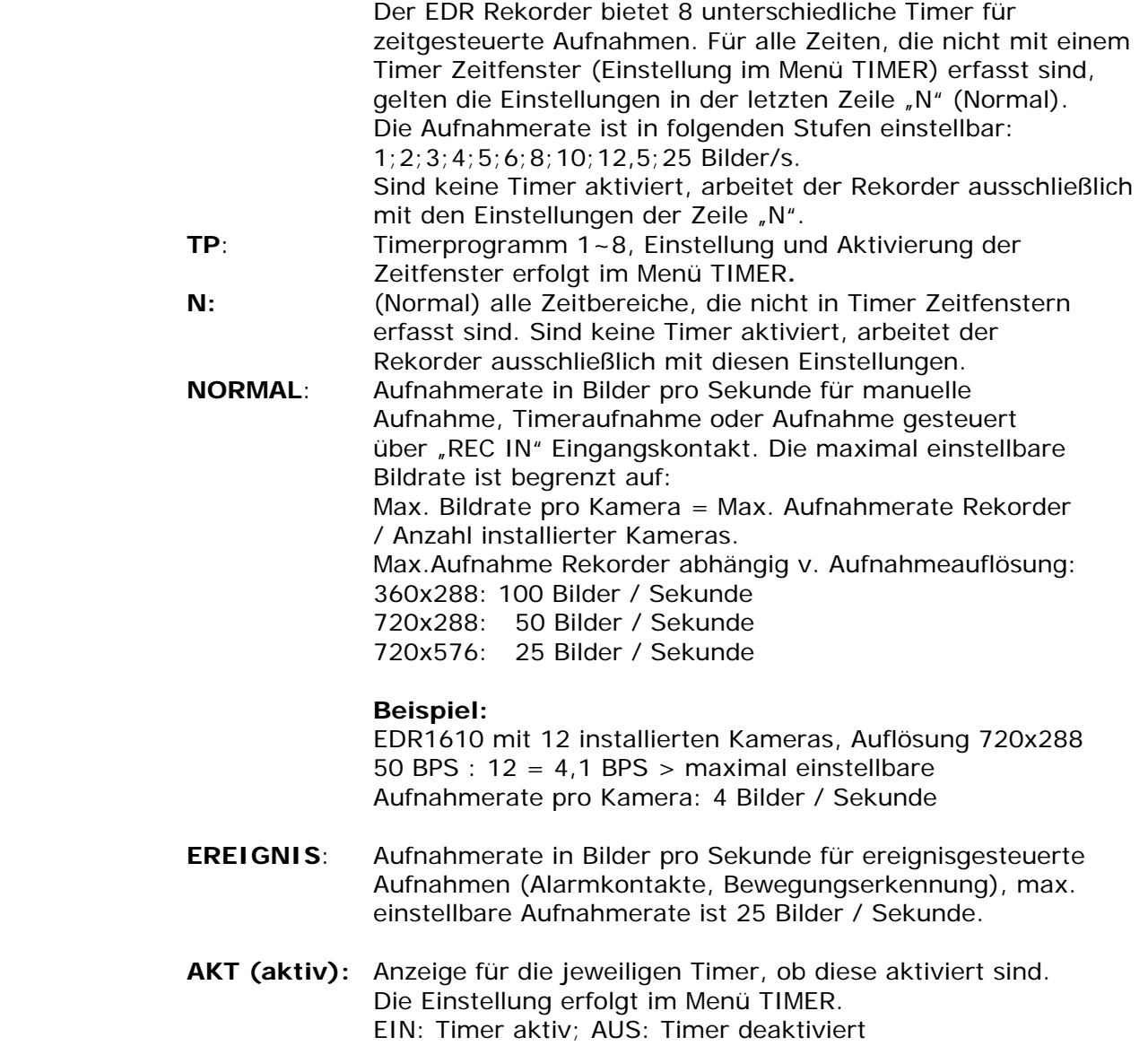

# **(7) ÜBERSICHT:**

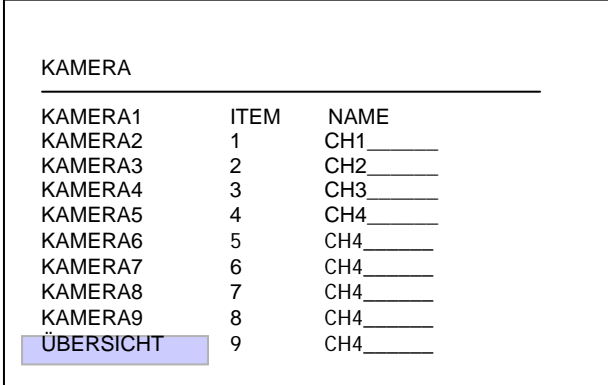

Menüdarstellung für EDR910; EDR1610 identisch, nur mit 16 Kameras.

Mit Hilfe des Menüpunktes ÜBERSICHT können Sie Ihre Einstellungen zusammengefasst kontrollieren.

Verwenden Sie das JOG Rad, um zwischen den einzelnen Einstellungen zu blättern.

**ACHTUNG:** In diesem Menü können keine Einstellungen editiert werden.

#### **(8) COPY Funktion**

Einstellungen einer Kamera können zur Einstellung anderer Kameras kopiert werden. Nicht kopiert werden Kameratitel, PTZ ID, INSTALLIERT / VERDECKT.

Wählen Sie die zu kopierende Kamera in der Kameraliste links aus und betätigen Sie die COPY Taste.

Es erscheint eine Meldung "COPIED" am oberen Bildschirmrand.

Wählen Sie in der Kameraliste die Kamera aus, für die diese Einstellungen übernommen werden sollen.

Betätigen Sie die SEARCH Taste, um die Einstellungen der zu kopierenden Kamera zu übernehmen.

Am oberen Bildschirmrand erscheint die Meldung "PASTED".

#### **3.3 AUFNAHMEMENÜ**

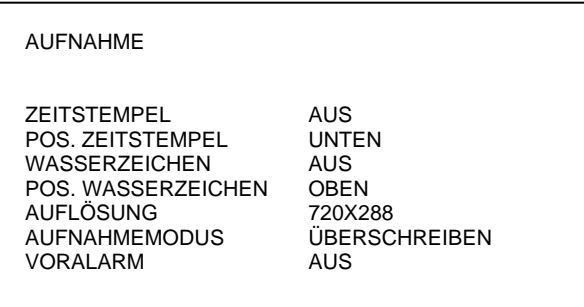

Im Aufnahmemenü werden folgende Einstellungen vorgenommen:

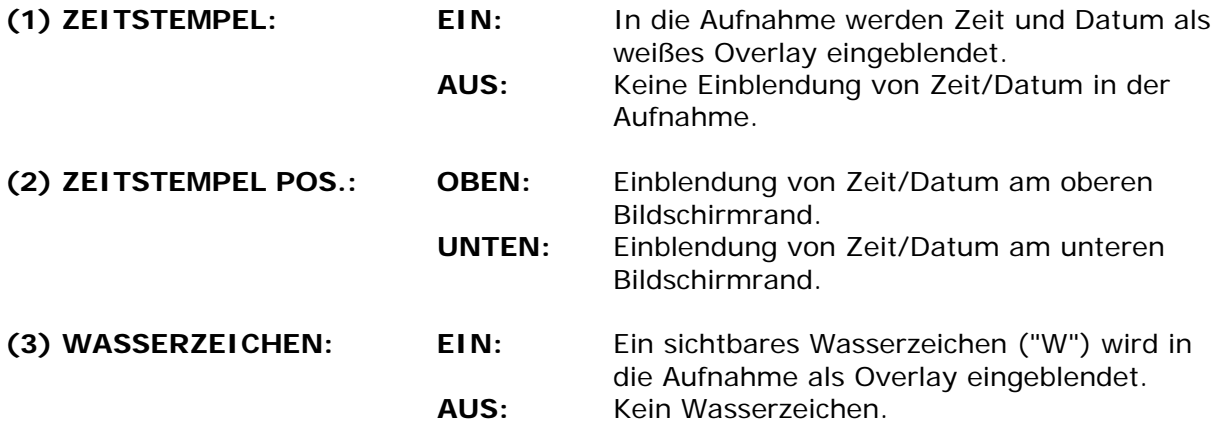

# **(4) AUFLÖSUNG:**

Die Aufnahmeauflösung des Rekorders in PAL ist einstellbar in:

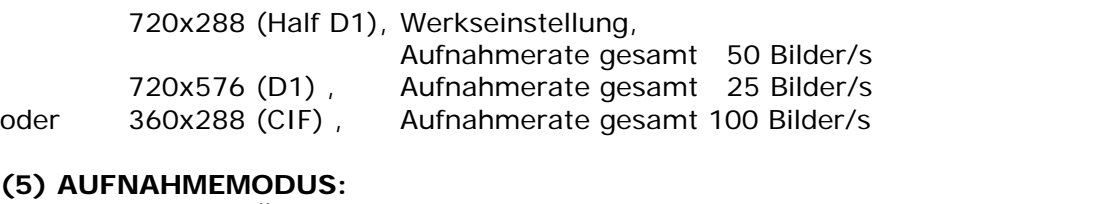

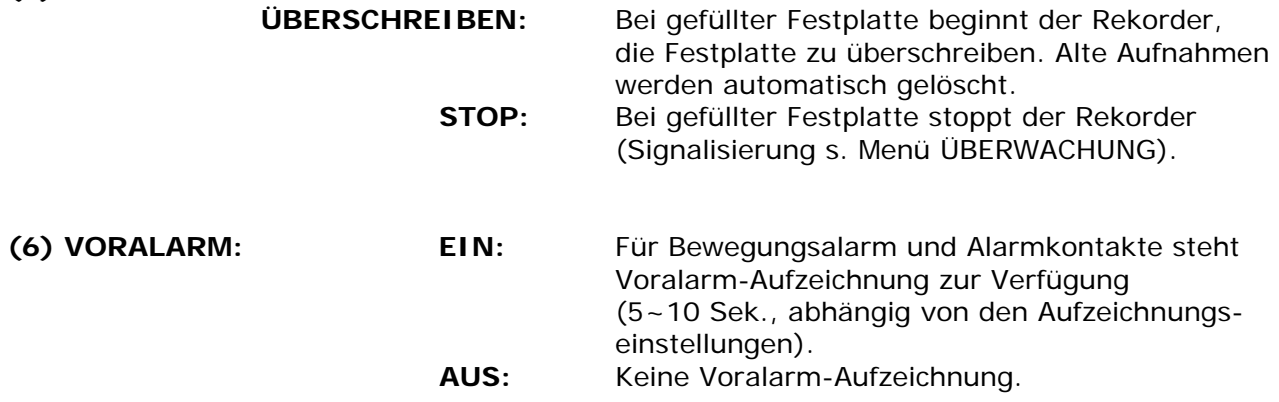

#### **3.4 ALARMMENÜ**

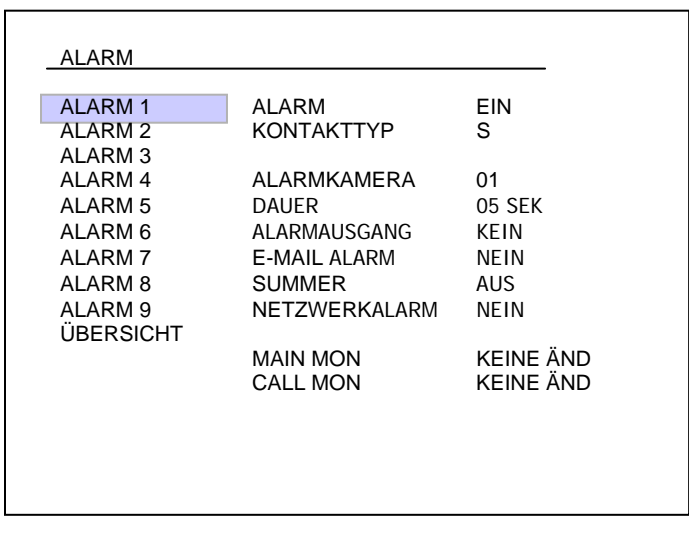

Menüdarstellung für EDR910, EDR1610 identisch, nur mit 16 Alarmeingängen.

Im Alarmmenü werden die Eigenschaften der potentialfreien Alarmkontakte sowie die Alarmreaktionen definiert.

Die Pinbelegung der Alarmkontakte ist in Anhang D beschrieben.

Die Einstellungen werden für jeden Kontakt individuell vorgenommen, die Auswahl erfolgt in der Liste links:

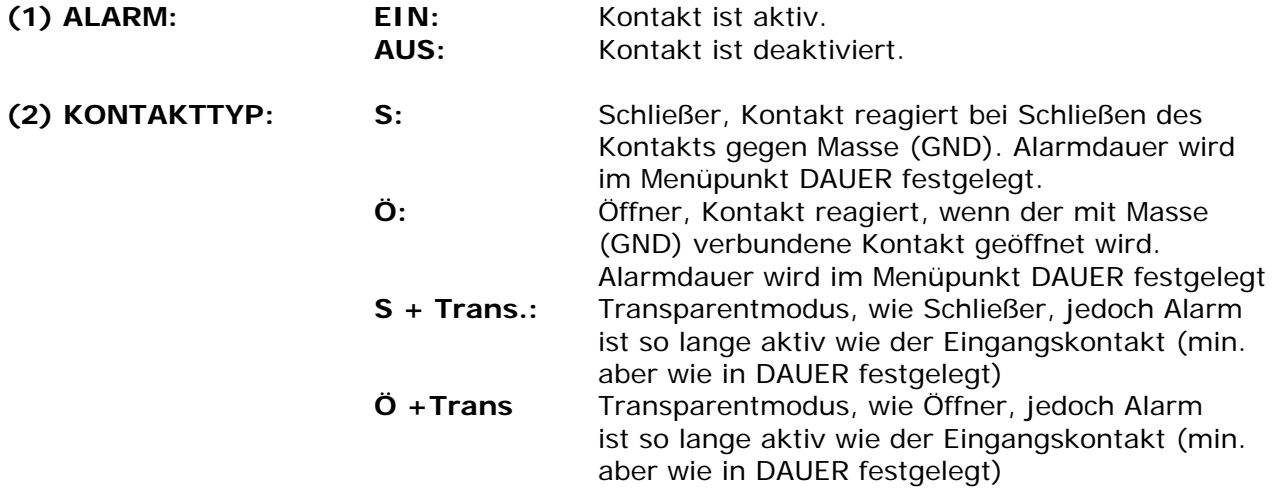

#### **(3) ALARMKAMERA:**

Alarmkamera, die aufgezeichnet wird und bei Einstellung VOLLBILD (s. (10) MAIN MONITOR) auf den Hauptmonitor aufgeschaltet wird. die Aufzeichnung erfolgt mit den Einstellungen, die im Menü **KAMERA** unter EREIGNIS eingestellt wurden.

#### **COPY Funktion**

Alarmeinstellungen eines Kontakts können kopiert werden. Wählen Sie den zu kopierenden Kontakt in der Liste links aus und betätigen Sie die **COPY** Taste. Am oberen Bildschirmrand erscheint die Meldung "COPIED". Betätigen Sie die **SEARCH** Taste nach Auswahl eines anderen Kontakts, um die Einstellungen des zu kopierenden Kontakts zu übernehmen. Am oberen Bildschirmrand erscheint die Meldung "PASTED":

# **(4) DAUER:**

Dauer des Alarms für Kontakttyp Öffner und Schließer. Die Dauer gilt für Aufnahme, Bildschirmänderung, Summer und Ausgangskontakt. Einstellbar ist der Bereich von 1~99 Sekunden.

**(5) ALARMAUSGANG:** Aktivierung des Ausgangsrelais

 **1:** Ausgangsrelais 1 wird bei Alarm geschaltet KEIN: Ausgangsrelais deaktiviert.

#### **(6) E-MAIL ALARM:**

Mit der Auswahl EIN wird bei Alarm eine E-Mail versandt, diese enthält die Alarmmeldung, ein Alarmbild der Aufnahmekamera sowie als Absender die IP Adresse des Rekorders.

Die Einstellungen für den E-Mail Empfänger werden im Menü NETZWERK vorgenommen.

**(7) SUMMER:** Aktivierung des Alarmsummers

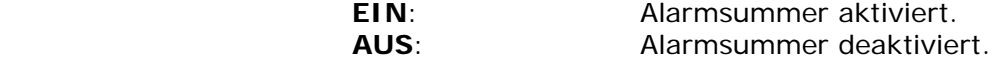

#### **(8) NETZWERKALARM:**

Aktivieren der Netzwerkalarm-Funktion. Zum Empfang eines Netzwerkalarms ist die Installation der optional erhältlichen PowerCon Software erforderlich. Der Netzwerkalarm übermittelt die Alarmmeldung sowie als Absender die IP Adresse des Rekorders an bis zu 3 Empfangsstellen.

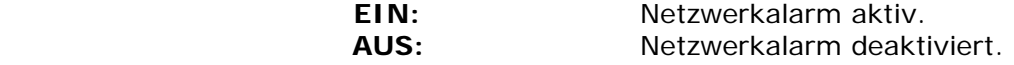

**(10) MAIN MON:** Alarmreaktion am Hauptmonitor bei Alarm.

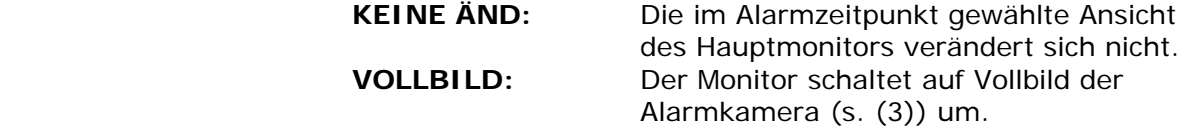

**(11) CALL MON:** Alarmreaktion am CALL Monitor bei Alarm.

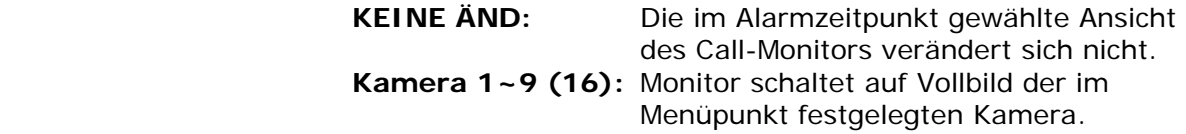

#### **(12) ÜBERSICHT**

Mit Hilfe des Menüpunktes ÜBERSICHT können Sie Ihre Einstellungen zusammengefasst kontrollieren.

Verwenden Sie das JOG Rad zum Blättern zwischen den Einstellungen.

**ACHTUNG:** In diesem Menü können keine Einstellungen editiert werden.

#### **3.5 BEWEGUNGSERKENNUNG**

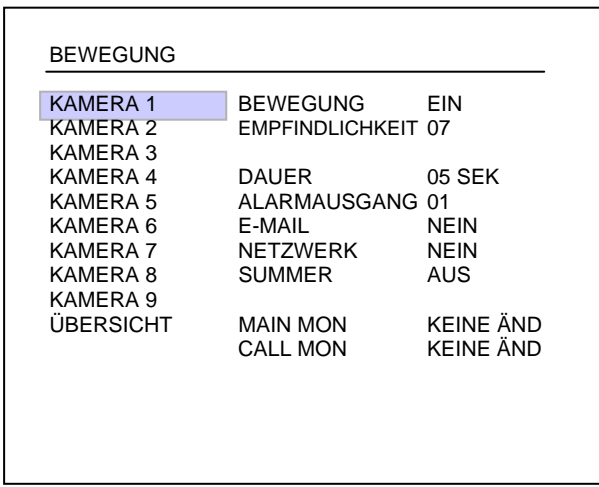

Menüdarstellung für EDR910, EDR1610 identisch, nur mit 16 Kameras

Im Menü BEWEGUNG werden alle Einstellungen für die Bewegungserkennung der einzelnen Kameras festgelegt.

Die Auswahl der Kameras erfolgt mit dem JOG Rad in der Liste links.

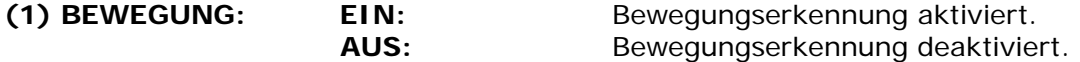

**ACHTUNG:** Die Bewegungserkennung wird automatisch beim Öffnen eines Bildschirmmenüs deaktiviert!

#### **(2) EMPFINDLICHKEIT:**

Die Auslöse-Empfindlichkeit ist einstellbar in 10 Stufen (1 – niedrigste, 10 – höchste). Die Einstellung kann mit Gehtest in der Zoneneinstellung überprüft werden.

#### **(3) DAUER:**

Dauer des Alarms bei Bewegungserkennung. Die Dauer gilt für Aufnahme, Bildschirmänderung, Summer und Ausgangskontakt. Einstellbar ist der Bereich von 1~99 Sekunden.

**(4) ALARMAUSGANG:** Aktivierung des Ausgangsrelais.

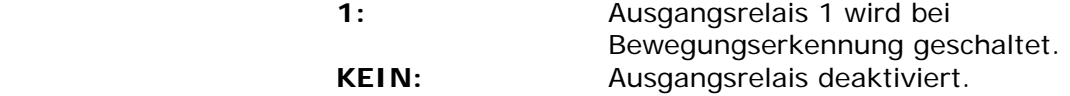

#### **COPY Funktion**

Einstellungen einer Kamera können zur Einstellung anderer Kameras kopiert werden. Nicht kopiert werden die Zoneneinstellungen.

Wählen Sie die zu kopierende Kamera in der Kameraliste links aus und betätigen Sie die **COPY** Taste. Am oberen Bildschirmrand erscheint die Meldung "COPIED". Wählen Sie in der Kameraliste die Kamera aus, für die diese Einstellungen übernommen werden soll. Betätigen Sie die **SEARCH** Taste, um die Einstellungen der zu kopierenden Kamera zu übernehmen. Am oberen Bildschirmrand erscheint die Meldung "PASTED".

# **(5) E-MAIL ALARM:**

Mit der Auswahl EIN wird bei Alarm eine E-Mail versandt, diese enthält die Alarmmeldung, ein Alarmbild der Aufnahmekamera sowie als Absender die IP Adresse des Rekorders.

Die Einstellungen für den E-Mail Empfänger werden im Menü NETZWERK vorgenommen.

**(6) SUMMER:** Aktivierung des Alarmsummers

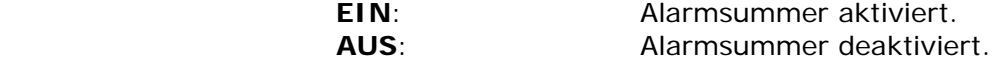

#### **(7) NETZWERKALARM:**

Aktivieren der Netzwerkalarm-Funktion. Zum Empfang eines Netzwerkalarms ist die Installation der optional erhältlichen PowerCon Software erforderlich. Der Netzwerkalarm übermittelt die Alarmmeldung sowie als Absender die IP Adresse des Rekorders an bis zu 3 Empfangsstellen.

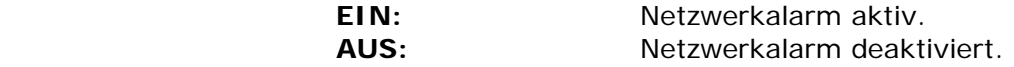

**(8) MAIN MON:** Alarmreaktion am Hauptmonitor bei Alarm.

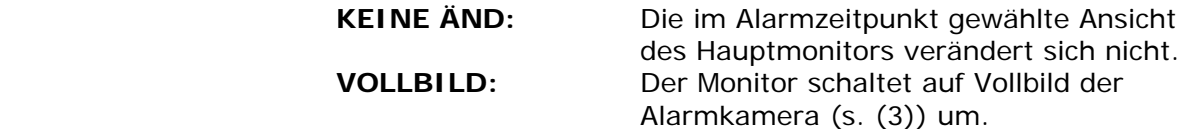

**(9) CALL MON:** Alarmreaktion am CALL Monitor bei Alarm.

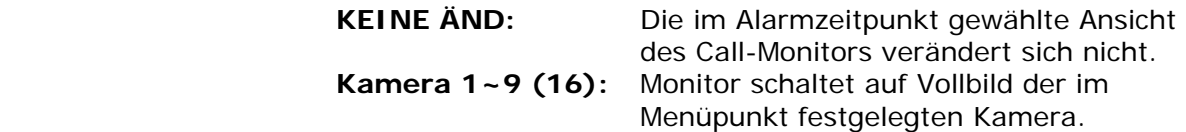

#### **(10) ÜBERSICHT**

Mit Hilfe des Menüpunktes ÜBERSICHT können Sie Ihre Einstellungen zusammengefasst kontrollieren. Verwenden Sie das JOG Rad zum Blättern zwischen den Einstellungen. In diesem Menü können keine Einstellungen editiert werden.

**ACHTUNG:** Die Bewegungserkennung dieses Rekorders ist als Aufnahmesteuerung konzipiert. Die Verwendung als Alarmzentrale, insbesondere mit Aufschaltung an Sicherheitsdienste, ist nicht vorgesehen.

Der Hersteller übernimmt keinerlei Haftung für evtl. aus einer solchen Anwendung entstehende Schäden oder Kosten, beispielsweise durch Fehlalarmauslösung.

# **(11) ZONENEINSTELLUNG**

Bei aktivierter Bewegungserkennung kann das Untermenü zur Einstellung der Detektionszonen mit der Taste SELECT aufgerufen werden.

Mit der DISPLAY Taste können jederzeit alle verfügbaren Funktionstasten für dieses Menü angezeigt werden.

Aktivierte Zonen werden grün dargestellt.

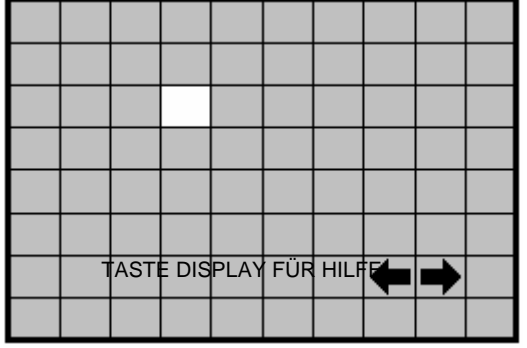

Betätigen Sie die **COPY** Tatse zum Start des Auswahlvorgangs. Mit dem **JOG** Rad kann jetzt ein Fenster aufgezogen werden, die ENTER Taste schaltet dabei die Bewegungsrichtung des Rads zwischen vertikal  $\bullet \bullet \bullet$  und horizontal  $\bullet \bullet$  um.

Nach Auswahl des gewünschten Fensters können die gewählten Zonen mit der **SEARCH** Taste aktiviert werden. Die **PAUSE** Taste deaktiviert die gewählten Zonen.

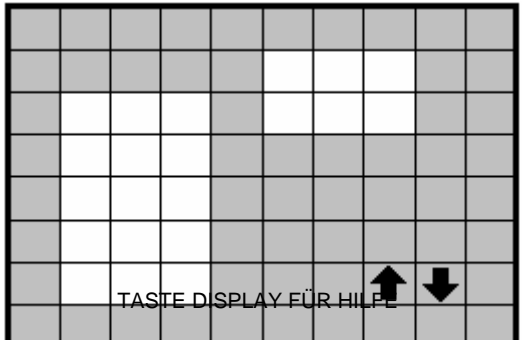

Falls mehrere oder zusammengesetzte Detektionsflächen benötigt werden, kann dieser Vorgang beliebig wiederholt werden.

Verlassen Sie dieses Untermenü mit der **MENU** Taste.

- **Gehtest:** Die ausgelösten Zonen werden rot dargestellt, bei Bedarf ändern Sie die Einstellung für Empfindlichkeit.
- **Löschen aller Zonen:** Betätigen Sie die **PLAY** Taste, um alle Zonen zu löschen.
- Bildschirm Hilfemenü (Aufruf mit **DISPLAY** Taste):

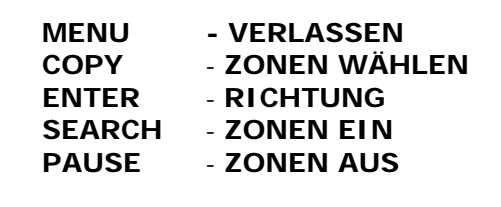

#### **3.6 VIDEOVERLUST MENÜ**

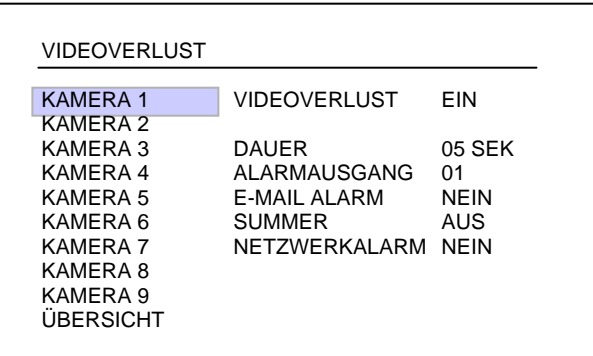

Menüdarstellung für EDR910, EDR1610 identisch, nur mit 16 Kameras

In diesem Menü werden die Reaktionen bei Verlust eines Videoeingangssignals für jede Kamera definiert:

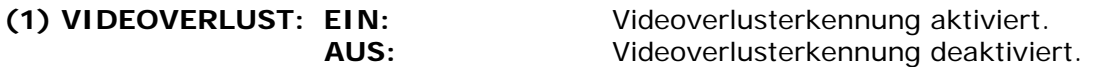

#### **(2) DAUER:**

Dauer des Alarms. Die Dauer gilt für Summer und Ausgangskontakt. Einstellbar ist der Bereich von 1~99 Sekunden.

**(3) ALARMAUSGANG:** Aktivierung des Ausgangsrelais.

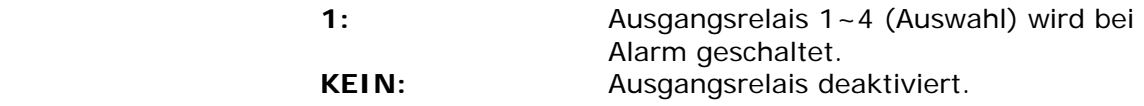

#### **(4) E-MAIL ALARM:**

Mit der Auswahl EIN wird bei Alarm eine E-Mail versandt, diese enthält die Alarmmeldung sowie als Absender die IP Adresse des Rekorders. Die Einstellungen für den E-Mail Empfänger werden im Menü NETZWERK vorgenommen.

**(5) SUMMER:** Aktivierung des Alarmsummers

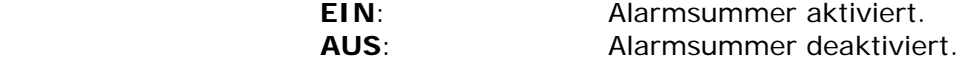

#### **(6) NETZWERKALARM:**

Aktivieren der Netzwerkalarm-Funktion. Zum Empfang eines Netzwerkalarms ist die Installation der optional erhältlichen PowerCon Software erforderlich. Der Netzwerkalarm übermittelt die Alarmmeldung sowie als Absender die IP Adresse des Rekorders an bis zu 3 Empfangsstellen.

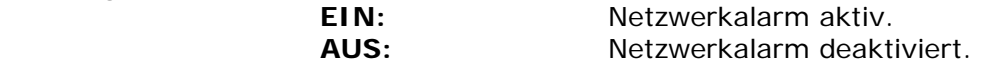

# **(7) ÜBERSICHT:**

Mit Hilfe des Menüpunktes ÜBERSICHT können Sie Ihre Einstellungen zusammengefasst kontrollieren. Verwenden Sie das JOG Rad zum Blättern zwischen den Einstellungen.

**ACHTUNG:** In diesem Menü können keine Einstellungen editiert werden.
# **3.7 NETZWERKMENÜ**

In diesem Menü werden alle netzwerkbezogenen Einstellungen vorgenommen.

Die Einstellungen sollten nur von Fachkräften mit Qualifikation zur Installation von Netzwerken vorgenommen werden, bei Einbindung in vorhandene Netzwerke sollte der Netzwerkadministrator konsultiert werden.

Dieses Kapitel geht nicht auf Grundlagen der Netzwerktechnik ein. Für weitere Informationen, insbesondere zu Routerinstallationen und Internetanschluss, schlagen Sie bitte in der Publikation "EverFocus Netzwerktechnik" nach.

## **3.7.1 NETZWERK**

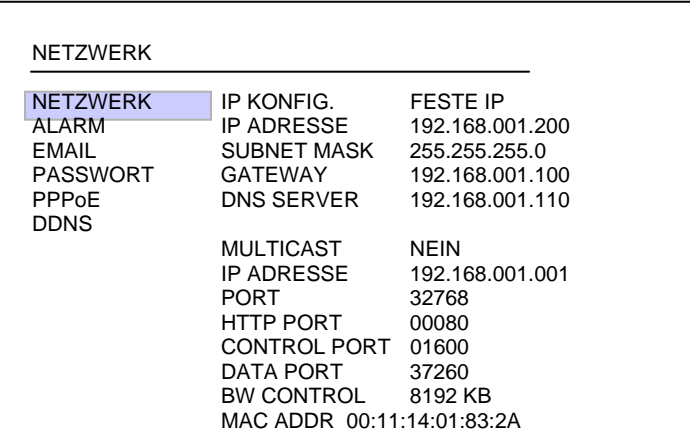

Im Menü NETZWERK werden die grundlegenden TCP/IP Einstellungen des Rekorders vorgenommen:

#### **NETZWERK**

#### **(1) IP KONFIG.:**

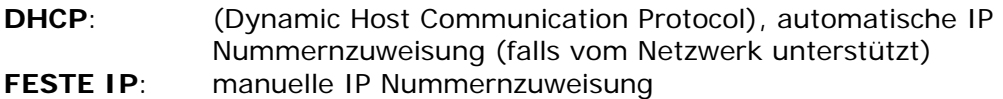

#### **(2) IP ADRESSE:**

Eingabe der IP Adresse des Rekorders. Bei aktivem DHCP erfolgt die Vergabe der IP Adresse automatisch.

#### **(3) SUBNET MASK:**

Subnet Maske des lokalen Netzwerks. Bei aktivem DHCP erfolgt die Vergabe der Subnet Maske automatisch.

#### **(4) GATEWAY:**

IP Adresse des Netzwerk-Gateways für externen Zugriff. Bei aktivem DHCP erfolgt die Vergabe der Gateway Adresse automatisch.

## **(5) DNS SERVER:**

IP Adresse des DNS Servers des lokalen Netzwerks. Bei aktivem DHCP erfolgt die Vergabe der DNS Server Adresse automatisch.

# **(6) MULTICAST:**

Wenn der Digitalrekorder an ein Serversystem angeschlossen ist, das Multicast Modus unterstützt, können hier die Einstellungen für diesen Modus vorgenommen werden.

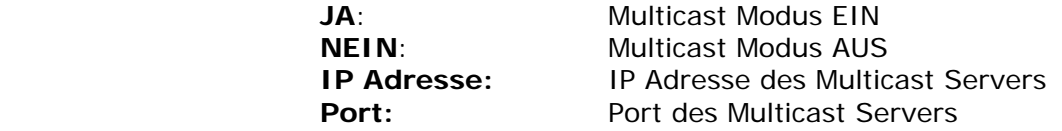

#### **(7) HTTP PORT:**

Voreinstellung für diesen Port ist : 80. Bei Bedarf kann der Port geändert werden.

## **(8) CONTROL PORT:**

Voreinstellung für diesen Port ist : 1600. Bei Bedarf kann der Port geändert werden.

## **(9) DATA PORT:**

Voreinstellung für diesen Port ist : 37260. Bei Bedarf kann der Port geändert werden.

**ACHTUNG:** Bei gleichzeitigem Zugriff mehrerer Benutzer über Netzwerk benötigt jeder Benutzer einen DATA PORT (max. 4 Benutzer). Bei der Freischaltung von Ports, z.B. in Firewalls, sind folgende Ports zusätzlich zu öffnen:

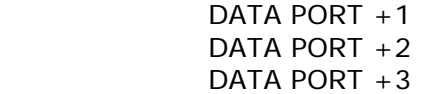

**Beispiel:** Dataport 37260 > zu öffnende Ports: 37260, 37261, 37262, 37263

## **(10) BW Control:**

Netzwerk-Bandbreitensteuerung. Einstellung der maximal verwendeten Netzwerk-Bandbreite im Bereich von 0~8192 KB/s.

#### **(11) MAC ADDR:**

Anzeige der MAC Adresse des Netzwerkinterfaces. Diese kann nicht verändert werden.

#### **3.7.2 ALARM (Netzwerkalarm)**

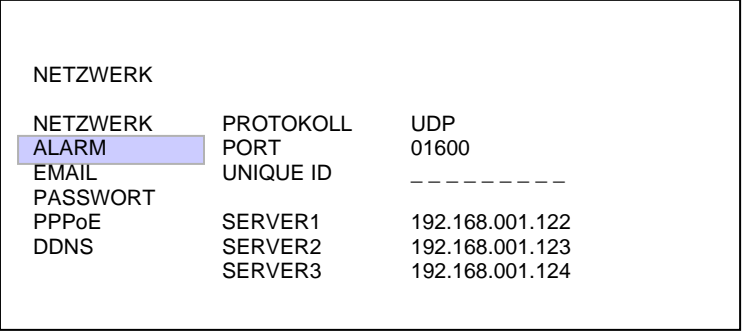

Der Rekorder kann bei Ereignissen einen Netzwerkalarm zu max. 3 Empfangsstellen senden, dazu ist die Installation der optional erhältlichen PowerCon Software erforderlich.

**(1) PROTOKOLL:** Typ des Übertragungsprotokolls für den Netzwerkalarm

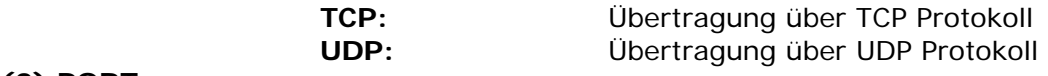

## **(2) PORT :**

Netzwerkport, über den der Alarm übertragen wird. Dieser muss am Client (Empfänger) dementsprechend eingestellt werden.

- **(3) UNIQUE ID:** ID Nr. des Rekorders, die von der Empfängersoftware zur Identifikation genutzt wird. Die "Unique ID" wird ebenfalls in der Betreffzeile von Alarm E-Mails angezeigt.
- **(4) SERVER 1 :** IP Adresse des Alarmservers 1 (Empfänger)
- **(5) SERVER 2 :** IP Adresse des Alarmservers 2 (Empfänger)
- **(6) SERVER 3 :** IP Adresse des Alarmservers 3 (Empfänger)

## **3.7.3 EMAIL (E-Mail Alarm)**

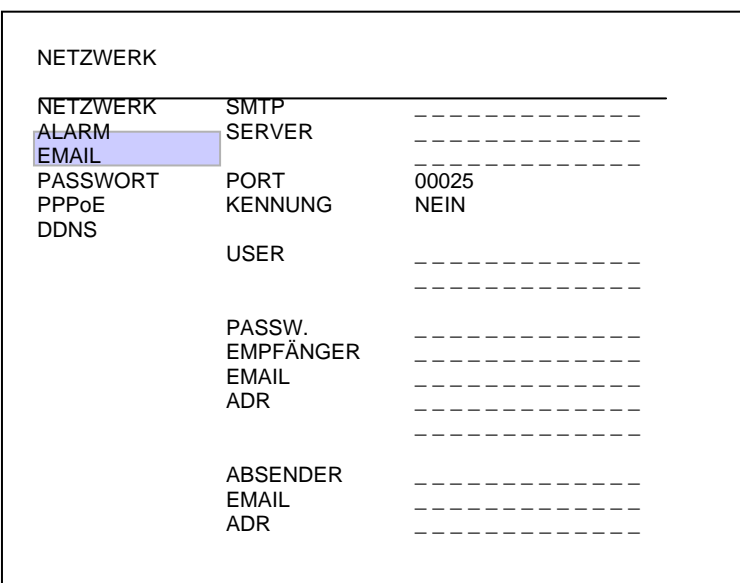

Im Menüpunkt EMAIL werden die Einstellungen für das E-Mail Konto des Empfängers für E-Mail Alarme definiert. E-Mail Alarme können bei Alarmen aus Bewegungserkennung, Alarmkontakten sowie bei technischen Alarmen (Menü ÜBERWACHUNG) versandt werden.

Bei Bewegungs- und Kontaktalarmen wird ein Alarmbild im Dateiformat \*.arv versandt. Zur Ansicht der Bilder muss auf dem Empfänger PC die EDR Viewersoftware installiert sein. Diese kann wahlweise im COPY Menü auf USB Stick kopiert werden, oder bei Netzwerkverbindung im Browserfenster des EDR heruntergeladen werden (Mausklick in EverFocus Logo).

Die Betreffzeile einer Alarm E-Mail enthält die UNIQUE ID des EDR (>NETZWERK>ALARM).

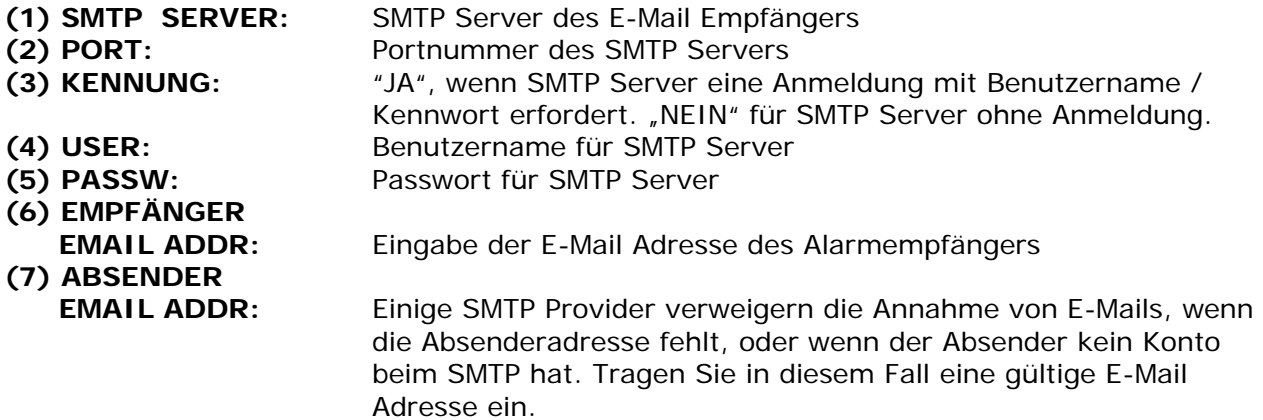

#### **3.7.4 PASSWORT**

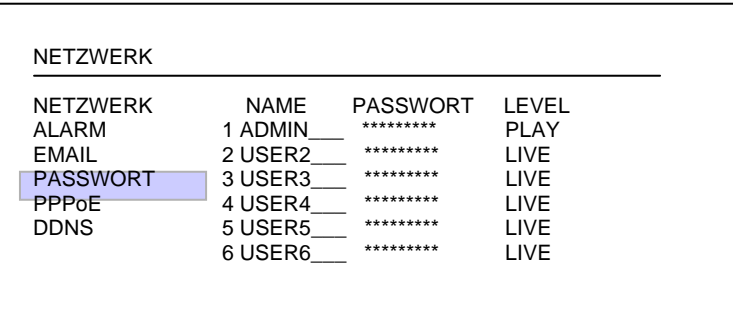

Im Menüpunkt PASSWORT werden die Benutzernamen, Passwörter und Rechte für den Zugriff über Netzwerk festgelegt. Bis zu 6 unterschiedliche Benutzer können festgelegt werden:

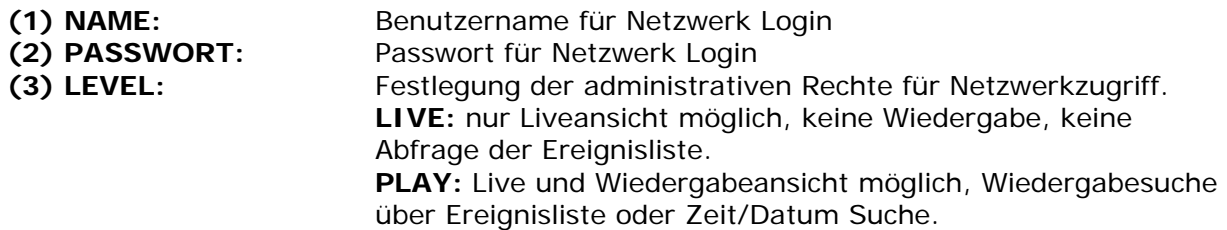

### **3.7.5 PPPoE**

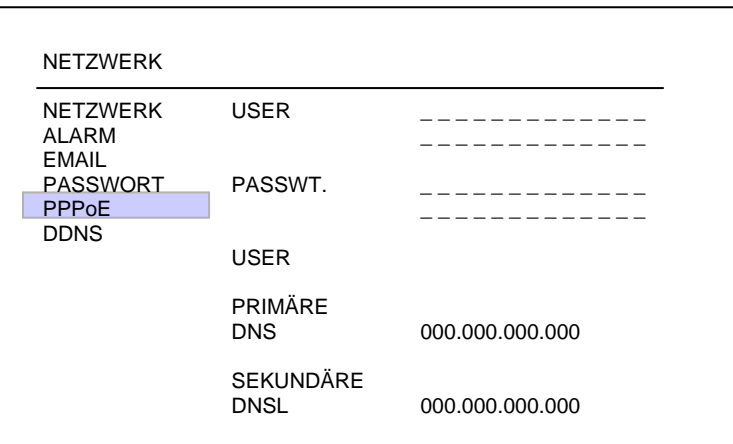

- **(1) USER:** Vom ISP zugewiesener Benutzername für PPPoE Verbindung
- **(2) PASSWT:** Vom ISP zugewiesenes Passwort für PPPoE Verbindung
- **(3) PRIMÄRE DNS:** Die IP Adresse eines vom ISP zugewiesenen DNS Server, z.B.: 168.95.1.1 ist ein DNS Server von Hi-net, einem führenden ISP in Taiwan.
- **(4) SEKUNDÄRE DNS:** Wenn Ihr ISP Ihnen eine sekundäre DNS IP Adresse zuweist, tragen Sie sie hier ein.

#### **ANMERKUNG:**

1) Damit die PPPoE Einstellungen Gültigkeit erhalten, vervollständigen Sie bitte alle Einstellungen im **PPPoE** Einrichtungsmenü und kehren Sie dann zum Menü **NETZWERK**  zurück, um dort die IP Konfig. auf PPPoE zu ändern.

2) Wenn Sie zuerst im Menü NETZWERK die IP Konfig. auf PPPoE setzen, bevor Sie die PPPoE Einstellungen vornehmen, arbeitet die PPPoE Funktion nicht.

#### **3.7.6 DDNS**

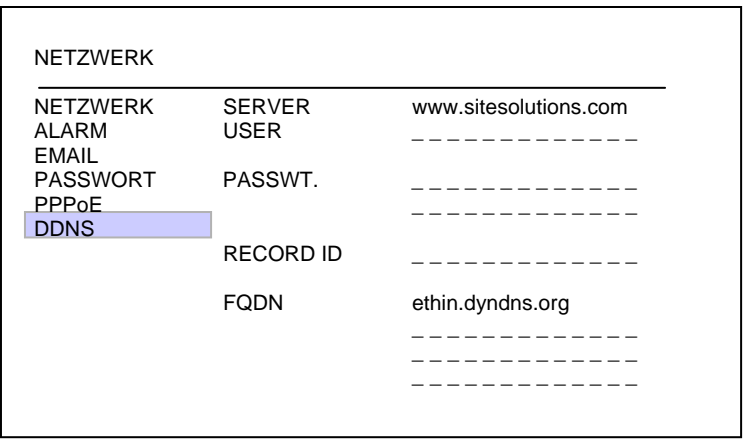

Das Domain Name System (DNS) ist die Technologie, mit der ein Internet Domainname in eine Internet Protocol Adresse übersetzt wird. Ein Domainname ist ein aussagekräftiger, leicht zu merkender Name für eine Internetadresse.

DSL Provider weisen normalerweise in DSL Internetverbindungen dynamische IP Adressen zu. DDNS lässt auch Geräte zu, deren IP Adressen ständig wechseln, um im Internet eine dauerhafte Adresse zu erreichen.

Beispiel: Ein Anwender beantragt ein DDNS Konto über Http://www.dyndns.org. Benutzername: TEST Passwort: TEST Domainname: ethin.dyndns.org.

- **(1) SERVER:** DDNS Provider.
- **(2) USER:** Benutzername des Kontos.
- **(3) PASSWT:** Passwort des Kontos.
- **(4) RECORD ID:** Die "Record ID" (oder DDNS ID) ist eine eindeutige Identifikationsnr., die jeder Ihrer Aufzeichnungen zugewiesen wird, für die Sie dynamische DNS wünschen. Sobald Ihre IP Adresse wechselt, wird die DNS sofort aktualisiert.
- **(5) FQDN:** Der Domainname dieses Kontos.

#### **3.8 TIMERMENÜ**

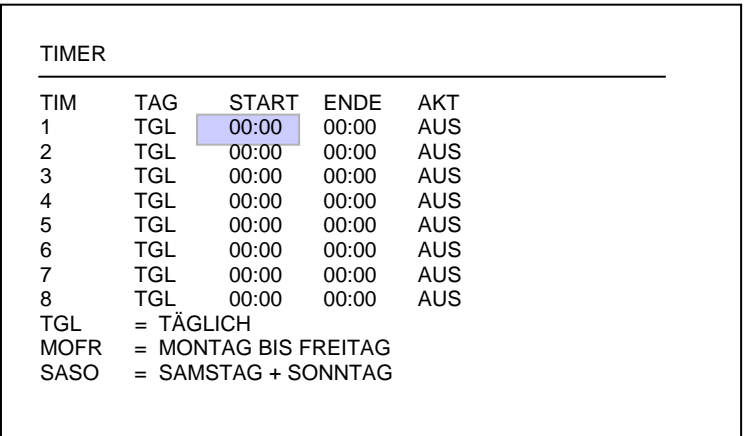

Im TIMER Menü werden die Zeitfenster für zeitgesteuerte Aufnahmen festgelegt:

**(1) TAG:** 

 **MO** (Montag), **DI** (Dienstag), **MI** (Mittwoch), **DO** (Donnerstag), **FR** (Freitag), **SA** (Samstag), **SO** (Sonntag).  **MOFR:** Montag bis Freitag.  **SASO:** Wochenende, Samstag und Sonntag.  **TGL:** Täglich.

- **(2) START:** Startzeit der Aufnahme
- **(3) ENDE:** Ende der Aufnahme

**ACHTUNG: Der Startzeitpunkt muss vor dem Endzeitpunkt liegen. Das bedeutet, dass tagübergreifende Aufnahmen in 2 Zeilen programmiert werden müssen!** 

**Beispiel: Aufgabe: Tägliche Aufnahme von 20:00 bis 6:30 Uhr am nächsten Morgen** 

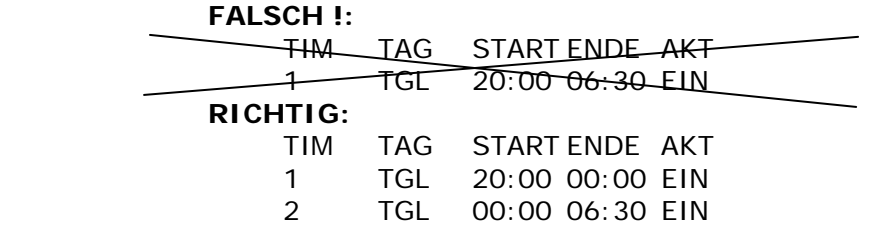

**(4) AKT (aktiv) :** 

 **EIN:** Timer ist aktiviert. **AUS:** Timer ist deaktivert.

## **3.9 HDD (Festplatte) MENÜ**

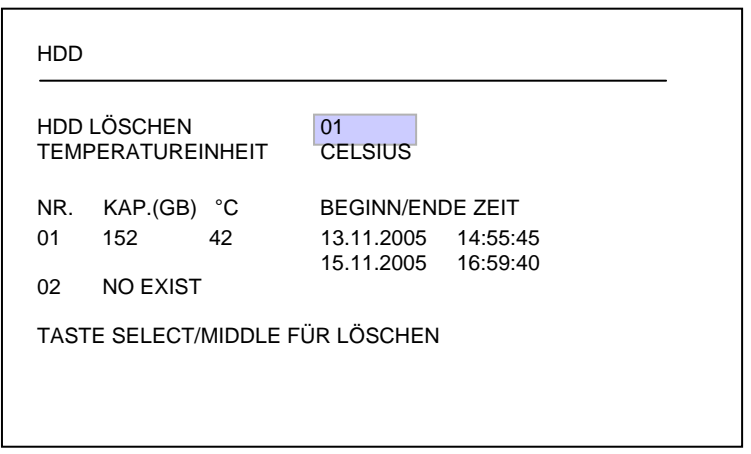

Im HDD Menü wird der Status der Festplatte angezeigt; des weiteren kann der Index der Festplatte gelöscht werden.

#### **(1) HDD LÖSCHEN:**

Nach Bestätigung mit SELECT und einer weiteren Sicherheitsabfrage wird der Index der Festplatte gelöscht. Für EDR910/1610 steht nur HDD 1 zur Verfügung.

**ACHTUNG:** Das Löschen des Indexes bedeutet nicht das sichere (im Sinne des Datenschutzes) Löschen der Videodaten. Dies ist im Rekorder nicht möglich! Ein sicheres Löschen aller Daten ist nur mit speziellen Festplattentools des HDD Herstellers an einem PC möglich!

#### **(2) TEMPERATUREINHEIT:**

Auswahl der Temperatureinheit °**CELSIUS** oder °**FAHRENHEIT** für die Anzeige der aktuellen Festplattentemperatur.

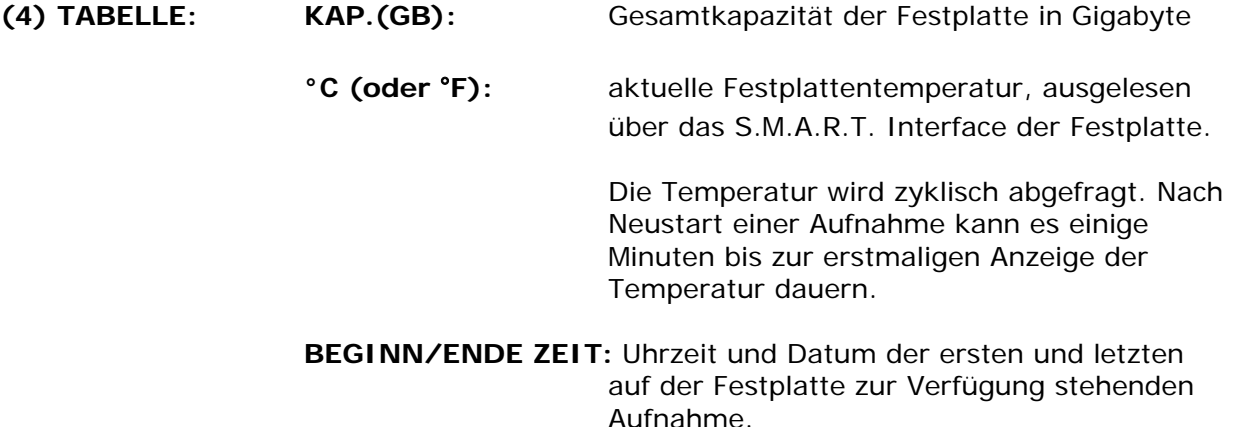

## **3.10 RS232/RS485 MENÜ**

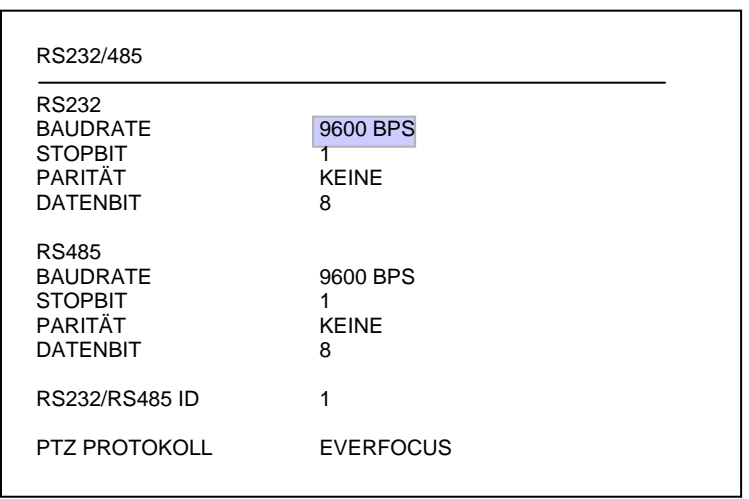

Im **RS232/RS485** Menü werden die Einstellungen für die Rekorderfernsteuerung über serielle Schnittstellen festgelegt. Steckerbelegung und Fernsteuerprotokoll sind in Anhang B und C beschrieben.

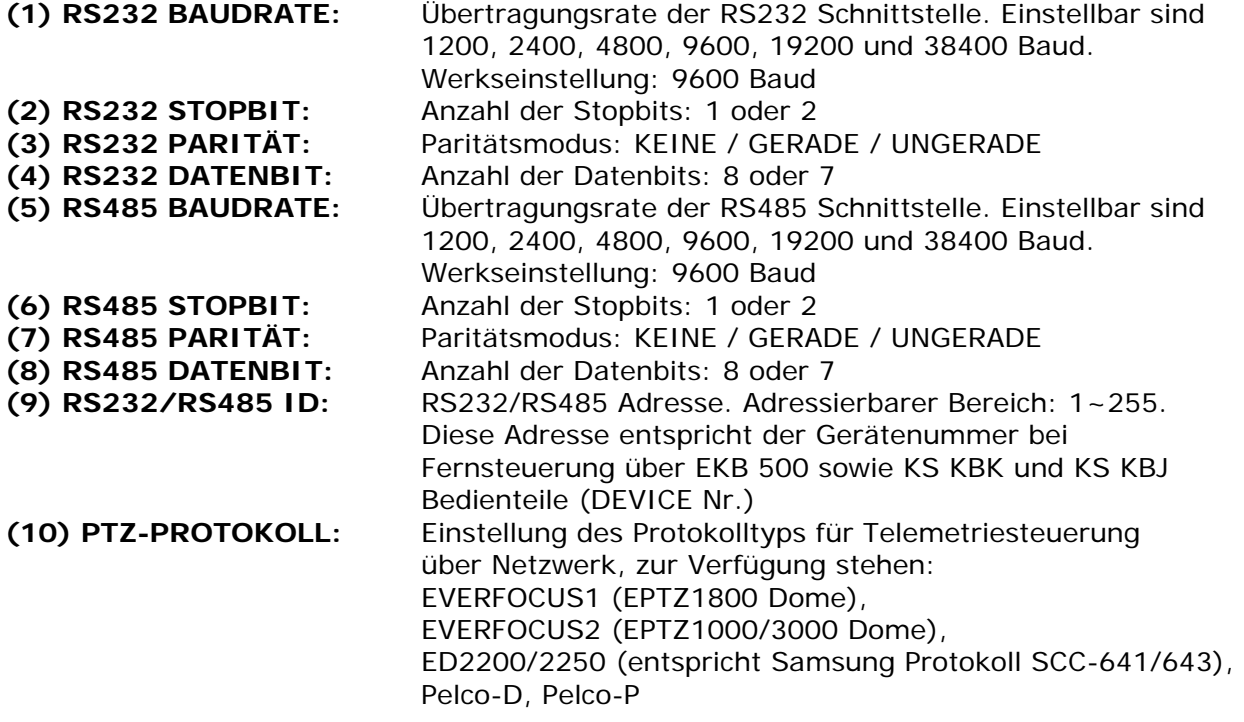

**ANMERKUNG:** Standardeinstellung für Anschluss der Bedienteile EKB 500:

**RS-485 Baudrate**: 9600, 1 Stopbit, **Parität** KEINE, **RS232/RS485 ID** = Device/DVR Nr. am Bedienteil

## **3.11 ÜBERWACHUNGSMENÜ**

Der EDR verfügt über Überwachungsfunktionen, die Meldungen bei Betriebsstörungen ermöglichen. Diese Alarmreaktionen werden in nachfolgendem Menü festgelegt.

# **3.11.1 LÜFTERAUSFALL**

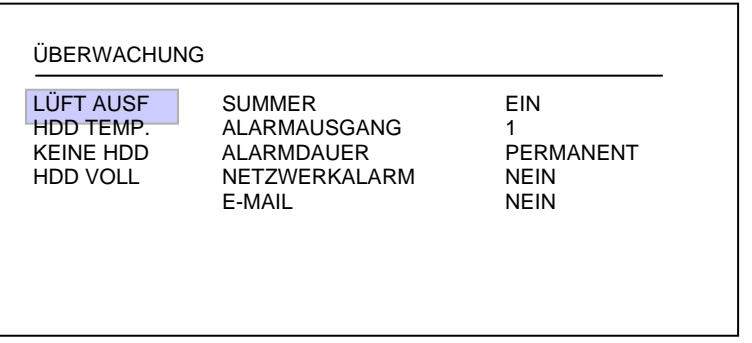

Die beiden Gerätelüfter verfügen über eine Ausfallerkennung. In diesem Menüpunkt werden die Alarmreaktionen für einen Lüfterausfall festgelegt:

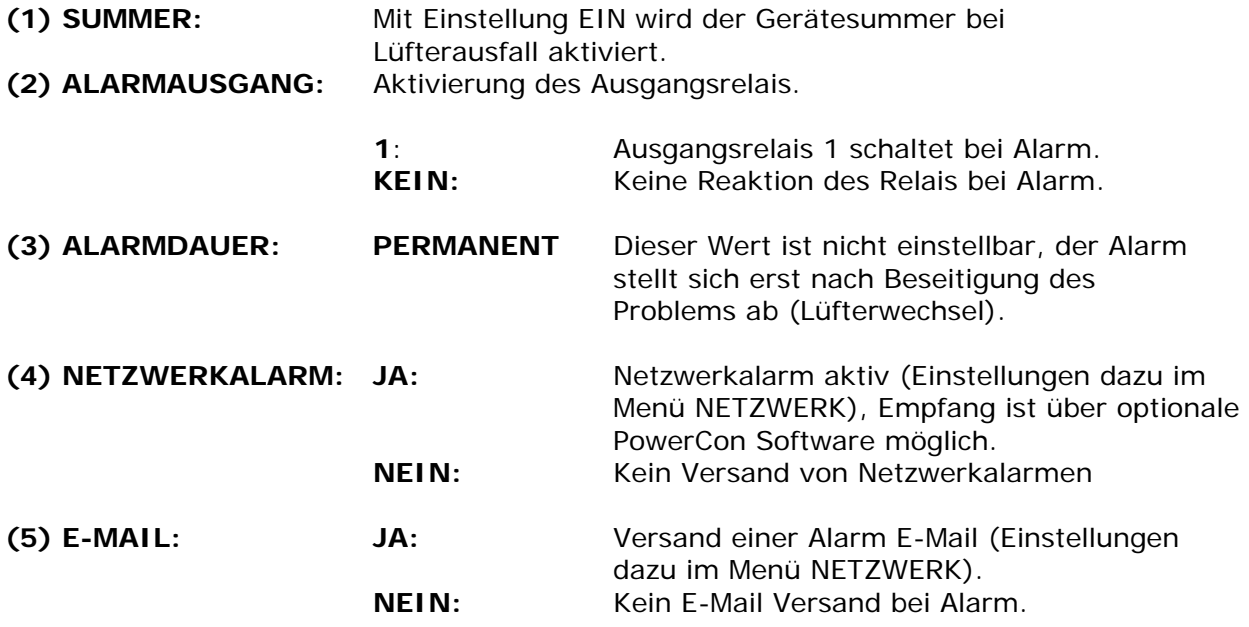

## **3.11.2 HDD TEMP.**

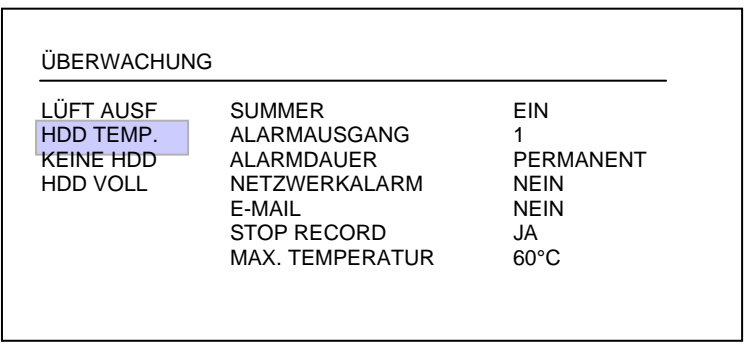

Die permanente Temperaturüberwachung der Festplatte gewähleistet eine Alarmreaktion bei Überschreitung der Grenzwerte.

Ursache für Festplatten-Übertemperatur können sein:

- Überschreitung der zulässigen maximalen Umgebungstemperatur (40°C), z.B. bei unzureichend entlüftetem Schaltschrankeinbau
- Folgeerscheinung bei Lüfterausfall
- Defekt der Festplatte

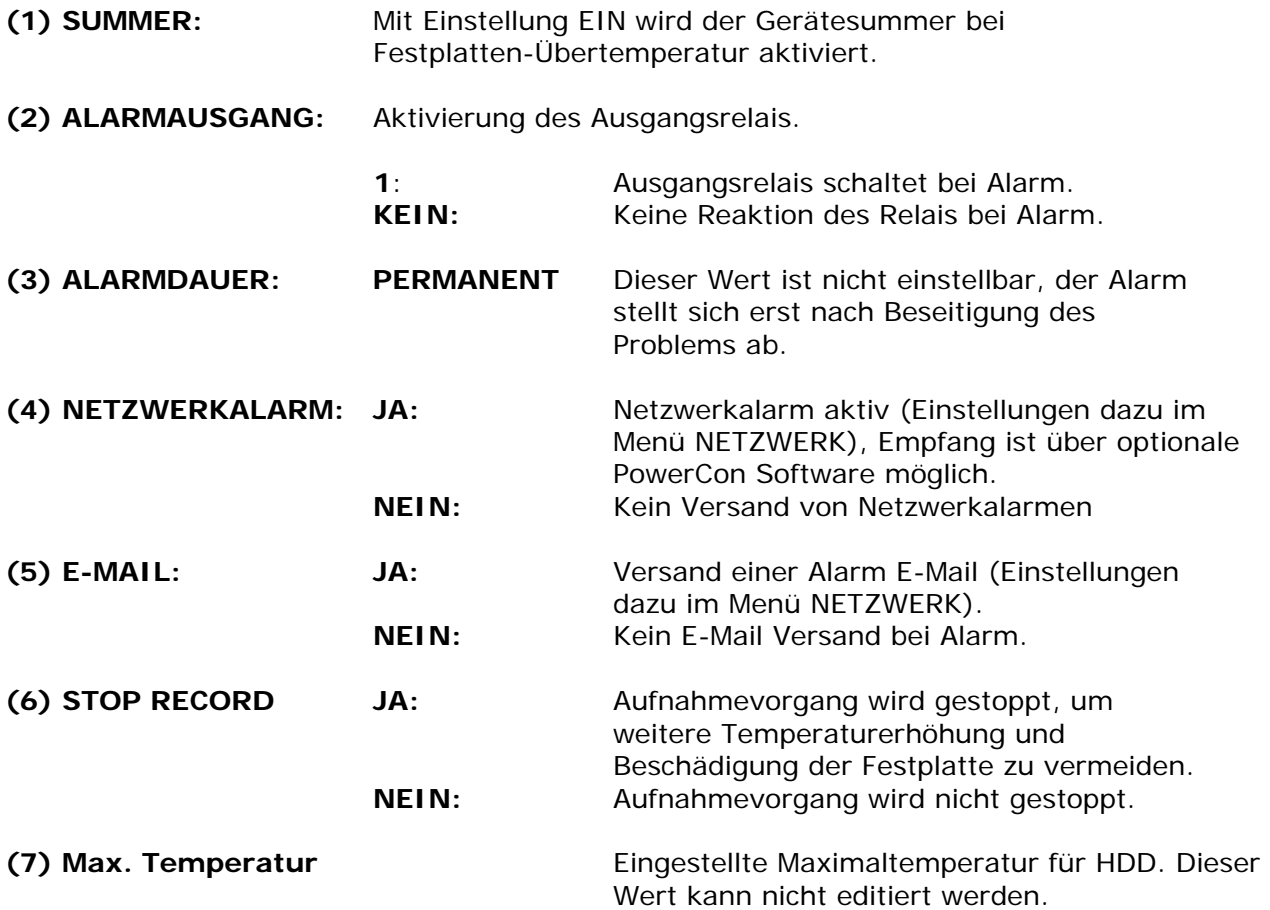

## **3.11.3 KEINE HDD**

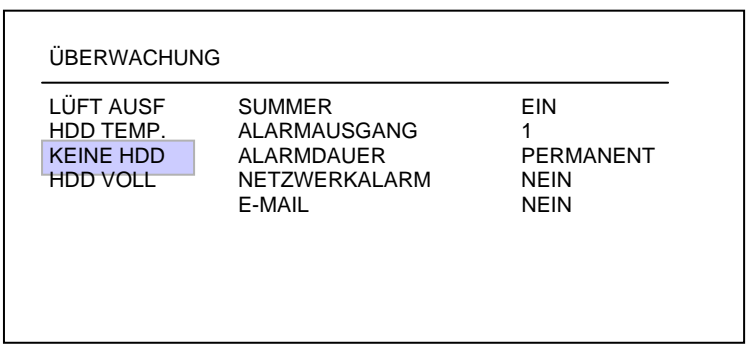

Werden beide Festplatten entnommen, abgeschaltet oder nicht vom Rekorder erkannt, wird dies vom Rekorder detektiert.

In diesem Menüpunkt werden die Alarmreaktionen dafür festgelegt:

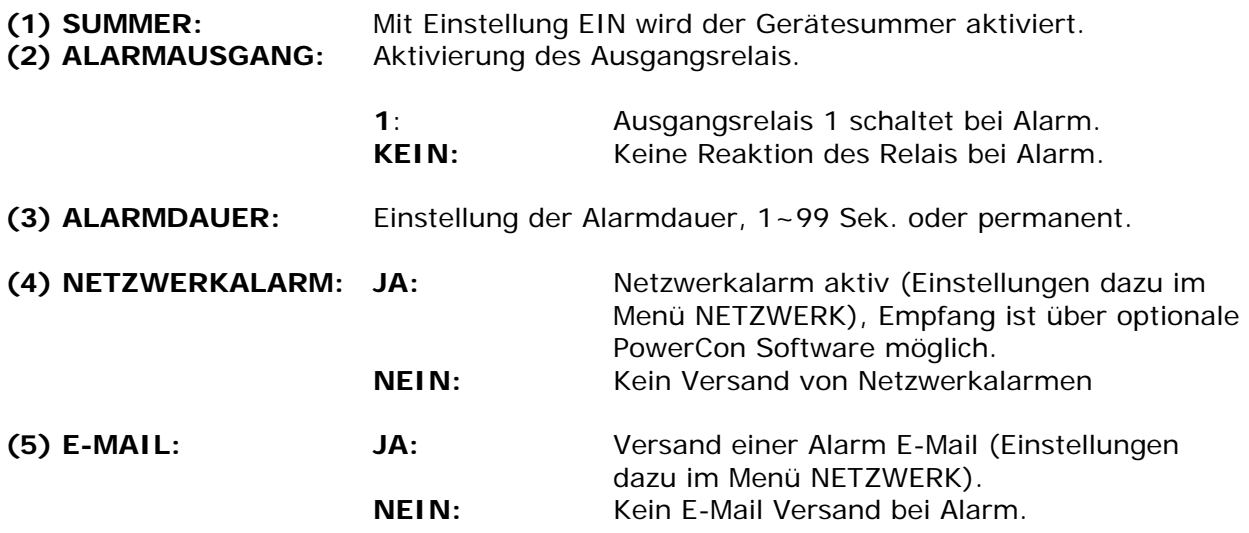

## **3.11.4 HDD VOLL**

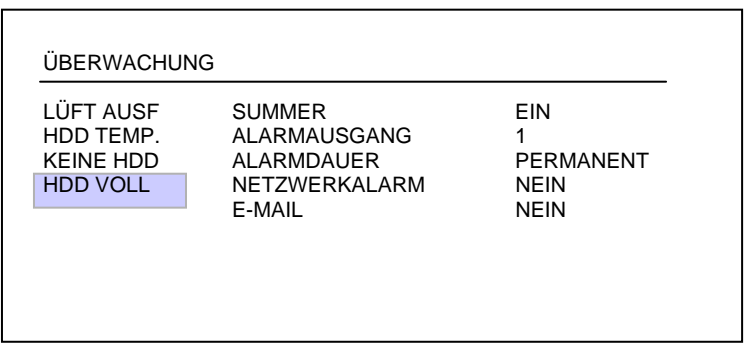

In der Betriebsart **HDD VOLL: STOP** (Einstellung im Menü AUFNAHME) stoppt die Aufnahme bei voller Festplatte. In diesem Menüpunkt werden die Alarmreaktionen dafür festgelegt:

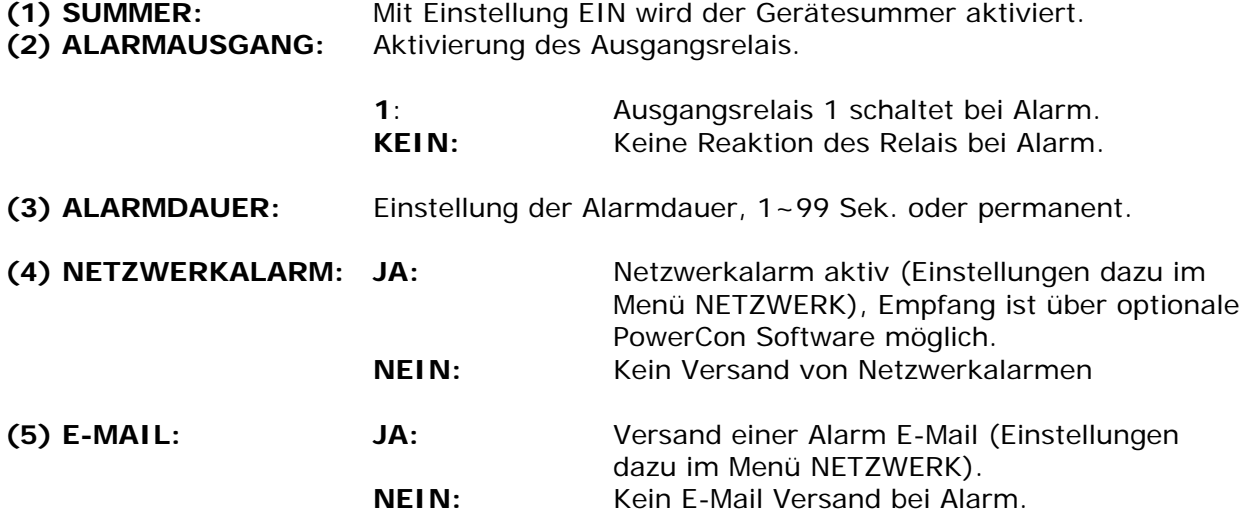

## **3.12 SYSTEMMENÜ**

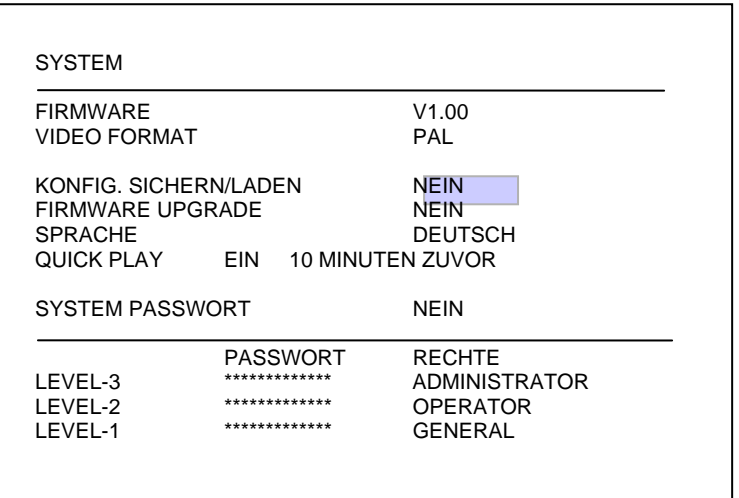

Im Menü SYSTEM werden folgende Einstellungen vorgenommen:

#### **(1) FIRMWARE:**

Anzeige der installierten Firmware Version.

#### **(2) VIDEO FORMAT:**

Anzeige des detektierten Videosystems PAL oder NTSC. Bei Systemstart erkennt der EDR automatisch das Videosystem.

#### **(3) KONFIG. SICHERN/LADEN:**

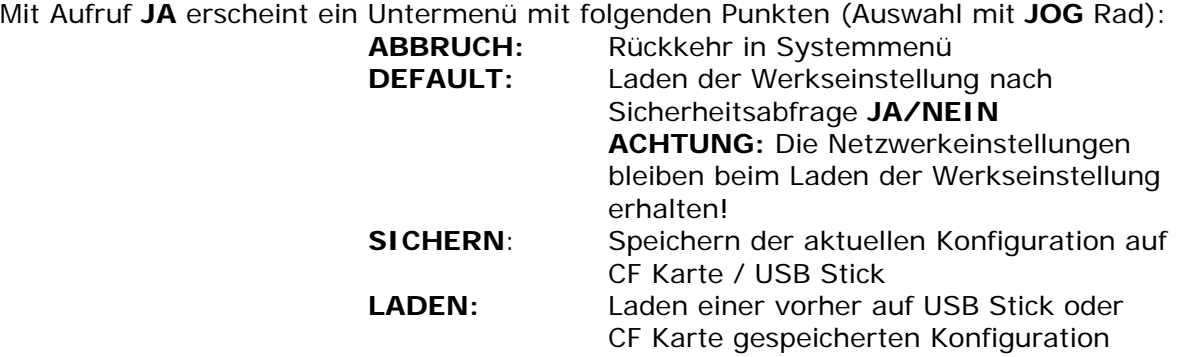

#### **(4) FIRMWARE UPGRADE:**

Update des Rekorders mit einer neueren Firmware Version über USB Stick / CF Karte. Stecken Sie zuerst die CF Karte oder den USB Stick mit der Update-Datei in das jeweilige Interface.

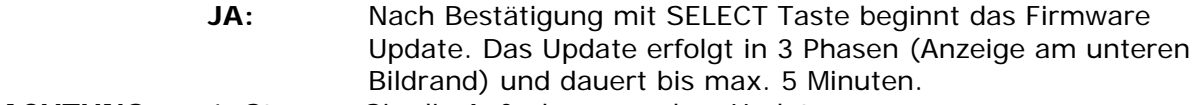

**ACHTUNG:** 1. Stoppen Sie die Aufnahme vor dem Update.

- 2. Schalten Sie während der Updatephase auf keinen Fall den Rekorder ab.
- 3. Entfernen Sie während der Updatephase auf keinen Fall die CF Karte oder den USB Stick.
- **NEIN:** Abbruch, Rückkehr zum Menü SYSTEM

**ACHTUNG:** Nach einem Firmware Update ist ein Neustart erforderlich, danach ein Laden der Werkseinstellung und erneuter Neustart. Des weiteren sollte die Festplatte gelöscht werden.

**(5) SPRACHE:** Auswahl der Sprachversion.

## **(6) QUICK PLAY:**

Die "QuickPlay" Funktion ist eine komfortable Wiedergabefunktion, die eine sofortige Wiedergabe bei Drücken der PLAY Taste für den Zeitpunkt 5~60 Minuten vor Aufnahmezeitpunkt erlaubt.

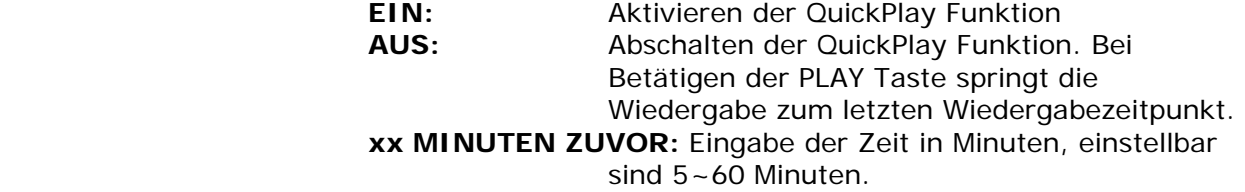

**ACHTUNG:** Sollte der Rekorder mit niedrigen Aufnahmeraten arbeiten, kann die Wiedergabe bei zu kurz gewählter QuickPlay Zeit in das aktive (noch nicht geschlossene) Aufnahmesegment springen. Es werden schwarze Bilder und "????" im Statusbalken angezeigt. Wählen Sie für diesen Fall eine höhere QuickPlay Zeit.

## **(7) SYSTEMPASSWORT:**

Mit der Einstellung "JA" können verschiedene Bedienungen am EDR nur nach Eingabe eines Kennworts für die lokale Benutzung ausgeführt werden.

Es gibt 3 verschiedene Level von Benutzerrechten. Die Kennwörter können in der Liste modifiziert werden. Werkseinstellungen sind:

 Level 1: 111111 Level 2: 222222 Level 3: 333333

 **ACHTUNG:** Ist das Kennwort für verschiedene Level gleich, wird bei Eingabe des Kennworts in den jeweils höheren Level eingeloggt.

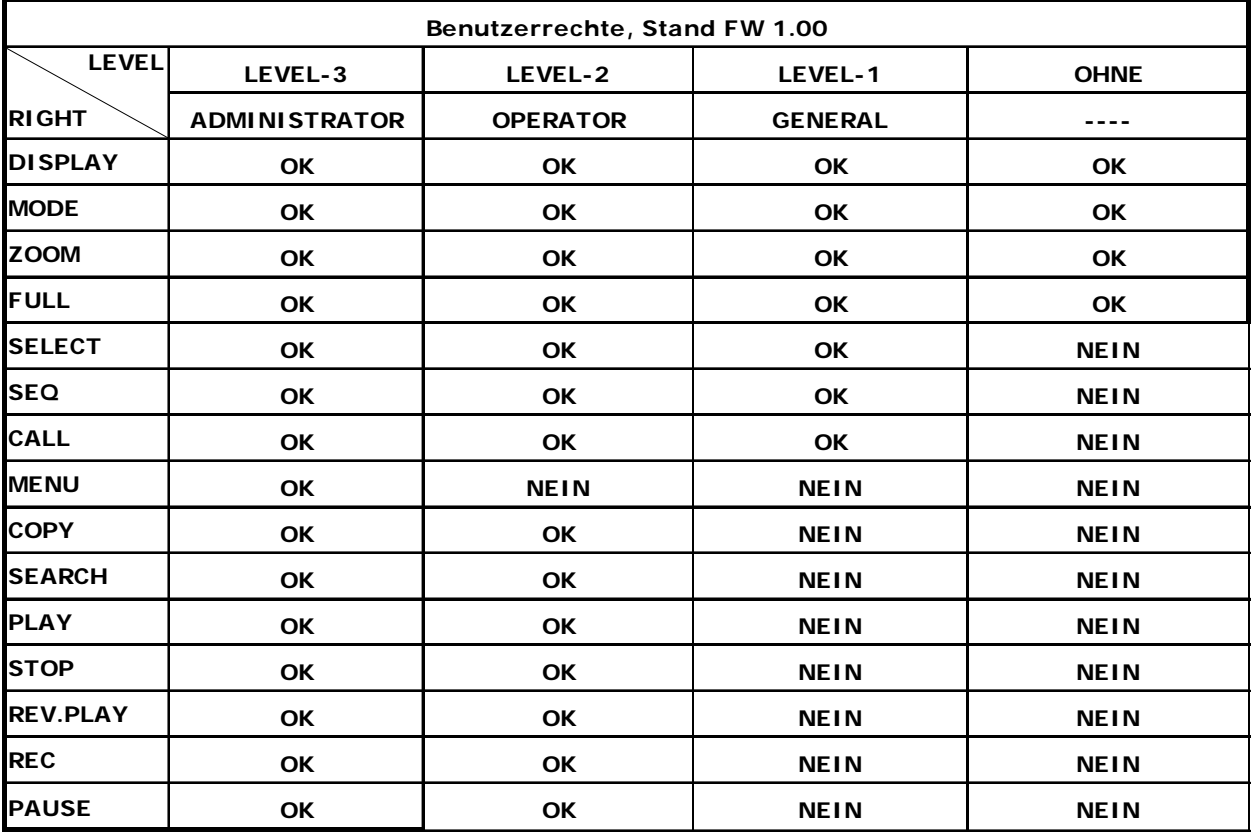

## **4. AUFNAHME**

#### **4.1 AUFNAHME**

**ACHTUNG: Beachten Sie nachfolgende Hinweise zu Aufnahme und Aufnahmebereitschaft des EDR Rekorders genau. Der Rekorder unterscheidet sich in einigen Funktionen grundlegend von den Vorgängermodellen.** 

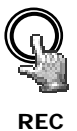

Mit Betätigung der REC Taste wird der Rekorder in den Aufnahmebetrieb bzw. in Aufnahmebereitschaft geschaltet. Die rote LED in der REC Taste leuchtet. In gleicher Weise kann der Rekorder über den REC IN Eingangskontakt in Aufnahmebetrieb bzw. Aufnahmebereitschaft geschaltet werden.

**ACHTUNG:** Auch wenn ausschließlich mit Bewegungs- oder Alarmkontakt-gesteuerter Aufnahme gearbeitet wird (keine Daueraufnahme), muss der Rekorder auf Aufnahmebereitschaft (LED in REC Taste an!) stehen, anderenfalls erfolgt keine Aufnahme!

Dies gilt nicht für zeitgesteuerte Aufnahmen (TIMER), diese schalten den Aufnahmebetrieb auch bei abgeschalteter Aufnahmebereitschaft ein.

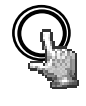

 **STOP**

Die STOP Taste beendet die Aufnahme bzw. Aufnahmebereitschaft.

- Bei TIMER Aufnahmen muss der Timer im Menü deaktiviert werden, um die Aufnahme zu stoppen.
- Bei Wiedergabe wird bei erster Betätigung der STOP Taste die Wiedergabe beendet, bei zweiter Betätigung die Aufnahme bzw. Aufnahmebereitschaft.

#### **4.2 TIMER – Zeitgesteuerte Aufnahmen**

Die Einstellungen für zeitgesteuerte Aufnahmen werden im TIMER Menü vorgenommen. Bei aktiviertem Timer startet und stoppt der Aufnahmebetrieb automatisch.

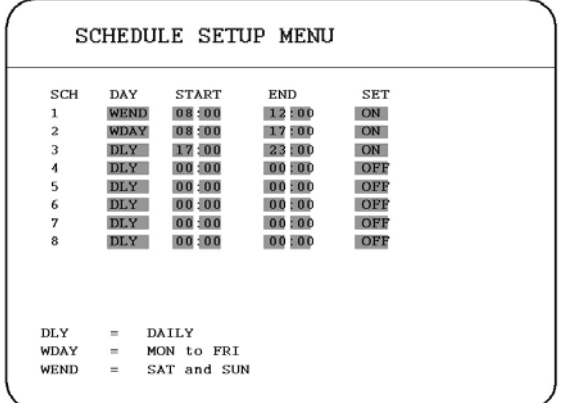

## **4.3 Ereignisgesteuerte Aufnahme**

Sind in den Menüs ALARM und/oder BEWEGUNG ereignisgesteuerte Aufzeichnungen programmiert, werden die entsprechenden Kameras mit der Aufnahmerate "EREIGNIS" (Programmierung im Menü KAMERA) aufgezeichnet.

#### **ACHTUNG:**

Der Rekorder muss für diese Aufnahmeart in Aufnahmebereitschaft sein (REC LED an).

Der Rekorder kann manuell (über REC Taste), über TIMER Programmierung oder über den REC-IN Kontakt in Aufnahmebereitschaft gesetzt werden.

## **5. WIEDERGABE**

# **5.1 WIEDERGABE OHNE SUCHFUNKTION**

#### **(1) Wiedergabe**

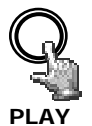

Mit Betätigen der PLAY Taste schaltet der Rekorder in den Wiedergabebetrieb um. Abhängig von den Einstellungen für die "QuickPlay" Funktion (im Menü SYSTEM) startet die Wiedergabe an folgender Position:

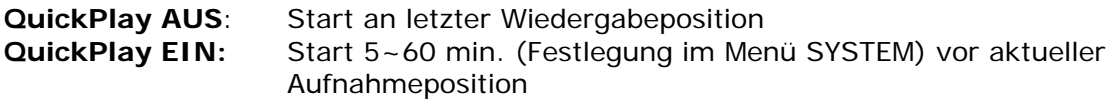

#### **(2) STOP**

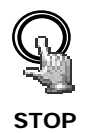

Die STOP Taste beendet den Wiedergabebetrieb.

## **(3) Schnelles Vor- / Rückspulen**

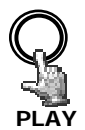

Aus dem Wiedergabebetrieb heraus kann die Wiedergabegeschwindigkeit mit dem JOG/SHUTTLE Rad gesteuert werden.

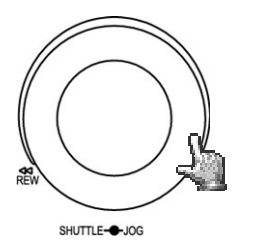

Drehen Sie den **SHUTTLE** Ring im Uhrzeigersinn für schnelle Wiedergabe vorwärts. Je nach Ausschlag erhöht sich die Wiedergabegeschwindigkeit auf 2, 4, 6, 8, 16 oder 32-fach.

Drehen Sie den **SHUTTLE** Ring gegen den Uhrzeigersinn für normale oder schnelle Wiedergabe rückwärts. Je nach Ausschlag erhöht sich die Wiedergabegeschwindigkeit auf 2, 4, 6, 8, 16 oder 32-fach.

Mit der **ENTER** Taste kann der schnelle Suchlauf arretiert werden. Betätigung des **SHUTTLE** Rings oder der **PLAY** Taste löst die Arretierung.

**ANMERKUNG**: Die tatsächliche Wiedergabegeschwindigkeit im 600x Modus ist abhängig von den Aufzeichnungseinstellungen. In diesem Modus springt die Wiedergabe von einem Aufnahmesegment zum nächsten. Somit richtet sich die tatsächliche Wiedergabegeschwindigkeit nach der Einstellung der Aufzeichnungsgeschwindigkeit und nach der Anzahl der Ereignisse im Falle der Ereignisaufzeichnung.

# **(4) Langsame Wiedergabe vorwärts**

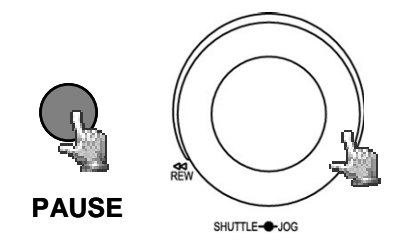

Betätigen Sie während der Wiedergabe die **PAUSE** Taste. Das Bild der aktuellen Wiedergabeposition wird eingefroren.

Drehen Sie den **SHUTTLE** Ring im Uhrzeigersinn für langsame Wiedergabe vorwärts. Je nach Auschlag verlangsamt sich die Wiedergabegeschwindigkeit auf 1/2, 1/4, 1/8, 1/10, 1/16, 1/32 der Normalgeschwindigkeit.

Diese Betriebsart ist nicht für Wiedergabe rückwärts verfügbar.

# **(4) Schrittweise Einzelbildwiedergabe**

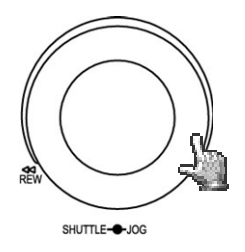

Betätigen Sie während der Wiedergabe die **PAUSE** Taste.

Drehen Sie das **JOG** Rad zum schrittweisen Weiterschalten der Bilder. Mit höherer Drehgeschwindigkeit erhöht sich die Wiedergabegeschwindigkeit.

**ACHTUNG**: Bei gleichzeitiger Wiedergabe und Aufnahme beendet erstes Betätigen der **STOP** Taste die Wiedergabe, zweites Betätigen die Aufnahme.

# **5.2 AUFNAHMESUCHE**

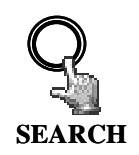

Die SEARCH Taste öffnet das Menü für die Aufnahmesuche.

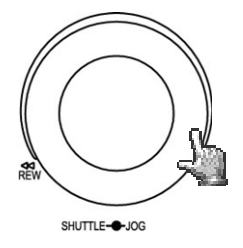

#### **NAVIGATION:**

Das **JOG** Rad dient zur Auswahl von Werten und Einträgen. Die **ENTER** Taste springt zum nächsten Menüpunkt, die **DISPLAY** Taste zum vorigen. **SELECT** bestätigt eine Auswahl. **MENU** verlässt das Suchmenü.

## **(1) ZEIT / DATUM SUCHE**

Wird in der ersten Zeile des Suchmenüs ZEIT/DATUM ausgewählt, kann in den darauf folgenden Zeilen der gewünschte Zeitpunkt für die Wiedergabe eingegeben werden. Der zur Verfügung stehende Zeitraum der angeschlossenen Festplatten wird unten unter **BEGINN/ENDE ZEIT** angegeben. Wählen Sie im Menüpunkt **HDD NR.** die entsprechende Festplatte aus.

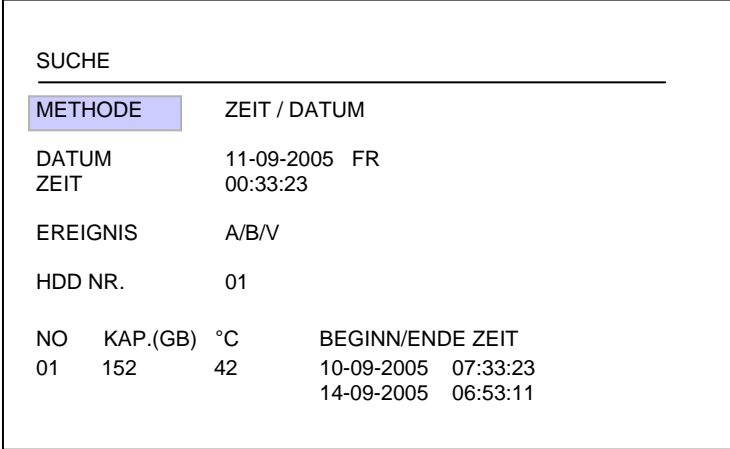

Die Eingaben in der Zeile **EREIGNIS** können bei ZEIT/DATUM Suche nicht verändert werden.

Die untere Tabelle zeigt des weiteren die Gesamtkapazität der verwendeten Festplatte, die aktuelle Festplattentemperatur sowie den Zeitbereich der verfügbaren Aufnahmen an.

**ACHTUNG:** Sollte ein Wiedergabezeitpunkt kurz vor der aktuellen Aufnahmeposition gesucht werden, ist es möglich, dass dieser Zeitpunkt noch nicht für Wiedergabe zur Verfügung steht (falls das Aufnahmesegment noch nicht geschlossen ist). Die Wiedergabe startet dann am nächst möglichen Zeitpunkt.

# **(2) EREIGNISSUCHE**

Soll nach bestimmten Ereignissen wie Alarm, Bewegungserkennung oder Videoverlust gesucht werden, stellt man in der ersten Zeile des Suchmenüs die Methode **EREIGNIS** ein.

Bei der Ereignissuche kann vorselektiert werden, welche Art von Ereignissen gelistet werden soll. In der Zeile **EREIGNIS** stehen folgende Ereignisarten zur Verfügung:

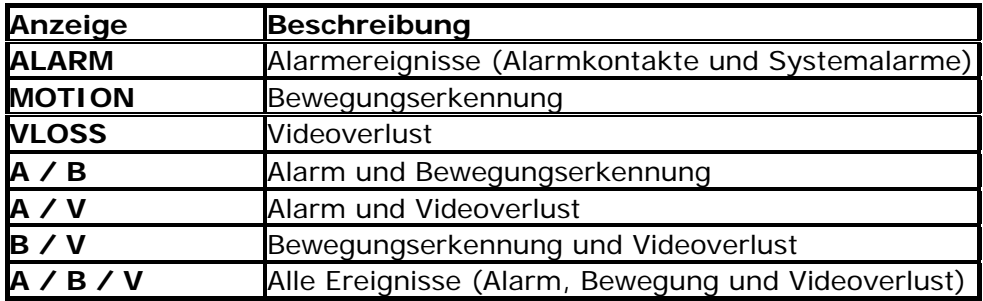

Die Zeilen ZEIT und DATUM sind bei dieser Suchmethode nicht aktiv.

Der zur Verfügung stehende Zeitraum der angeschlossenen Festplatten wird unten unter **BEGINN/ENDE ZEIT** angegeben. Im Feld **HDD Nr.** steht nur HDD 1 zur Verfügung.

Nach Auswahl der Ereignisarten kann mit der **SELECT** Taste die Ereignisliste aufgerufen werden. In der Ereignisliste stehen 16 Einträge pro Seite zur Verfügung (640 Seiten max.)

Das **SHUTTLE** Rad (in Uhrzeigerrichtung) oder die **COPY** Taste dienen zum Weiterschalten der Seiten; Drehung des **SHUTTLE** Rads entgegen der Uhrzeigerrichtung oder die **DISPLAY** Taste dienen zum Zurückschalten der Seiten.

Nach Auswahl des Ereignisses mit dem **JOG** Rad und der Bestätigung mit **ENTER** schaltet der Rekorder in den Wiedergabemodus.

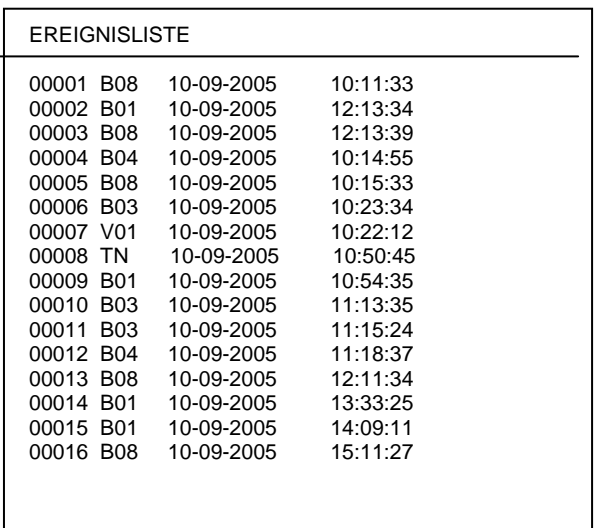

Die Ereignisart steht neben der lfd. Nummer:

- **A:** Alarm (Alarmkontakt) + Kontaktnummer;
- **B:** Bewegungserkennung + Kameranummer;
- **V:** Videoverlust + Kameranummer;
- **TN:** Start Normalaufnahme;
- **Tn:** TIMER Aufnahme, n=1~8;
- **PL:** Spannungsausfall;
- **RTN:** Automatischer Aufnahmestart nach Spannungsausfall;
- **RTn:** Automatischer Neustart Timer Aufnahme nach Spannungsausfall, Timer n=1~8.
- **PH** (Physical Head): Physikalischer Startpunkt der Festplatte;
- **LH** (Logical Head): Logischer Startpunkt der Festplatte bei Überschreiben.
- **F1, F2:** Lüfterausfall Lüfter 1 / 2
- **OT:** Übertemperatur Festplatte

# **6. VIDEOEXPORT**

Videodaten können entweder auf USB Stick oder auf das externe USB DVD Laufwerk EPR200 ausgelagert werden. Der Export erfolgt als Moviedati im \*.arv Format. Zur Wiedergabe auf einem PC ist die zugehörige Viewersoftware erforderlich. Diese Software kann über das nachfolgend beschriebene COPY Menü auf USB Stick oder DVD kopiert werden, bzw. bei Netzwerkverbindung über das Webapplet im Browser heruntergeladen werden. Einzelbilder im \*.jpg Format können in der Wiedergabesoftware EDR Viewer erzeugt werden, ein direkter Export von Einzelbildern aus dem EDR ist nicht möglich

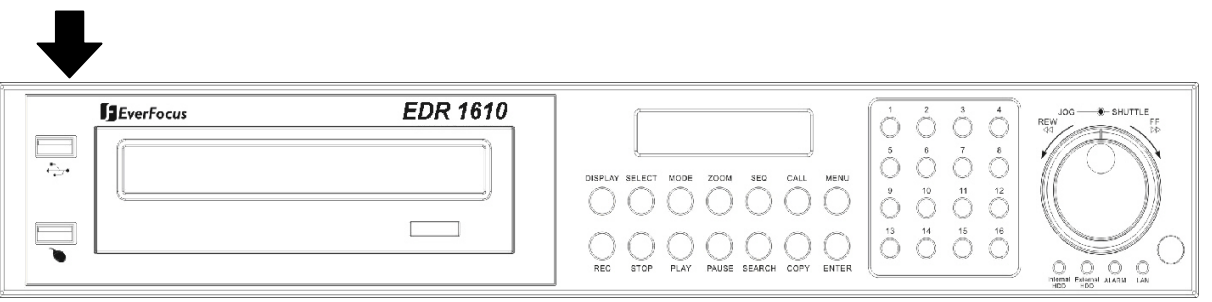

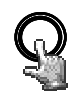

 Stecken Sie den USB Stick ein bzw. schließen Sie EPR 200 an. Die **COPY** Taste öffnet das Menü für den Videoexport.

**COPY**

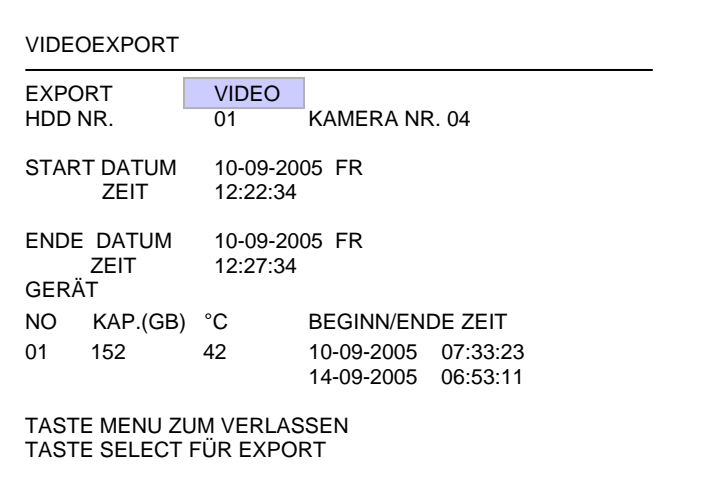

Folgende Einstellungen sind im COPY Menü erforderlich:

**EXPORT:** Für Export von Videodaten wählen Sie "VIDEO". Für das Kopieren der Wiedergabesoftware EDR Viewer wählen Sie "VIEWER".

**HDD NR.:** Festplattennummer, der Aufnahmebereich der jeweiligen Festplatte wird in der unteren Liste dargestellt.

**KAMERA NR:** Nummer des Kamerakanals, von dem ein Video exportiert werden soll. **START DATUM/ZEIT:** Startzeit des Videoexports. **ENDE DATUM/ZEIT:** Endzeit des Videoexports.

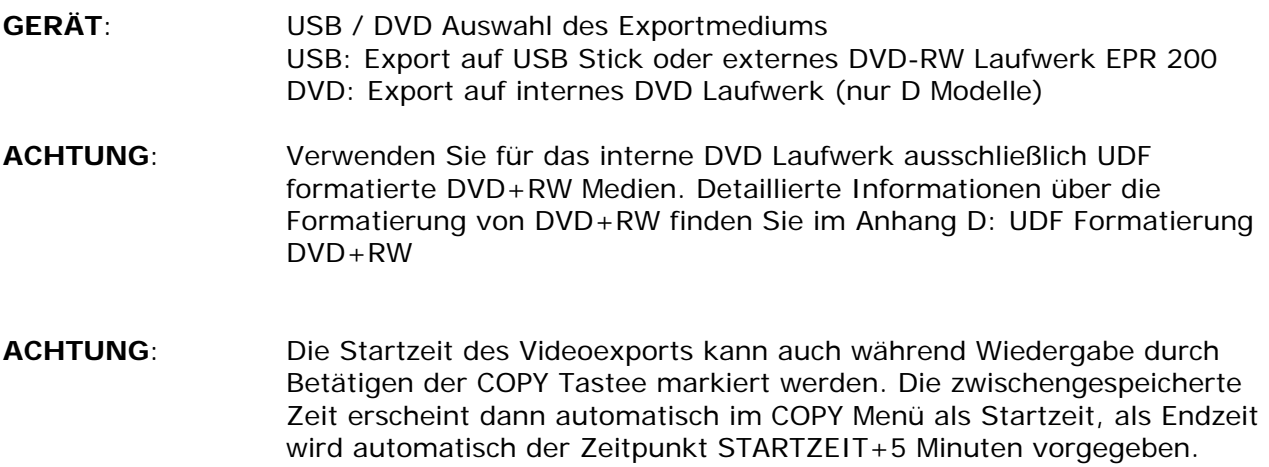

Nach Festlegung der Kameranummer sowie Start- und Endzeit kann der Export mit der **SELECT** Taste gestartet werden.

Beide Werte können manuell geändert werden.

## **7. CALL MONITOR EINSTELLUNGEN**

Das Menü für die Einstellung des CALL Monitors kann über die **CALL** Taste aufgerufen werden:

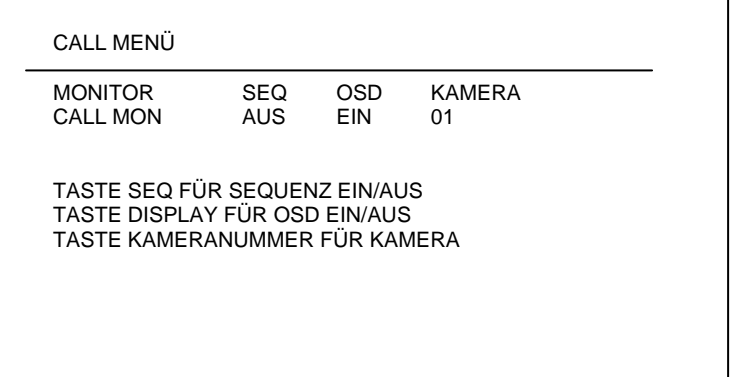

Folgende Einstellungen können im CALL Menü vorgenommen werden:

Die Auswahl der Auswahloption erfolgt durch die **ENTER** Taste:

- **(1) SEQ:** Mit **"EIN"** wird der Sequenzmodus des Monitors (automatischer Umschaltbetrieb) aktiviert.
- **(2) OSD:** Mit **"EIN"** wird die Statusanzeige für den Monitor aktiviert. Angezeigt werden Kameranummer, Monitornummer und für diesen Monitor aktive Alarme.
- **(3) KAMERA:** Auswahl der anzuzeigenden Kamera mit den Kanaltasten 1~9 (EDR910) bzw. 1~16 (EDR1610).

## **8. ANZEIGEEINSTELLUNGEN**

## **8.1. HELLIGKEIT, KONTRAST, FARBE**

Für jeden Videokanal können Helligkeit, Kontrast und Farbe eingestellt werden, die Einstellung erfolgt im Vollbildmodus **(Kanaltaste 1~9 bzw. 1~16)** der jeweiligen Kamera mit der **SELECT** Taste.

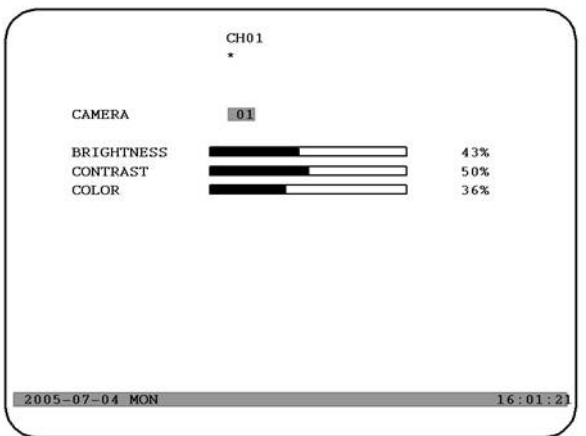

Es erscheint ein Bildschirmmenü mit einem Schiebebalken für jede Einstellung. **ENTER** schaltet zwischen den Einstellungen um, mit dem **JOG** Rad werden die Werte geändert.

- **(1) HELLIGKEIT:** Einstellung der Bildhelligkeit im Bereich 0 ~ 100%.
- **(2) KONTRAST:** Einstellung des Bildkontrasts im Bereich 0 ~ 100%.
- **(3) FARBE:** Einstellung der Farbsättigung im Bereich 0 ~ 100%.

Der aktuell eingestellte Wert wird auf dem Schiebebalken sowie als Prozentwert angezeigt. Das Menü kann über die Tasten **MENU** oder **SELECT** verlassen werden.

#### **8.2 EINSTELLUNG BILDLAGE MONITOR**

Ist die Anzeige des Monitors nicht zentriert, kann die Bildlage horizontal und vertikal eingestellt werden.

Betätigen Sie dazu die **ZOOM** Taste in einer der Mehrfachansichten (nicht in Vollbildmodus).

Mit dem **JOG** Rad kann die Bildlage horizontal zentriert werden, **ENTER** schaltet auf die vertikale Richtung um.

Erneutes Betätigen der **ZOOM** Taste schaltet den Einstellmodus ab.

## **9. BILDSCHIRMANZEIGE**

Die **MODE** Taste schaltet zwischen 4x, 7x, 9x, 10x, 13x, 16x und BiB (Bild-im-Bild) Anzeigemodus des Hauptmonitors um. Die Anzeigemodi 10x, 13x und 16x stehen nur bei dem Modell EDR1610 zur Verfügung.

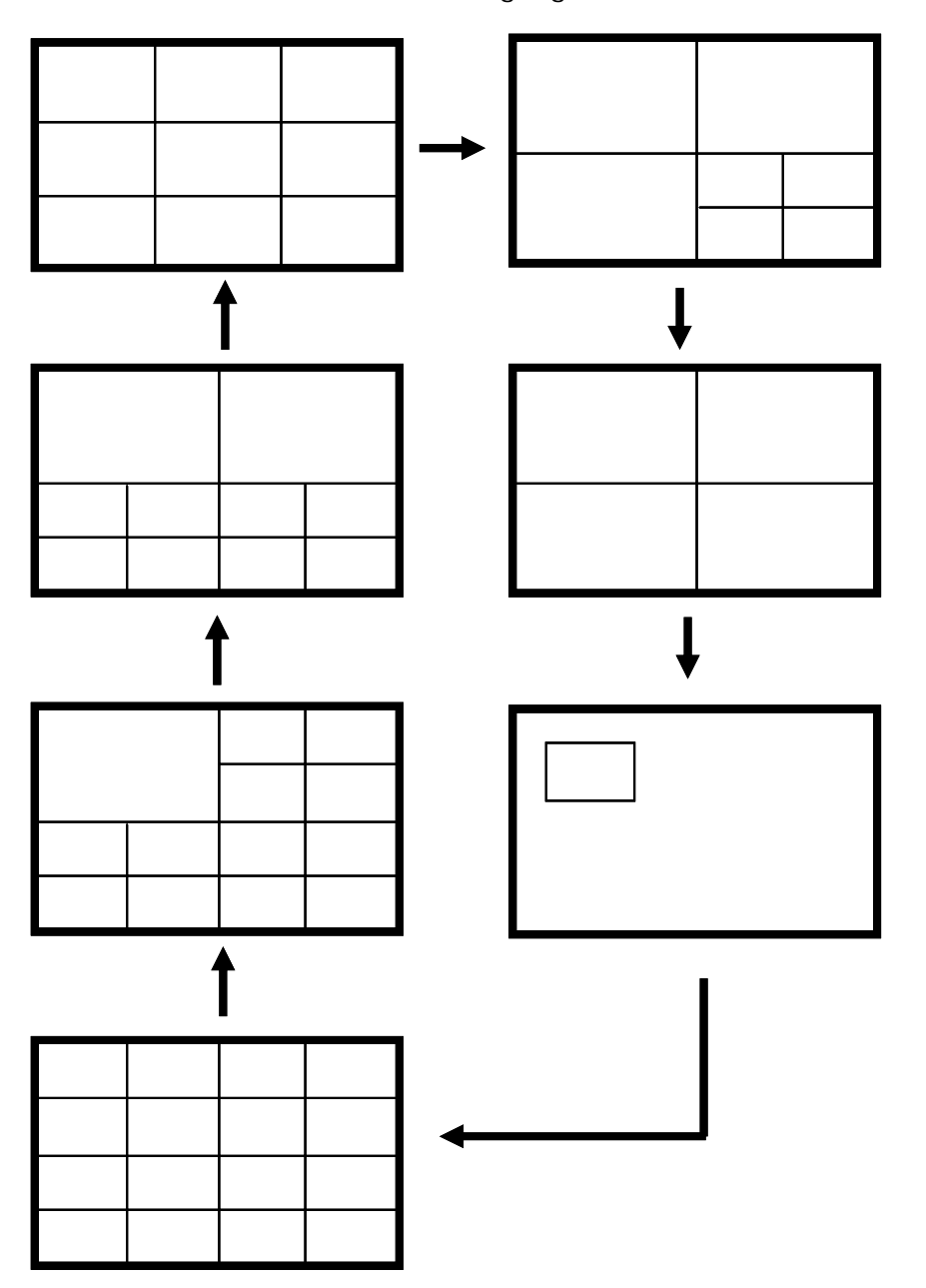

# **10. INFRAROT FERNSTEUERUNG EDA 966 (optional)**

Die optionale IR Fernsteuerung EDA966 ermöglicht die Fernsteuerung der EDR Rekorder in Sichtreichweite (bis zu 10m).

Die Tastenbeschriftung entspricht im Wesentlichen der Beschriftung der EDR Rekorder.

Abweichende Tastenbelegung zum EDR Frontpanel:

JOG : JOG Rad im Uhrzeigersinn.

JOG  $\blacktriangleleft$  : JOG Rad gegen den Uhrzeigersinn.

#### SHUTTLE  $\blacktriangleright$

- 1: schneller Suchlauf 2x oder langsamer Suchlauf 1/2x (in PAUSE)
- 2: schneller Suchlauf 4x oder langsamer Suchlauf 1/4x (in PAUSE)
- 3: schneller Suchlauf 8x oder langsamer Suchlauf 1/8x (in PAUSE)
- 4: schneller Suchlauf 16x oder langsamer Suchlauf 1/10x (in PAUSE)
- 5: schneller Suchlauf 32x oder langsamer Suchlauf 1/16x (in PAUSE) .
- 6: schneller Suchlauf 600x oder langsamer Suchlauf 1/32x (in PAUSE) .

#### $SHU$ TTLE

- 1: Suchlauf rückwärts 2x
- 2: Suchlauf rückwärts 4x
- 3: Suchlauf rückwärts 8x
- 4: Suchlauf rückwärts 16x
- 5: Suchlauf rückwärts 32x
- 6: Suchlauf rückwärts 600x

## **ANMERKUNG**: Die Tasten 10~16 sind nur bei EDR1610 aktiv.

**STOP** 

#### **11. NETZWERKZUGRIFF MIT INTERNET EXPLORER**

#### **11.1 SYSTEMVORAUSSETZUNGEN PC:**

Betriebssystem Windows XP SP2 / Windows 2000 SP6, DirectX 9.0c, Internet Explorer min.  $6x$ 

ActiveX Applikationen müssen in den Internet Explorer Einstellungen erlaubt sein.

Für die Erstinstallation werden ActiveX Komponenten geladen und installiert, dazu müssen am PC lokale Administratorrechte vorliegen.

Die nachfolgenden Erläuterungen setzen eine ordnungsgemäße Installation des Netzwerkanschlusses des Rekorders voraus.

# **11.2 ERSTINSTALLTION ActiveX KOMPONENTEN**

Für Fernüberwachung über PC verwendet die EDR Digitalrekorderserie eine ActiveX Anwendung. Diese Anwendung wird beim ersten Zugriff über Internet Explorer geladen und installiert. Vergewissern Sie sich, dass die Sicherheitseinstellungen Ihres PCs ActiveX Installationen zulassen. (Internet Explorer: OPTIONEN>SICHERHEITSEINSTELLUNGEN > BENUTZERDEFINIERT: aktivieren Sie "Installation und Ausführung von sicheren ActiveX Komponenten und Plugins).

In vielen Netzwerkinstallationen sind die Benutzerrechte durch Benutzergruppenrechte limitiert. Wenden Sie sich in diesem Fall für die Veränderung der Einstellungen an Ihren Netzwerkadministrator.

#### **Fehlerbehebung:**

Wenn der PC bereits Netzwerkzugang zu EDR Digitalrekordern mit früheren Firmware Versionen hatte, könnte nach dem Login die folgende Meldung erscheinen:

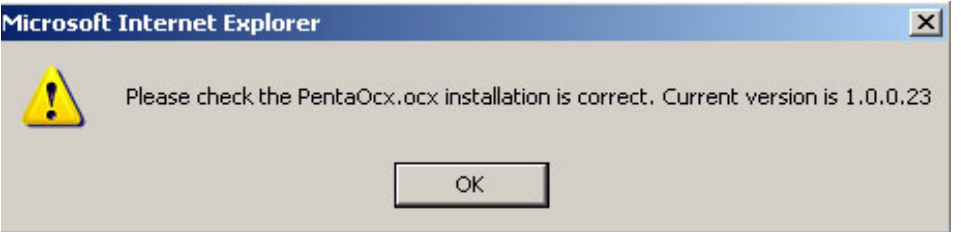

In diesem Fall muss die alte ActiveX Applikation manuell deinstalliert werden. Öffnen Sie die DOS Eingabeaufforderung (oder wählen Sie >START>AUSFÜHREN) und geben Sie die folgende Befehlszeile ein:

regsvr32 -u -s %windir%\system32\pentaocx.ocx > ENTER Taste regsvr32 -u -s %windir%\system32\erviewer.ocx > ENTER Taste

Hierdurch werden ältere Anwendungen auf Ihrem Windows System deinstalliert.

# **11.3 ZUGRIFF ÜBER INTERNET EXPLORER**

Geben Sie in der Adresszeile des Internet Explorers die IP Adresse des Rekorders ein:

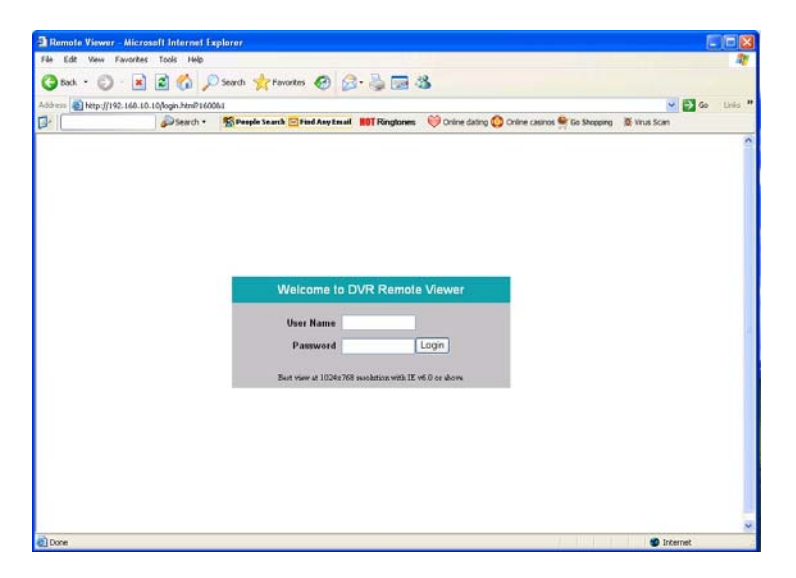

Der LOGIN Bildschirm erscheint: Geben Sie Benutzername (Username) und Passwort (Password) ein.

# **11.4 BILDSCHIRMELEMENTE**

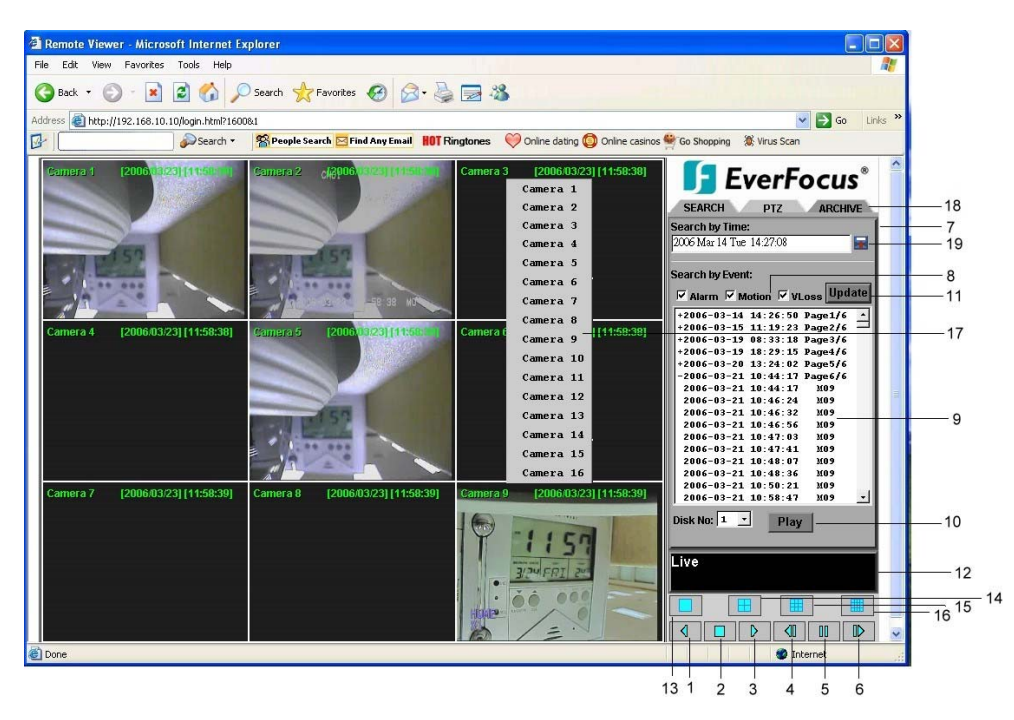

Das obige Bild zeigt die Benutzeroberfläche des Bildschirms. Alle Icons und Bedienelemente sind nachfolgend erklärt:

# **1. WIEDERGABE RÜCKWÄRTS**

- 2. **STOP:** Stopp der Wiedergabefunktion und Umschalten in den Live Modus.
- **3. WIEDERGABE**
- **4. EINZELBILD VORWÄRTS:** Weiterschalten zum nächsten Bild im PAUSE Modus.
- **5. PAUSE:** Anhalten der Wiedergabe, Standbild.
- **6. EINZELBILD RÜCKWÄRTS:** Weiterschalten zum vorigen Bild im PAUSE Modus.
- **7.** Aufnahmesuche, Schwenk-Neigesteuerung
- **8.** Ereignistypen
- **9.** Ereignisliste
- **10. Play** Start der Wiedergabe eines Ereignisses
- **11. Update** Aufruf bzw. Aktualisierung der Ereignisliste
- **12.** Status der Verbindung (PLAY oder LIVE), bei Playback Anzeige der Wiedergabezeit
- **13.** Vollbildansicht
- **14.** Vierfachdarstellung (Quad)
- **15.** 9x Darstellung
- **16.** 16x Darstellung
- **17.** Pop-up Menü bei Rechtsklick in ein Kamerafenster, eine Auswahlliste der verfügbaren Kameras erscheint.
- **17.** Download der EDR Viewer Software zur Wiedergabe von Exportdateien (Klick in Logo)
- **18.** Archivierung (Download) von Videodaten des Digitalrekorders
- **19. Pick a date** Integrierter Kalender zur vereinfachten Zeit/Datum Suche

# **11.5 AUFNAHMESUCHE**

Zur Aufnahmesuche stehen 2 Methoden zur Verfügung; Suche nach ZEIT/DATUM oder Suche anhand der Ereignisliste.

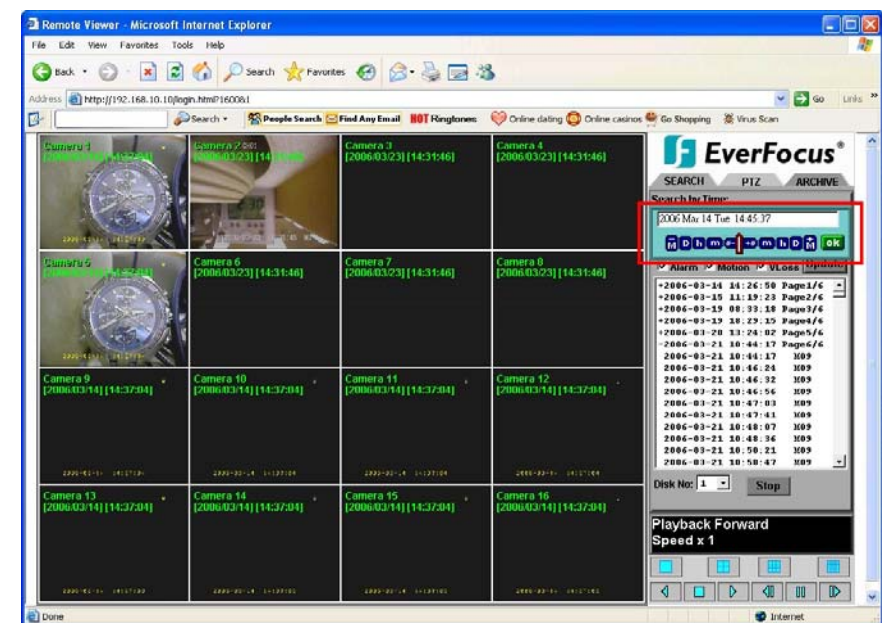

**Suche mit Ereignisliste (Search from Event List)** 

Wählen Sie die Ereignistypen aus, die angezeigt werden sollen: **ALARM, MOTION** (Bewegungserkennung), **VLOSS** (Videoverlust).

Mit **UPDATE** wird die Ereignisliste aufgerufen bzw. aktualisiert.

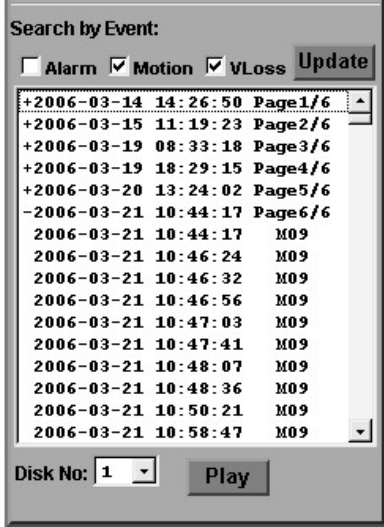

Die Ladedauer ist abhängig von der Größe der Ereignisliste und der Netzwerkgeschwindigkeit. Die Ereignisse werden mit Ereignistyp, Zeit und Datum angezeigt. Wenn vor dem Datum ein  $*$   $*$  Zeichen angezeigt wird und am Ende der Zeile eine Seitennummer, können Sie direkt zu dieser Seite gehen, um die dort gelisteten Ereignisse anzuzeigen.

Nach Auswahl eines Ereigniseintrags wird die Wiedergabe mit der **PLAY** Taste gestartet.

# **Suche nach Zeit / Datum (Search by Time)**

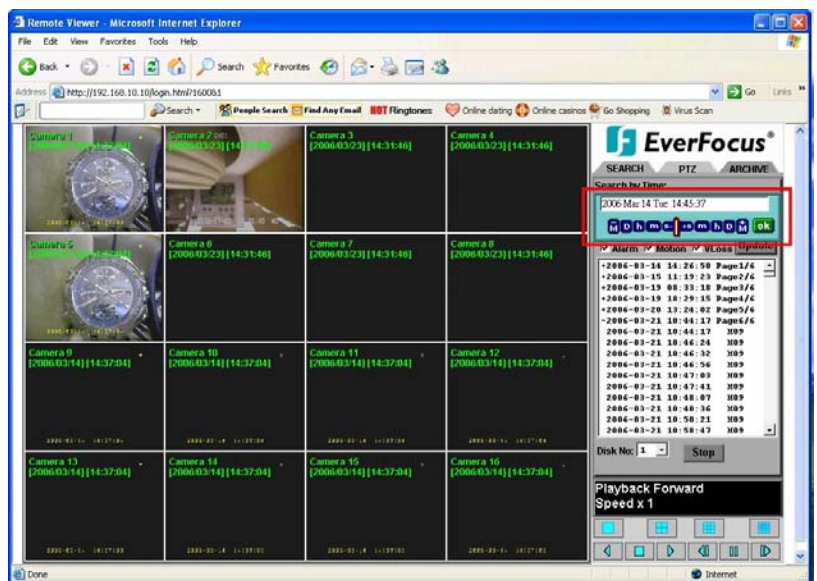

Nach Auswahl von "Search by Time" erscheint eine Eingabemaske für Datum und Uhrzeit des Wiedergabebeginns.

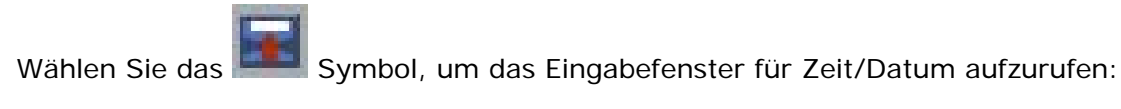

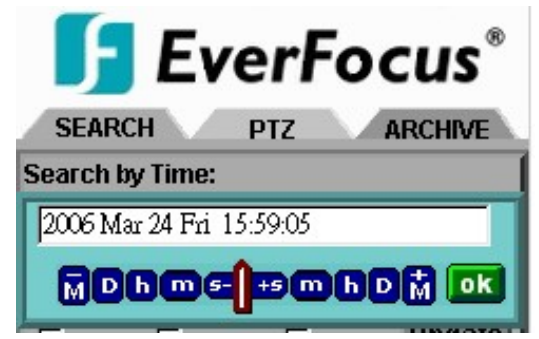

Für die Suche nach Zeit/Datum stehen 3 Methoden zur Verfügung.

- 1. Betätigen Sie die Schaltfläche **M**, um den zu durchsuchenden Monat zu verändern, **D** für den Tag, **h** für die Stunde, **m** für die Minute und **s** für die Sekunde. Verwenden Sie die Schaltflächen auf der linken Seite, um die Werte zurückzusetzen (Schaltflächen mit **"-"**), und die Schaltflächen auf der rechten Seite, um die Werte heraufzusetzen (Schaltflächen mit  $#$ +").
- 2. Verwenden Sie den Schieberegler zwischen den Schaltflächen, um Monat, Tag, Stunde, Minute und Sekunden zu verändern. Bewegen Sie den Schieberegler nach links, um die Werte zurückzusetzen oder nach rechts, um die Werte heraufzusetzen.
- 3. Tragen Sie Monat, Tag, Stunde, Minute und Sekunde manuell direkt in das Eingabefeld ein.

Betätigen Sie nach der Eingabe die Schaltfläche **OK**, um die Wiedergabe zu starten.

## **11.6 Schwenk-Neigesteuerung**

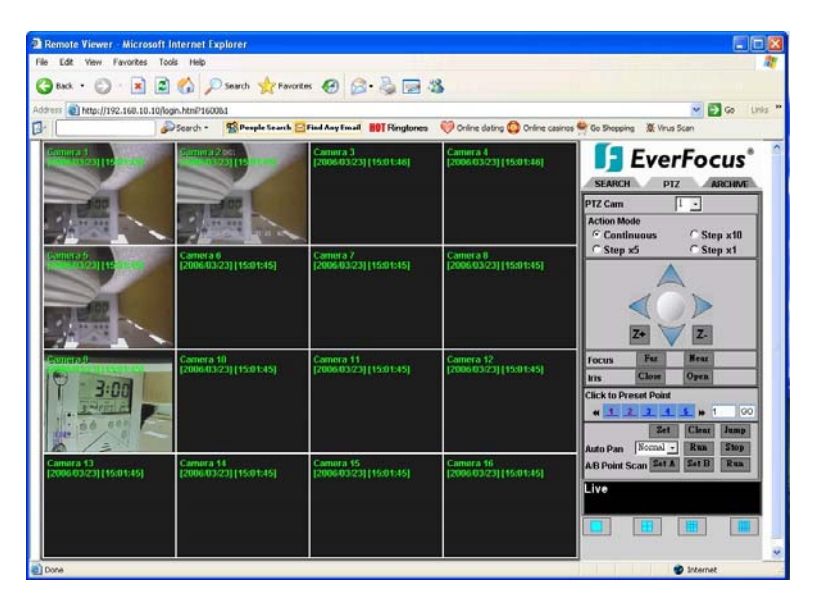

Der EDR Rekorder erlaubt die Steuerung von Speed Domes und Schwenk-Neigegeräten über Netzwerk.

Der Telemetriemodus wird mit der Auswahl von "PTZ CONTROL" aktiviert. Wählen Sie die Kamera im Feld PTZ CAM aus.

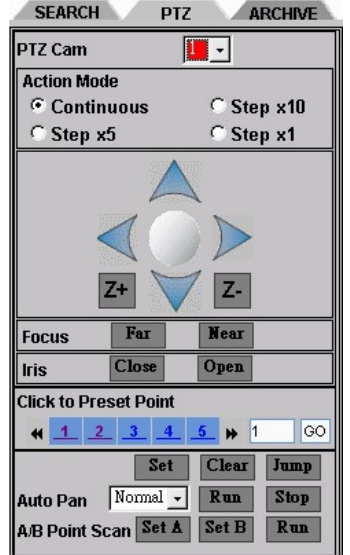

Folgende Steuerfunktionen stehen zur Verfügung:

# **1. Kameraauswahl**

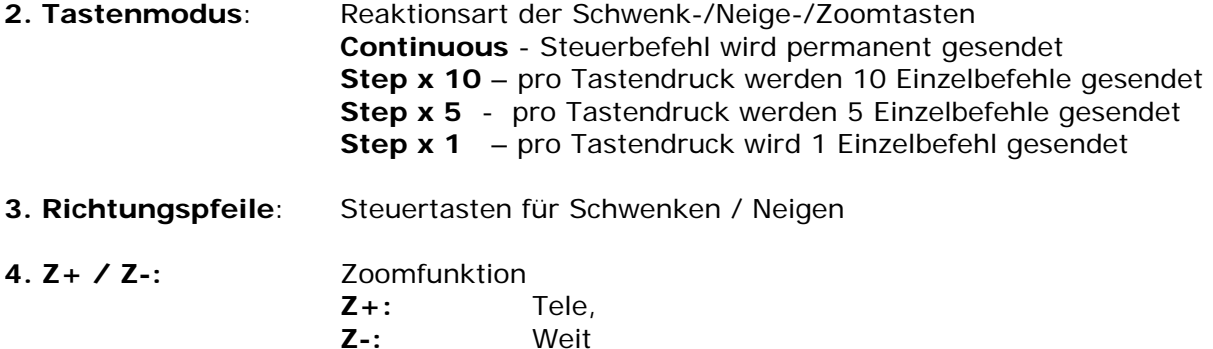

 **Z-:** Weit

**5. Focus:** manuelle Fokussierung

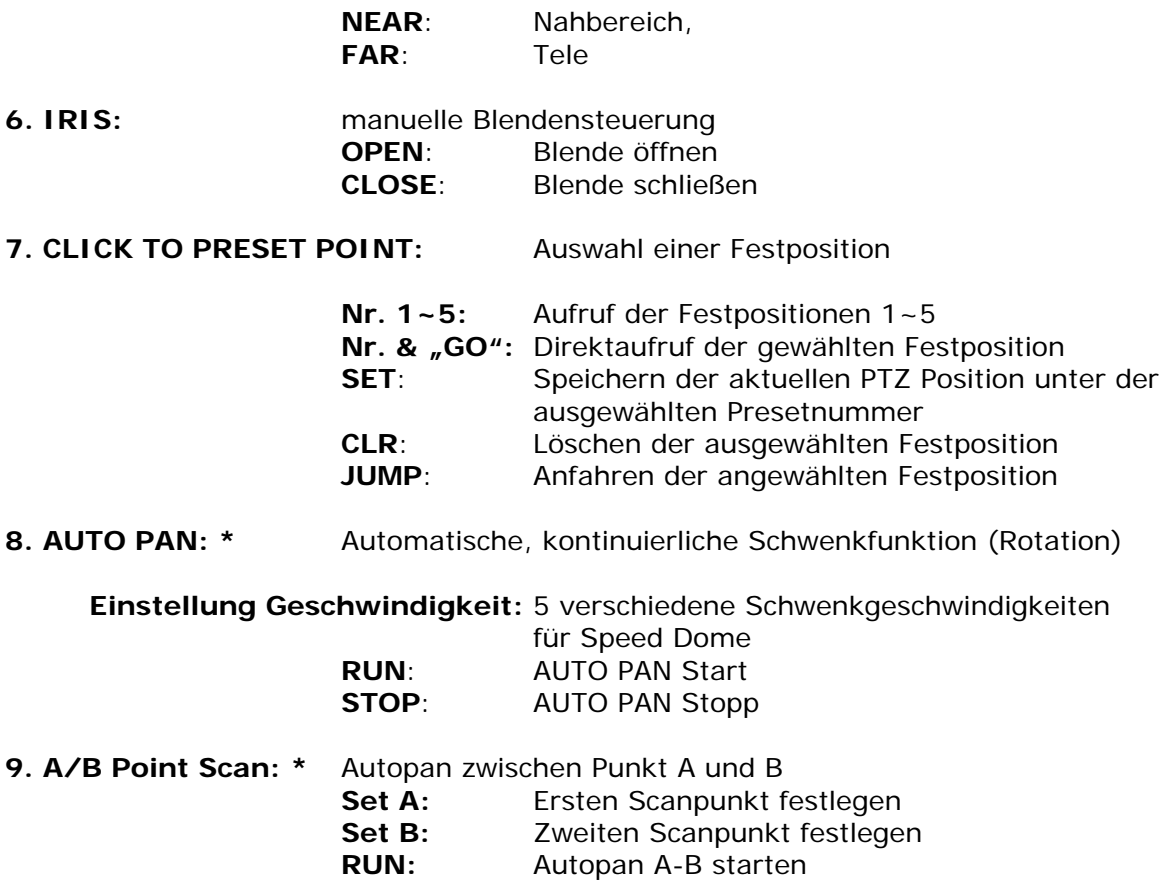

(\*) Diese Funktionen sind nur für Speed Domes der EverFocus EPTZ Serie verfügbar.

## **11.7 FERNGESTEUERTE ARCHIVIERUNG**

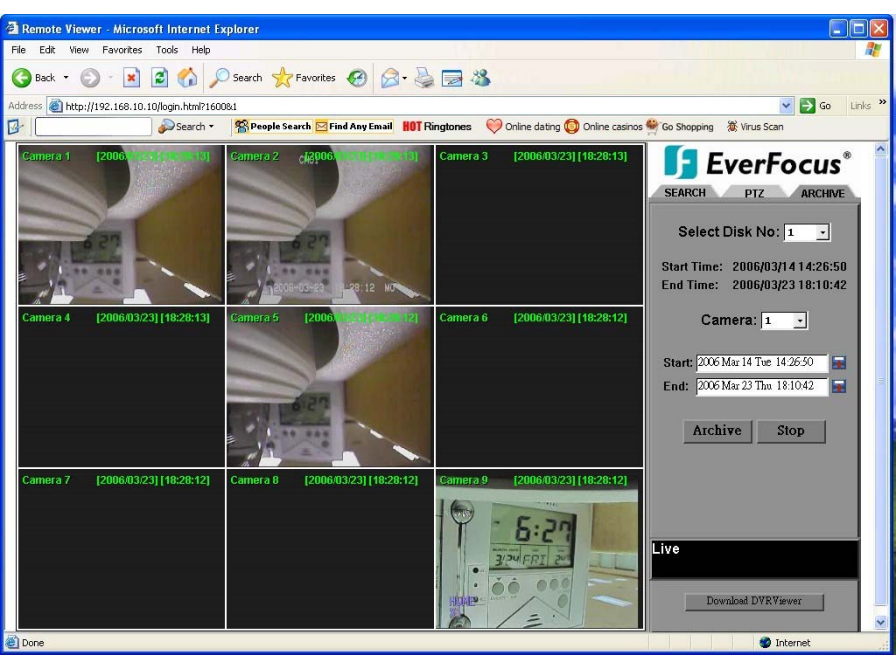

Diese Funktion ermöglicht den Export der Videodatei einer Einzelkamera im Original \*.arv Dateiformat. Zur Wiedergabe der Exportdatei ist die Anwendung "DVR Viewer" erforderlich.

Archivierung von Dateien:

- 1. **Wählen Sie die Festplatte aus**. (für EDR910/1610 ist nur Festplatte 1 verfügbar)
- 2. **Startzeit / Endzeit** Wählen Sie Start- und Endzeit für die ausgewählte Festplatte.
- 3. **Kamera:** Wählen Sie die Kamera aus, von der Dateien archiviert werden sollen.
- 4. **Start:** Wählen Sie den Startzeitpunkt für die Archivierung.
- 5. **End:** Wählen Sie den Endzeitpunkt für die Archivierung.

Es gibt 3 Möglichkeiten, den zu archivierenden Start- und Endzeitpunkt auszusuchen. There

are 3 ways to search either **Start** or **End** time to be archived. Wählen Sie zunächst das Symbol aus.

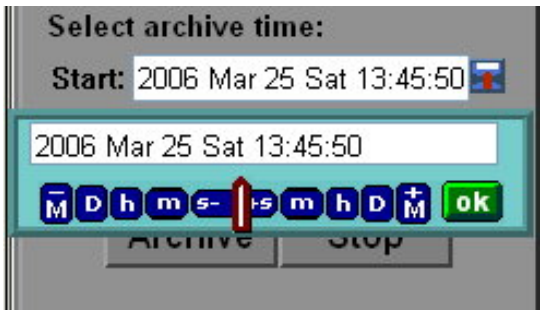

- 1. Betätigen Sie die Schaltfläche **M**, um den zu durchsuchenden Monat zu verändern, **D** für den Tag, **h** für die Stunde, **m** für die Minute und **s** für die Sekunde. Verwenden Sie die Schaltflächen auf der linken Seite, um die Werte zurückzusetzen (Schaltflächen mit **"-"**), und die Schaltflächen auf der rechten Seite, um die Werte heraufzusetzen (Schaltflächen mit  $#$ +").
- 2. Verwenden Sie den Schieberegler zwischen den Schaltflächen, um Monat, Tag, Stunde, Minute und Sekunden zu verändern. Bewegen Sie den Schieberegler nach links, um die Werte zurückzusetzen oder nach rechts, um die Werte heraufzusetzen.

3. Tragen Sie Monat, Tag, Stunde, Minute und Sekunde manuell direkt in das Eingabefeld ein.

Betätigen Sie nach der Eingabe die Schaltfläche **OK**, um Einstellungen zu übernehmen.

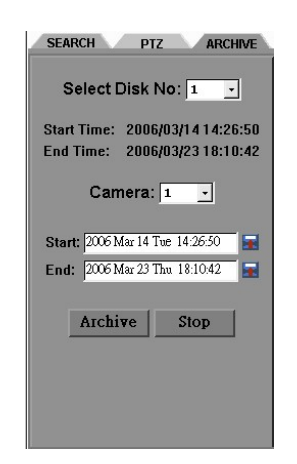

Wählen Sie **ARCHIVE,** um die Archivierung zu starten und eine "**.arv"** Datei zu speichern. Wählen Sie **STOP**, um die Archivierung abzubrechen.

## **12. WIEDERGABE VON \*.arv DATEIEN ÜBER DVR VIEWER**

Die mit der COPY Funktion exportierten Videodaten des EDR Rekorders haben das Dateiformat \*.arv. Dies ist ein MPEG-4 Dateiformat, eine Wiedergabe mit herkömmlicher Wiedergabesoftware ist jedoch nicht möglich.

Es ist eine spezielle Wiedergabesoftware erforderlich. Diese Software (Freeware, keine Lizensierung), der "EDR Viewer", ist im Speicher des Rekorders abgelegt und kann jederzeit von diesem kopiert werden. Dazu gibt es 2 Methoden:

- 1. Export auf USB Stick: Stellen Sie im COPY Menü in der ersten Zeile die Auswahl auf "VIEWER". Nach Betätigen der SELECT Taste wird die Software auf den eingesteckten USB Stick kopiert.
- 2. Download über Netzwerk: Ist der EDR über Netzwerk an einen PC angeschlossen, kann die EDR Viewer Software auch über den Internet Explorer heruntergeladen werden. Klicken Sie dazu im Archivierungsmodus auf **Download DVRViewer**.

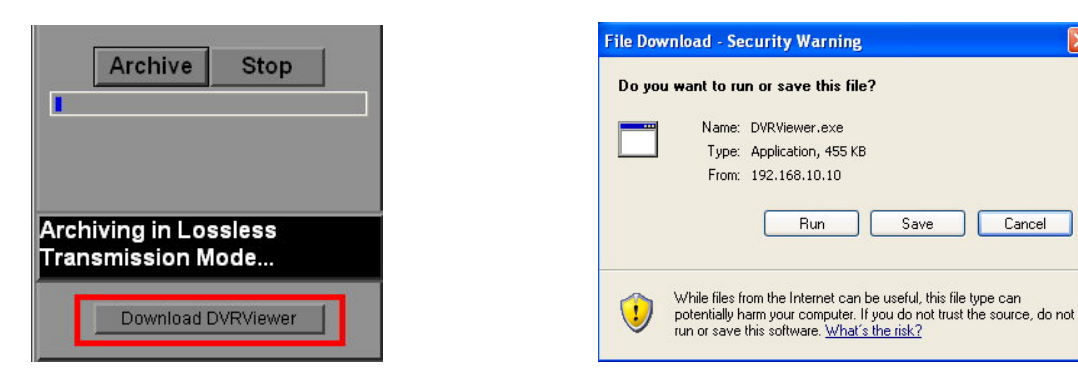

Der EDR Viewer besteht aus nur einer Datei: DVRViewer.exe. Speichern Sie diese Dati auf den PC und starten Sie diese.

#### **SYSTEMVORAUSSETZUNGEN PC:**

Betriebssystem Windows XP SP2 / Windows 2000 SP6, DirectX 9.0c (freier Download unter www.microsoft.com/directx), Internet Explorer min. 6.x, DivX Codec (für AVI Export, freier Download unter z.B. www.divx.com).
## **BEDIENUNG DVR VIEWER**

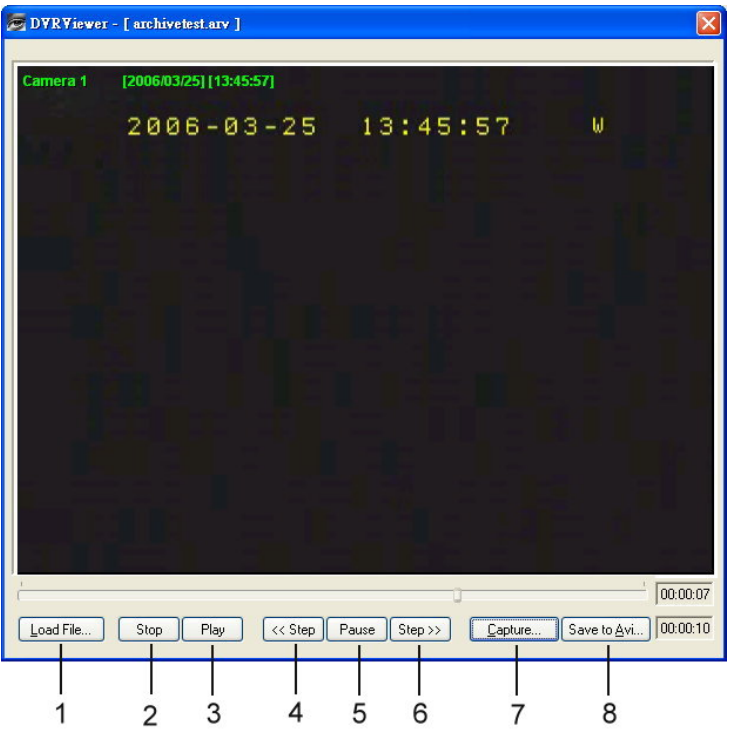

Beschreibung der DVR Viewer Bedienung:

- 1. **Datei laden**: archivierte EDR MPEG Dateien (\*.arv) laden
- 2. **Stop**: Wiedergabe der \*.arv Datei stoppen
- 3. **Play**: Wiedergabe der \*.arv Datei
- 4. **<<Step**: schrittweise Wiedergabe rückwärts (aktuelle Datei)
- 5. **Pause**: Wiedergabepause
- 6. **Step>>**: schrittweise Wiedergabe vorwärts (aktuelle Datei)
- 7. **Capture**: aktuelles Bild als \*.jpg Bild speichern
- 8. **Save to Avi**: archivierte EDR MPEG Datei als \*.avi Datei speichern

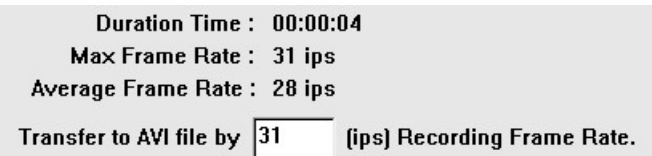

#### **Anmerkung:**

Die Aufzeichnungsgeschwindigkeit wird automatisch berechnet. Der Wert kann manuell verändert werden, es ist jedoch empfohlen, den automatisch berechneten Wert verwenden.

**ACHTUNG:** Werden Videodateien, die mit der Aufnahmeauflösung 720x288 aufgenommen wurden, zu \*.avi Dateien gewandelt, wird die \*.avi Dati nur mit halber Bildhöhe erstellt. Verwenden Sie für diese Dateien Wiedergabesoftware, die das Seitenverhältnis korrigieren kann (z.B. MediaPlayer Classic, Freeware, Download über www.everfocus.de).

## **SCHNITTSTELLEN SPEZIFIKATIONEN**

### **1. RS-232 Pinbelegung**

Die RS-232 Schnittstelle des EDR1610/910 ist für Servicezwecke reserviert.

#### **Steckerbelegung 9-poliger RS-232 Stecker**

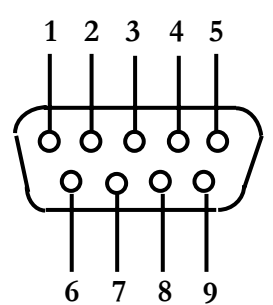

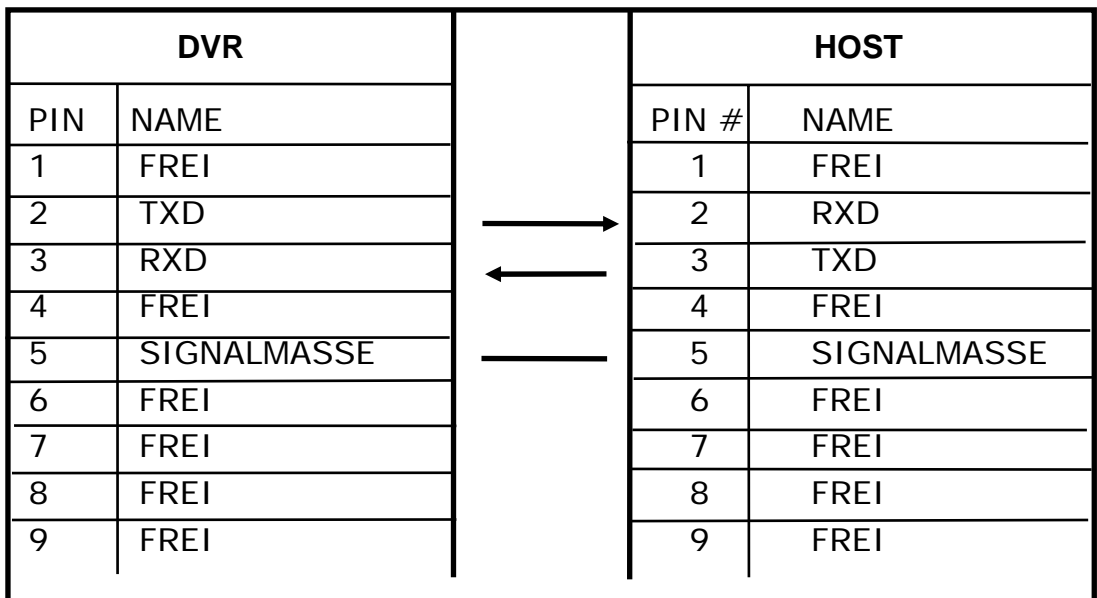

### **RS-485 Pinbelegung**

Die beiden RS-485 Buchsen sind gleich beschaltet.

Pin 1: GND

Pin 3: RS485 + (A)

Pin 6: RS485 - (B)

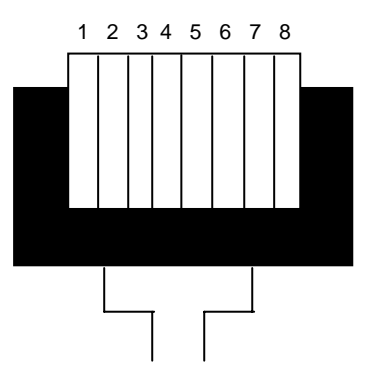

Blick auf RJ-45 Stecker Kontaktseite

### **2. Schnittstelleneinstellungen**

Es gibt 6 verschiedene Geschwindigkeiten für den RS232/485 Port: 1200, 2400, 4800, 9600, 19200 und 38400 Baud. Die Einstellungen für den Port werden im Menü RS232/RS485 vorgenommen.

## **Fernsteuerprotokoll**

Das nachfolgende Fernsteuerprotokoll ist gültig für RS485 Fernsteuerung. Das EEPBus Protokoll ist ein universelles Steuerprotokoll für Rekorder der EDSR und EDR (MPEG4) Serie. Somit können einzelne, nachfolgend aufgeführte Kommandos nicht für alle Rekordertypen verfügbar sein.

## **1-1. Sample control code packets**

Example 1 : A packet that sends "**REC**" key to DVR (ID=5)

 0x85 (length) 0x00 (Receiver ID high byte) 0x05 (Receiver ID low byte)  $0x4B$  (OPcode = key) 0x08 (DATA1 = "Rec" keycode ) 0x5D (checksum)

Example 2 : A packet that sends "**PAUSE**" key to DVR (ID=4999)

 0x85 (length) 0x27 (Receiver ID high byte) 0x07 (Receiver ID low byte) 0x4B (OPcode = key ) 0x0C (DATA1 = "Pause" keycode ) 0x0A (checksum)

Example3 : A packet that sends "**PLAY**" key to all DVR (broadcast)

 0x85 (length) 0x7f (Receiver ID high byte) 0x7f (Receiver ID low byte)  $0x4B$  (OPcode = key) 0x0B (DATA1 = "Play" keycode ) 0x59 (checksum)

### **2-1. The format of message packet is as follows:**

 Length Byte (Prefix: 0x86, 0x87, or 0x88 ..... ) Receiver ID high byte Receiver ID low byte Opcode Byte Data Byte1 Data Byte2 Data Byte3

Checksum Byte

## **2-2. Length Byte**

This Length Byte is also a prefix. Bit7 must be 1.

EX:  $0x87 ==$  this packet has 7 bytes length. (not included length byte itself )

## **2-3. Receiver ID**

# **1.) Individual receiver ID**

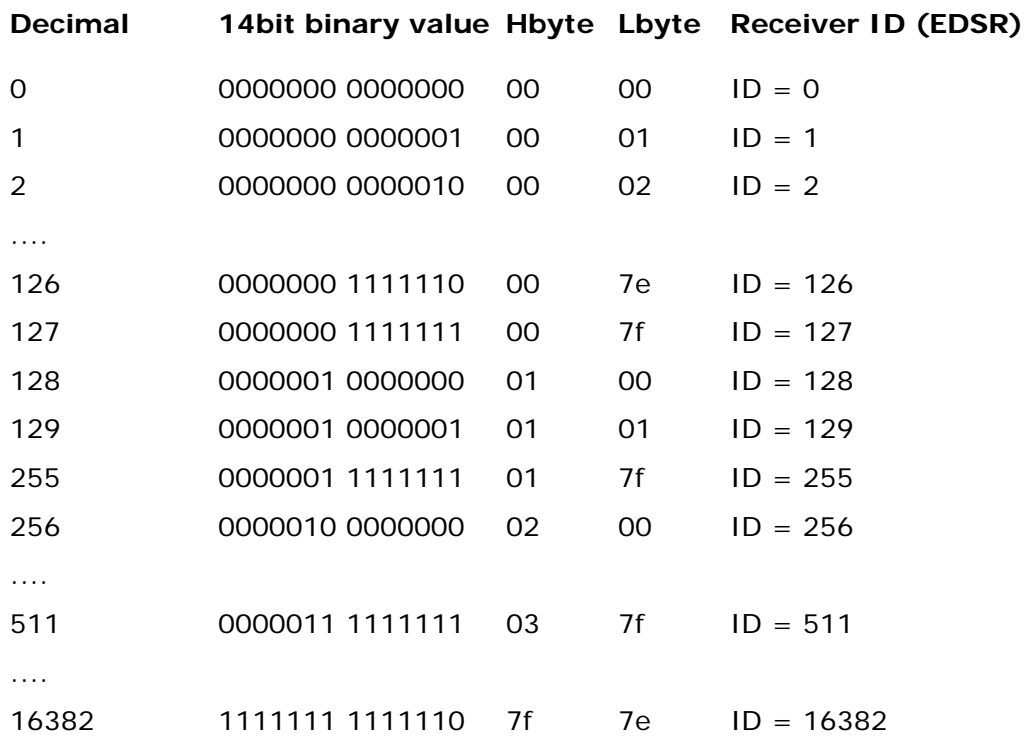

# **2.) Broadcast ID**

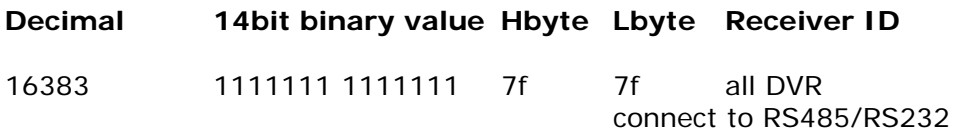

# **2-4. Opcode Byte & Data bytes**

## **2-4-1. OPcode**

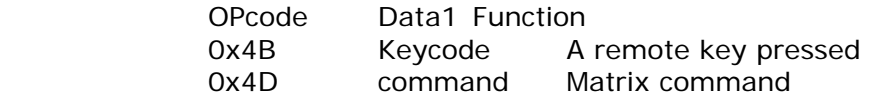

# **2-4-2. Remote keys (OPcode=0x4B)**

 0x1a SHUTTLE>>x8 0x1b SHUTTLE>>x16 0x1c SHUTTLE>>x32 0x1d SHUTTLE>>x600

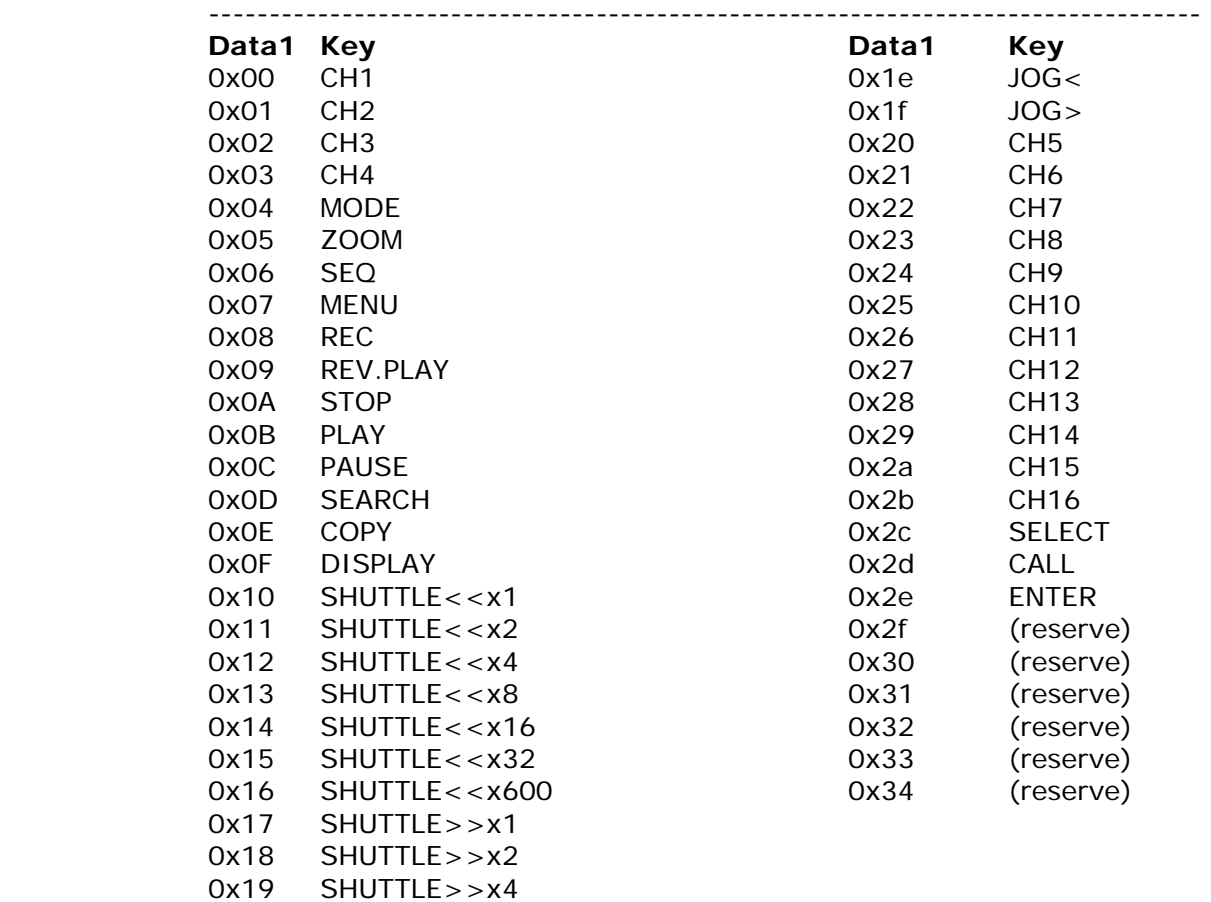

## **2-4-3. Matrix command (OPcode=0x4D)**

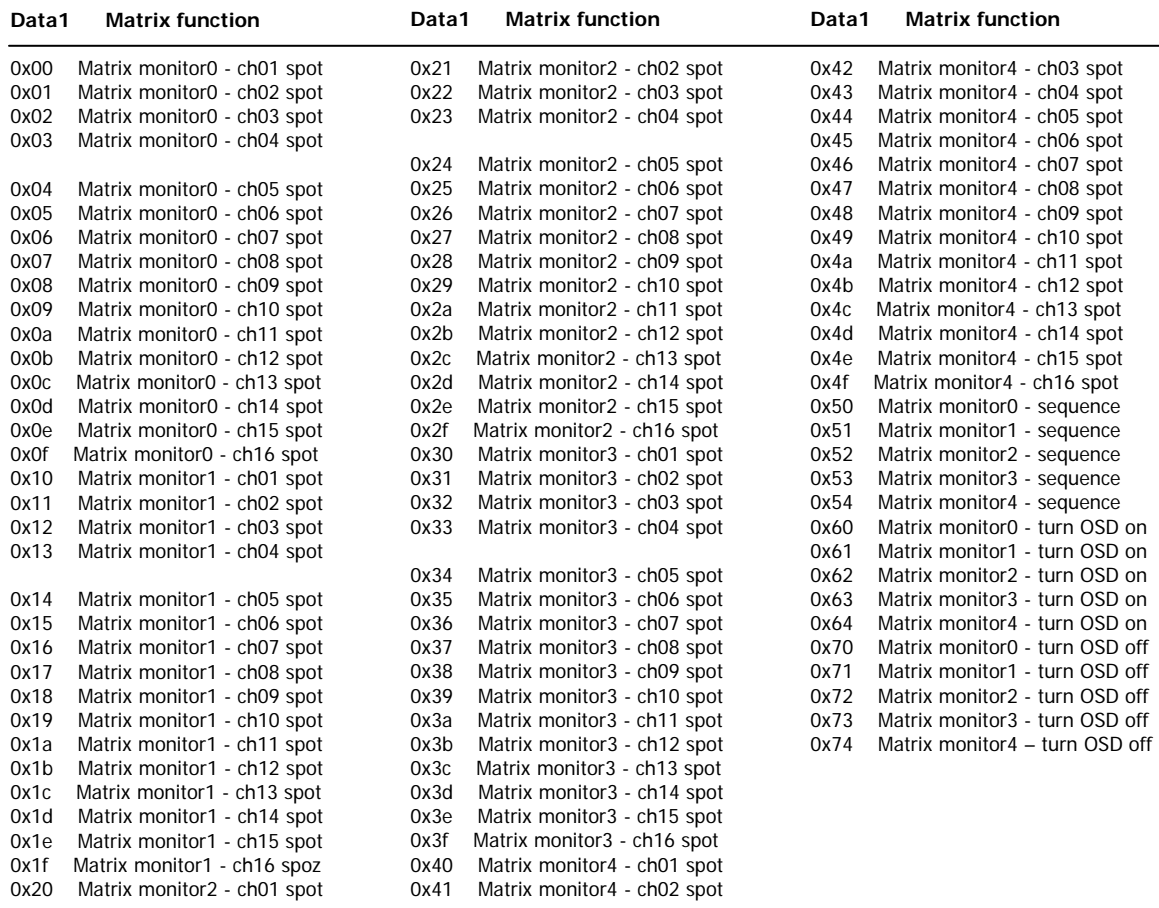

# **2-5. Checksum Byte**

Checksum is computed as the sum of all previous bytes (including the length byte), then mask with 0x7f.

Durchschnittliche Aufnahmezeiten, basierend auf 100 GB Festplattenkapazität. Durch die Verwendung des VBR Verfahrens (Variable Bit Rate) ist der Speicherbedarf pro Bild abhängig vom Farb- und Kontrastinhalt sowie vom Bewegungsanteil des Bildes. Nachfolgende Berechnungen sind Beispielwerte für kontinuierliche Aufzeichnung. Real erzielte Werte können abweichen und müssen im Bedarfsfall mit Testaufnahmen ermittelt werden. Die Angabe BILDER/s bezieht sich auf die Gesamtaufnahmerate des Rekorders (alle installierten Kameras).

BERECHNUNGSGRUNDLAGE: **100 GB** Festplattenkapazität

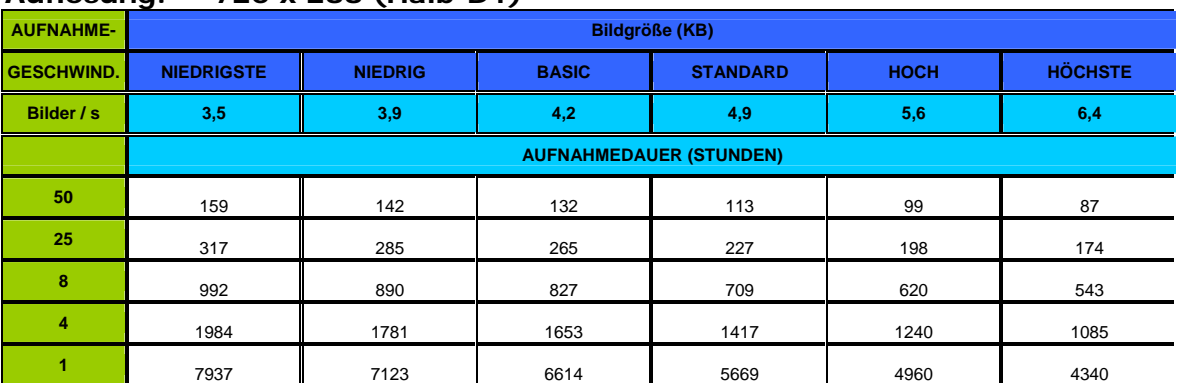

## **Auflösung: 720 x 288 (Halb-D1)**

# **Auflösung: 720 x 576 (D1)**

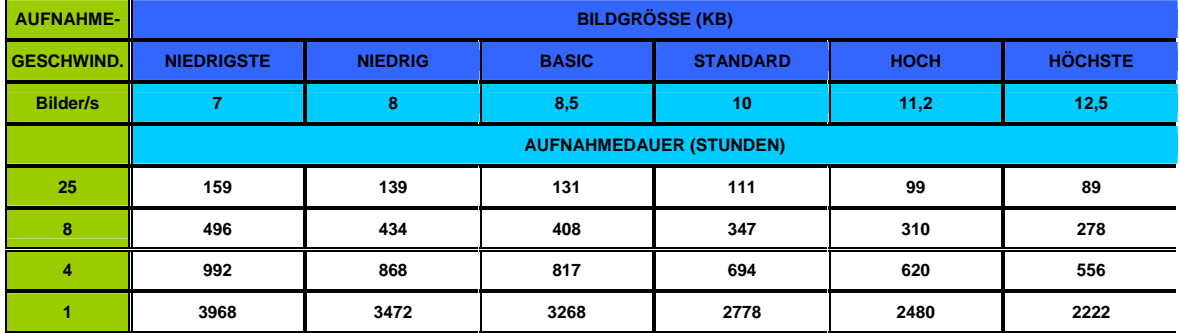

## **Auflösung: 360 x 288 (CIF)**

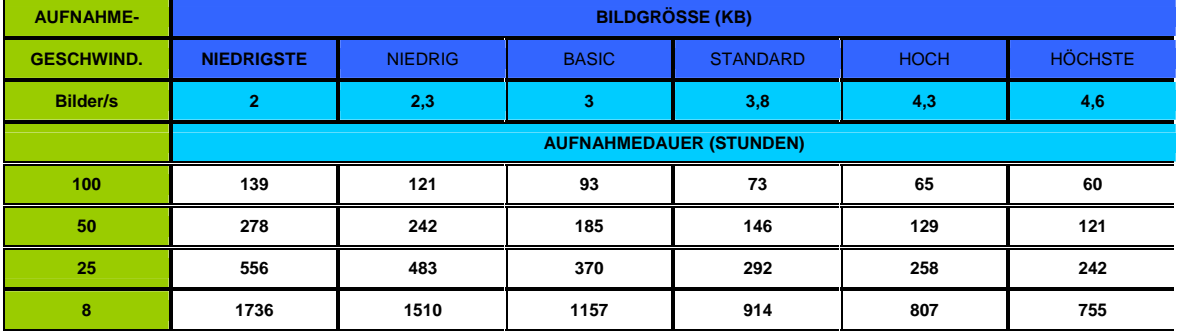

Um Video auf DVD+RW Medien exportieren zu können, müssen Medien zwingend UDFformatiert werden.

Die Brennsoftware NERO ist im Lieferumfang des Rekorders enthalten. Das Softwarepaket enthält u.a. die Anwendung InCD, mit der DVD+RW Medien UDF-formatiert werden können. Die Installation der InCD Anwendung ist in der Hilfedatei der NERO CD beschrieben.

Starten Sie den PC nach der Installation von NERO InCD neu. Nach dem Neustart befindet sich in der Systemleiste das InCD Symbol. Klicken Sie rechts auf das Symbol und wählen Sie "**Options**" aus dem Kontextmenü aus.

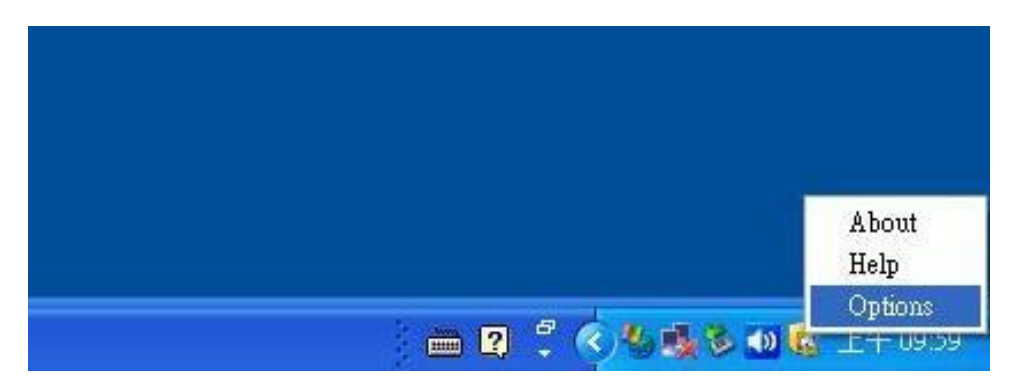

Aktivieren Sie das Kontrollkästchen "**Enable the advanced format options**" (erweiterte Formatierung aktivieren)

Aktivieren Sie das Kontrollkästchen "**Do nothing**" (keine Aktion durchführen) in dem Absatz "On blank disk insertion" (Aktionen bei Einlegen einer leeren Disk)

Wählen Sie "**Apply**", nachdem Sie diese Einstellungen vorgenommen haben.

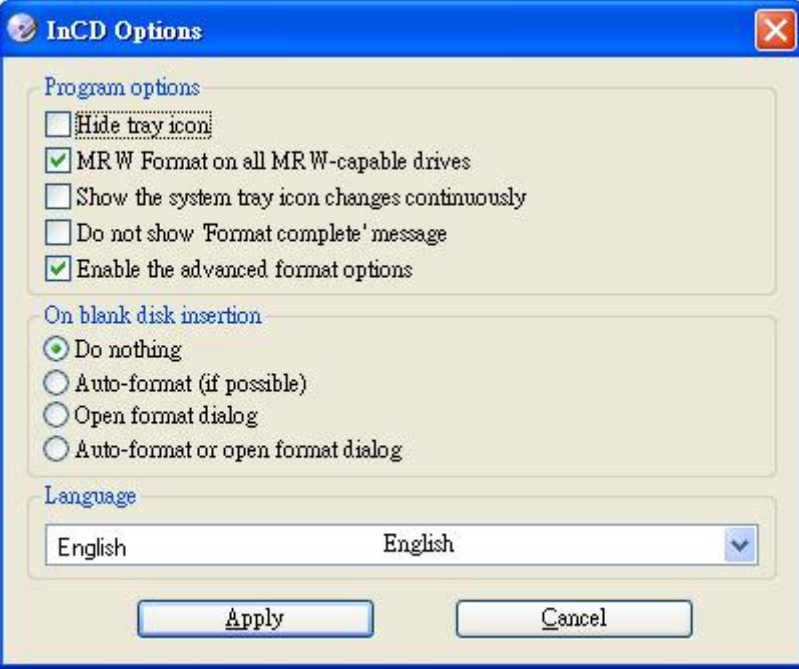

Legen Sie die DVD-RW in das DVD Laufwerk ein, öffnen Sie den "Arbeitsplatz", klicken Sie rechts auf das DVD Laufwerk und wählen Sie "InCD Format..." aus dem Kontextmenü aus.

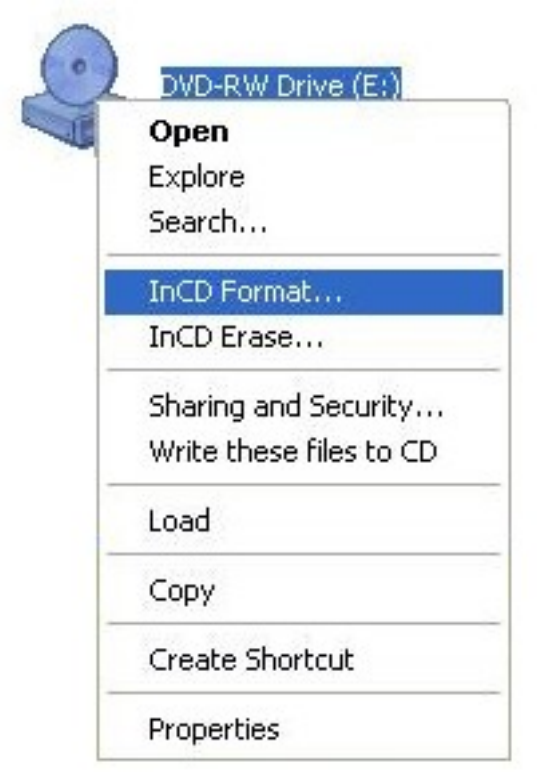

Wählen Sie aus dem folgenden Einstellungsmenü die Option "**Advanced**" aus, um erweiterte Einstellungen vorzunehmen.

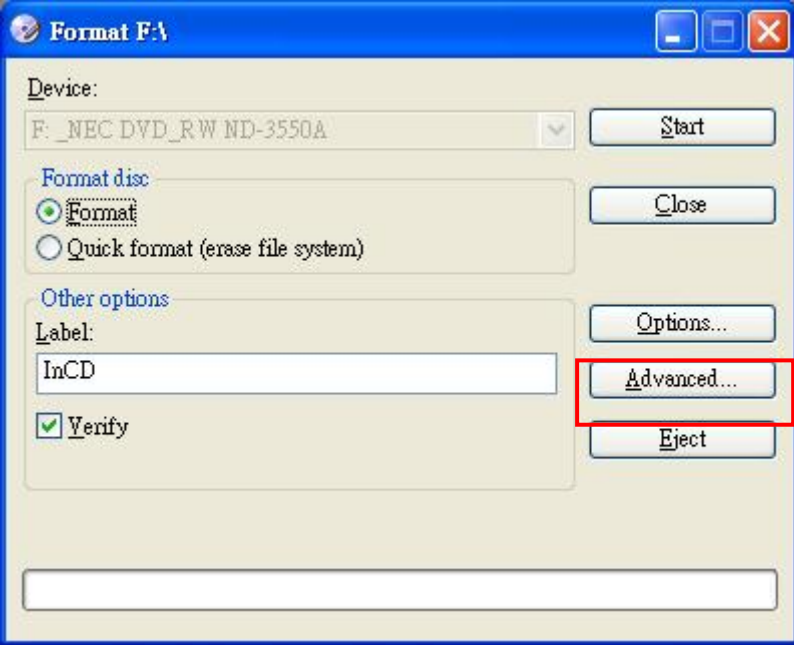

Wählen Sie in dem folgenden Fenster die Option "**UDF 1.50**" aus und klicken Sie **OK**, um zum Fenster Formatierung zurückzukehren.

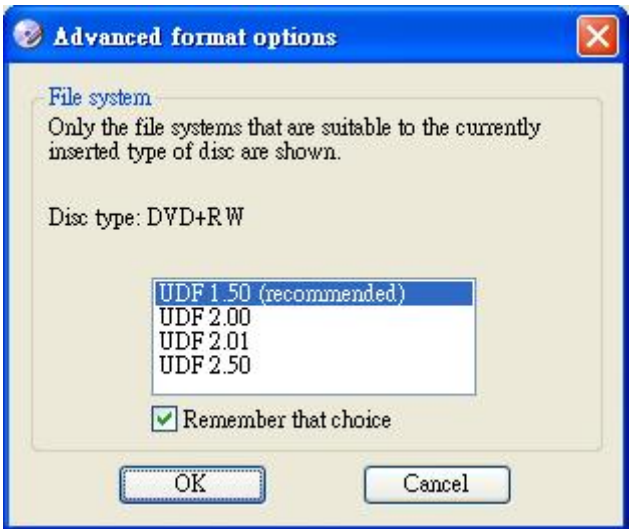

Wählen Sie die Option "Format" wie folgt:

CD-Informationen dürfen nicht im QuickFormat geschrieben oder erkannt werden.

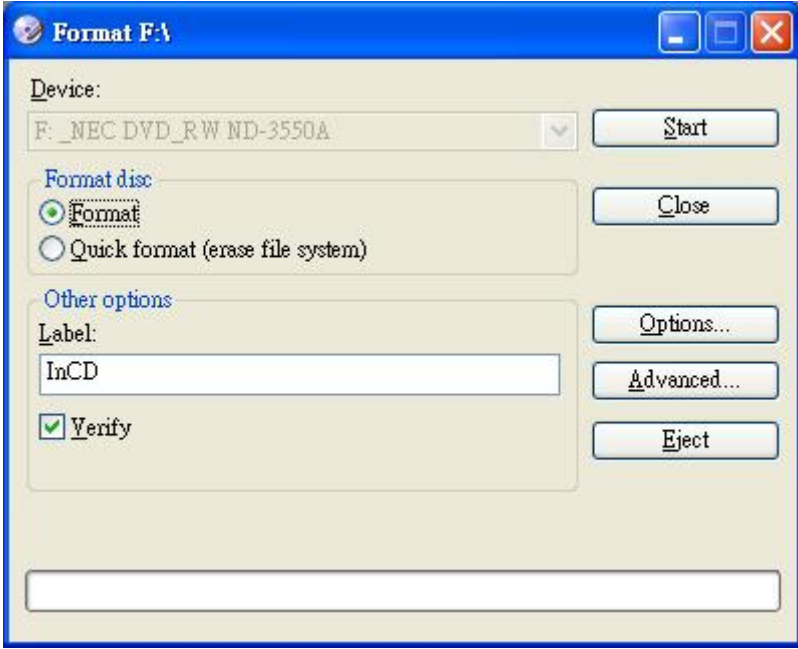

Aktivieren Sie im Feld "**Other options**" (weitere Optionen) das Kontrollkästchen "**Verify**", um eventuell auftretende Fehler während des Formatierungsprozesses festzustellen. Wählen Sie "**Start"**, um die Formatierung zu starten. Die Formatierung nimmt ca. 20~30 Minuten in Anspruch.

## *EverFocus Electronics Corp.*

### **Headoffice:**

12F, No.79 Sec. 1 Shin-Tai Wu Road, Hsi-Chih, Taipei, Taiwan www.everfocus.com.tw

## **USA Office:**

1801 Highland Ave. Unit A Duarte, CA 91010, U.S.A. www.everfocus.com

#### **European Office:**

Albert-Einstein-Straße 1 D-46446 Emmerich, Germany www.everfocus.de

#### **China Office:**

Room 609, Technology Trade Building, Shandgdi Information Industry Base, Haidian District, Beijing,China www.everfocus.com.cn

#### **Japan Office:**

1809 WBG MARIBU East 18F, 2-6 Nakase.Mihama-ku. Chiba city 261-7118, Japan www.everfocus.com